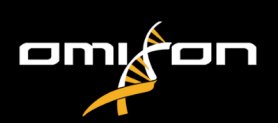

# Manuel d'utilisation

# Omixon HLA Twin CE Version 4.9.0

Published on 27/03/2024

© Omixon Biocomputing Ltd.

All rights reserved. Do not distribute.

Website:<https://www.omixon.com> Technical contact: [support@omixon.com](mailto:support@omixon.com) Sales contact: [sales@omixon.com](mailto:sales@omixon.com)

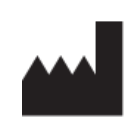

Omixon Biocomputing Ltd. H-1117 Budapest, Kaposvár u. 14-18., Hungary, EU

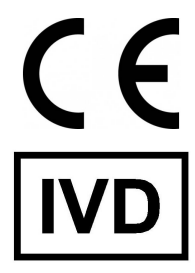

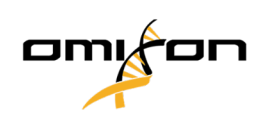

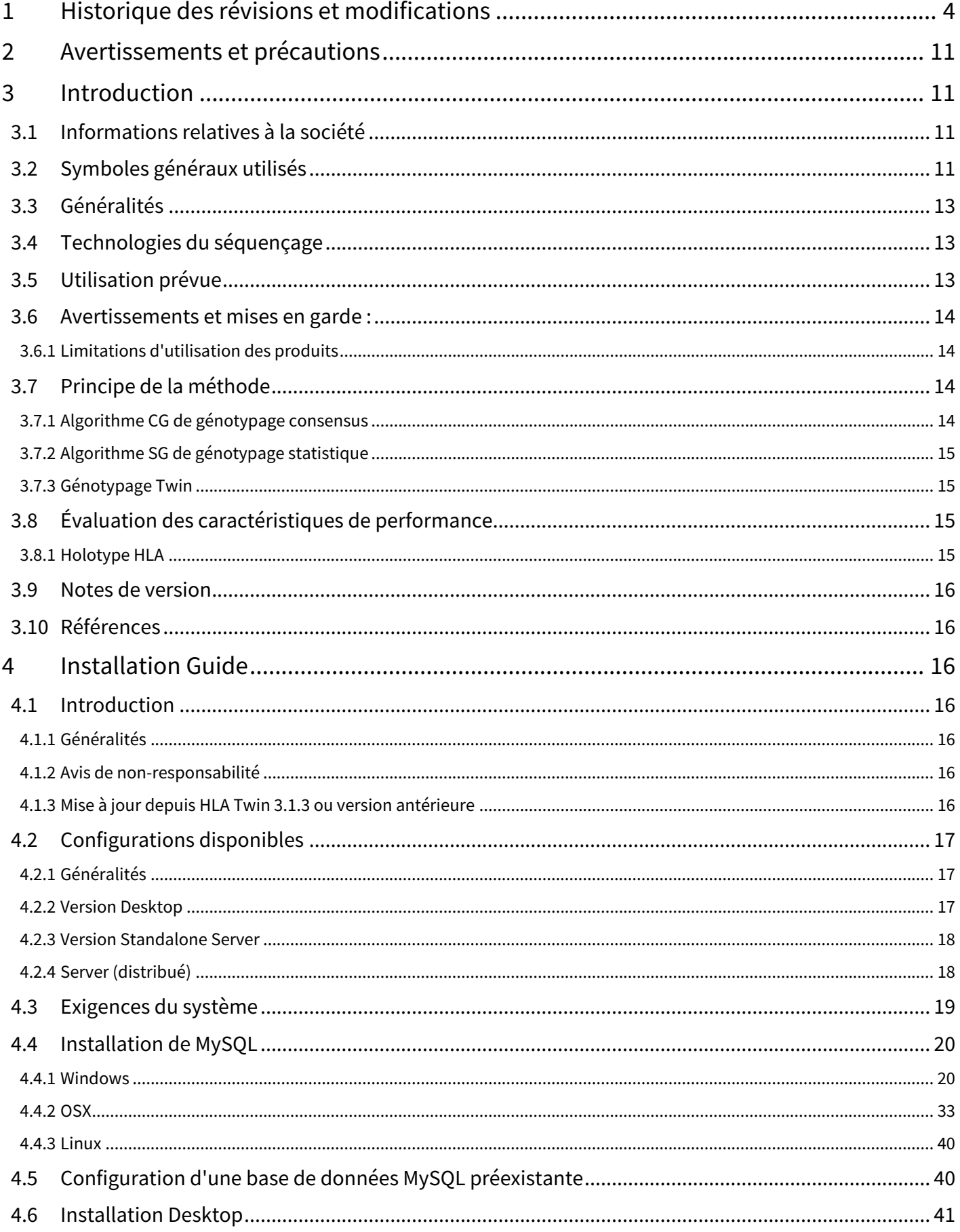

# omyan

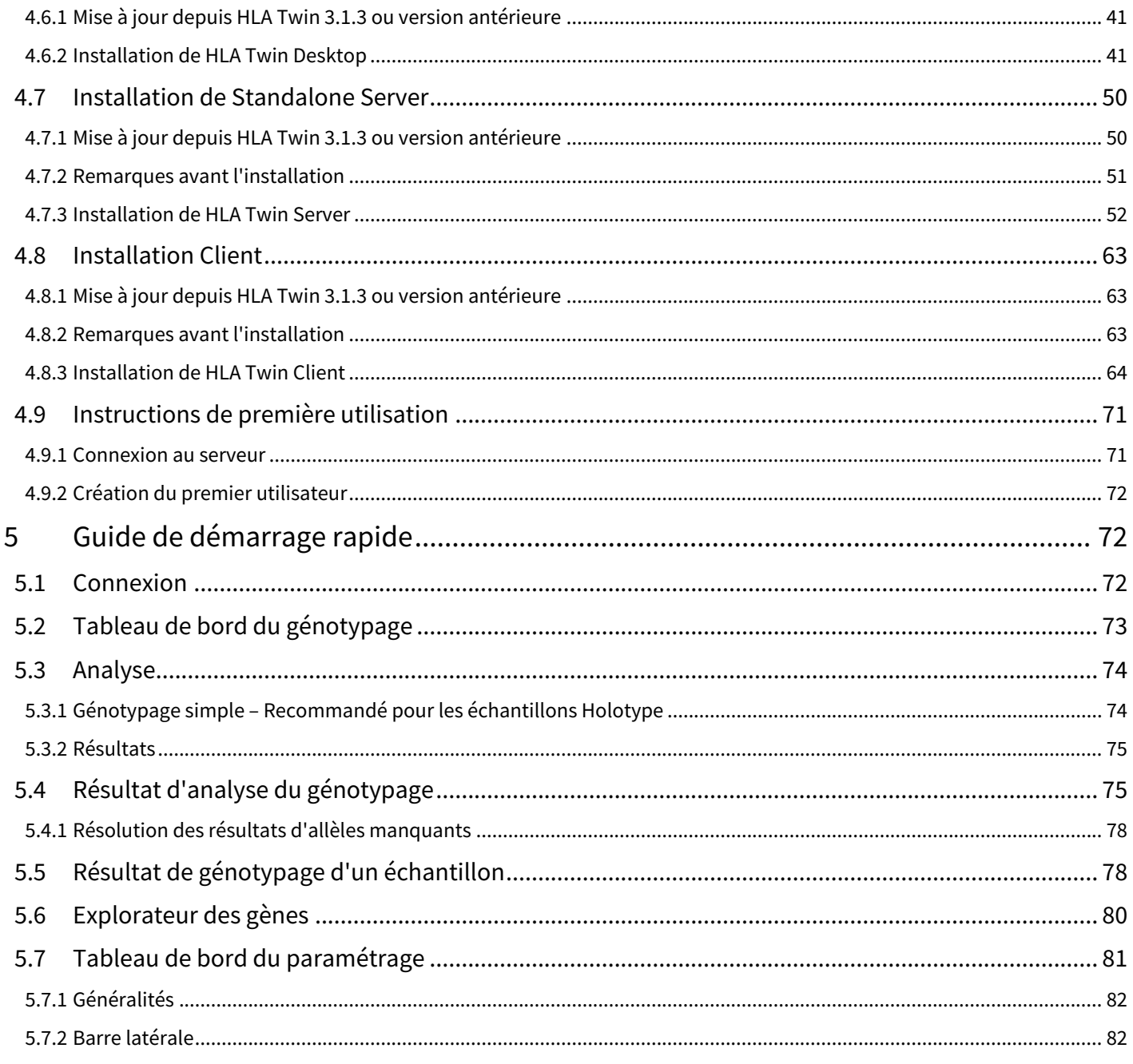

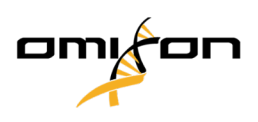

# <span id="page-3-0"></span>1 Historique des révisions et modifications

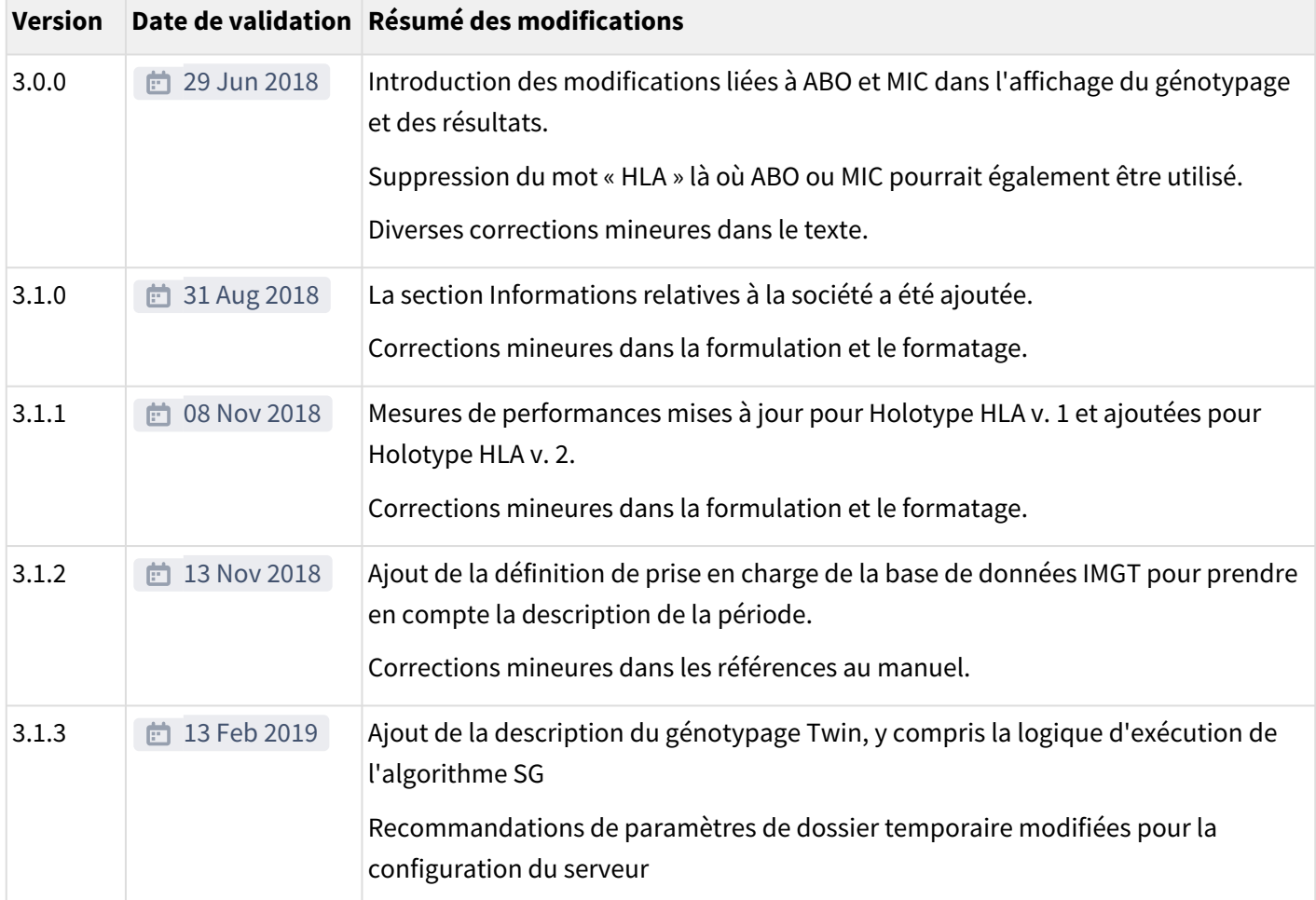

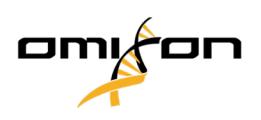

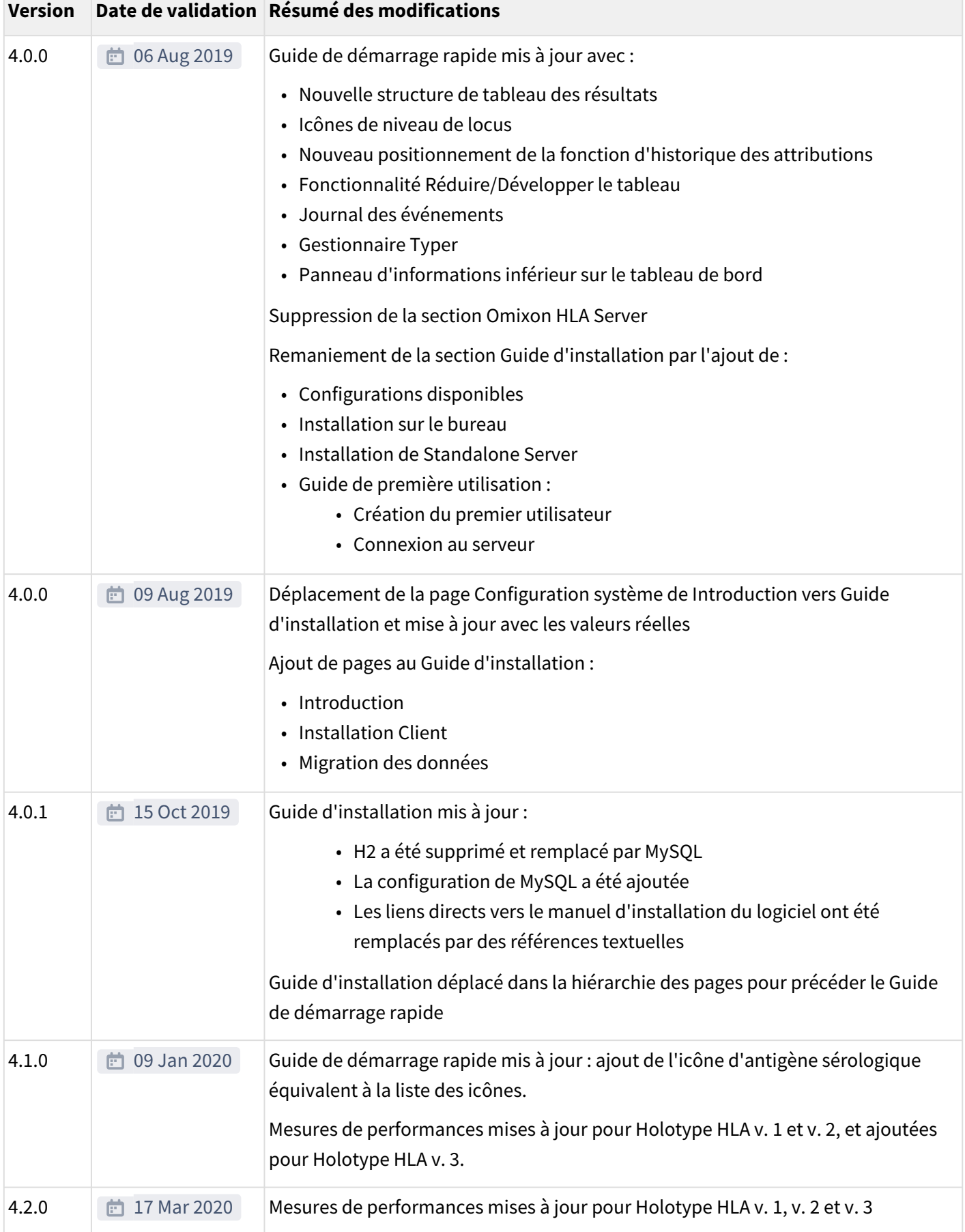

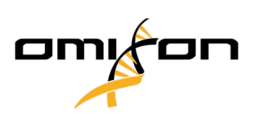

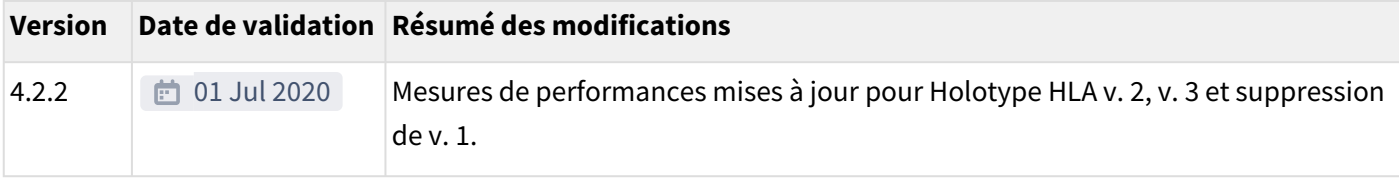

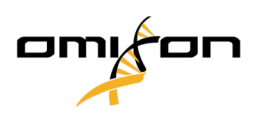

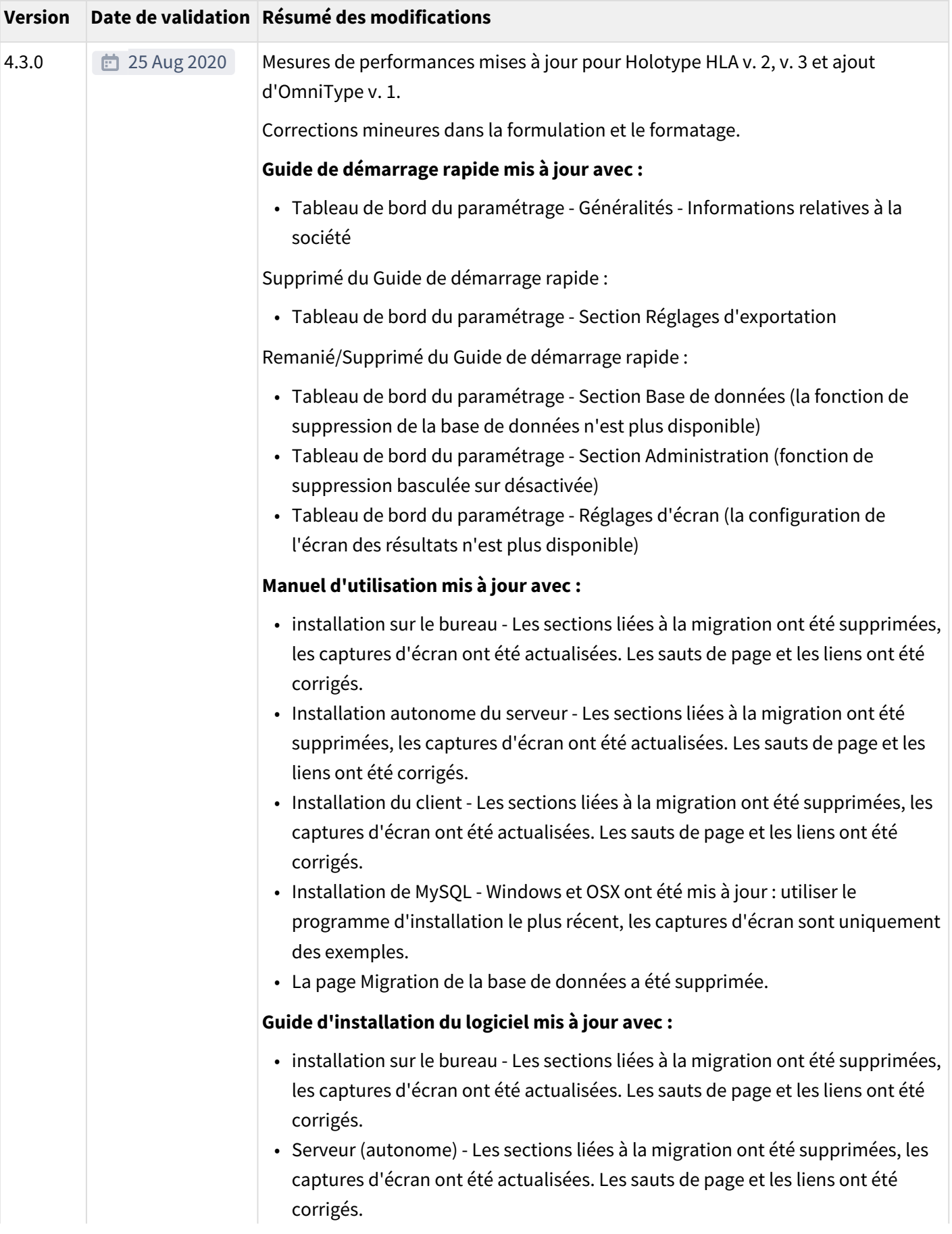

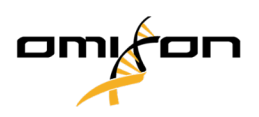

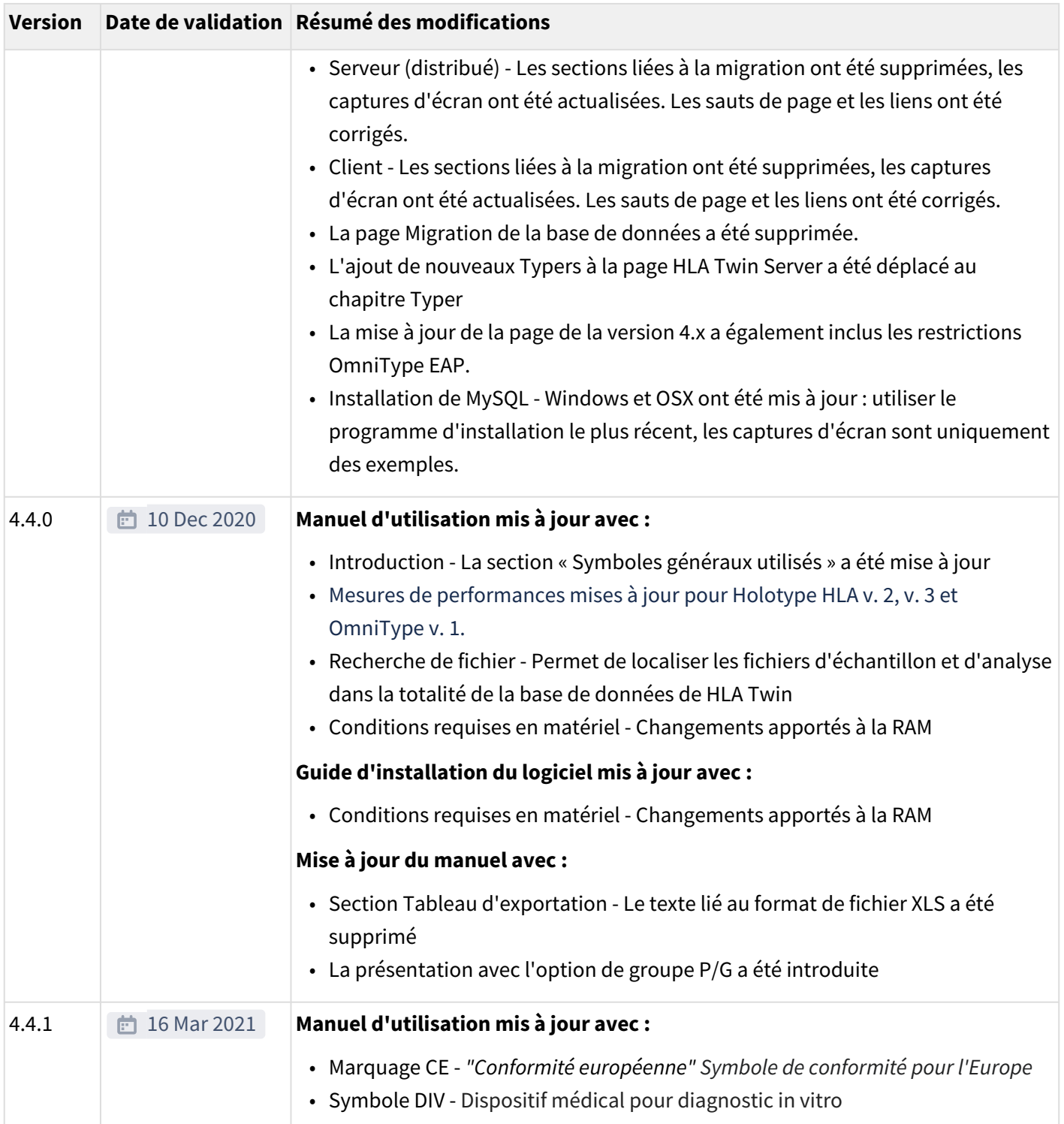

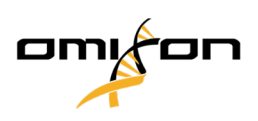

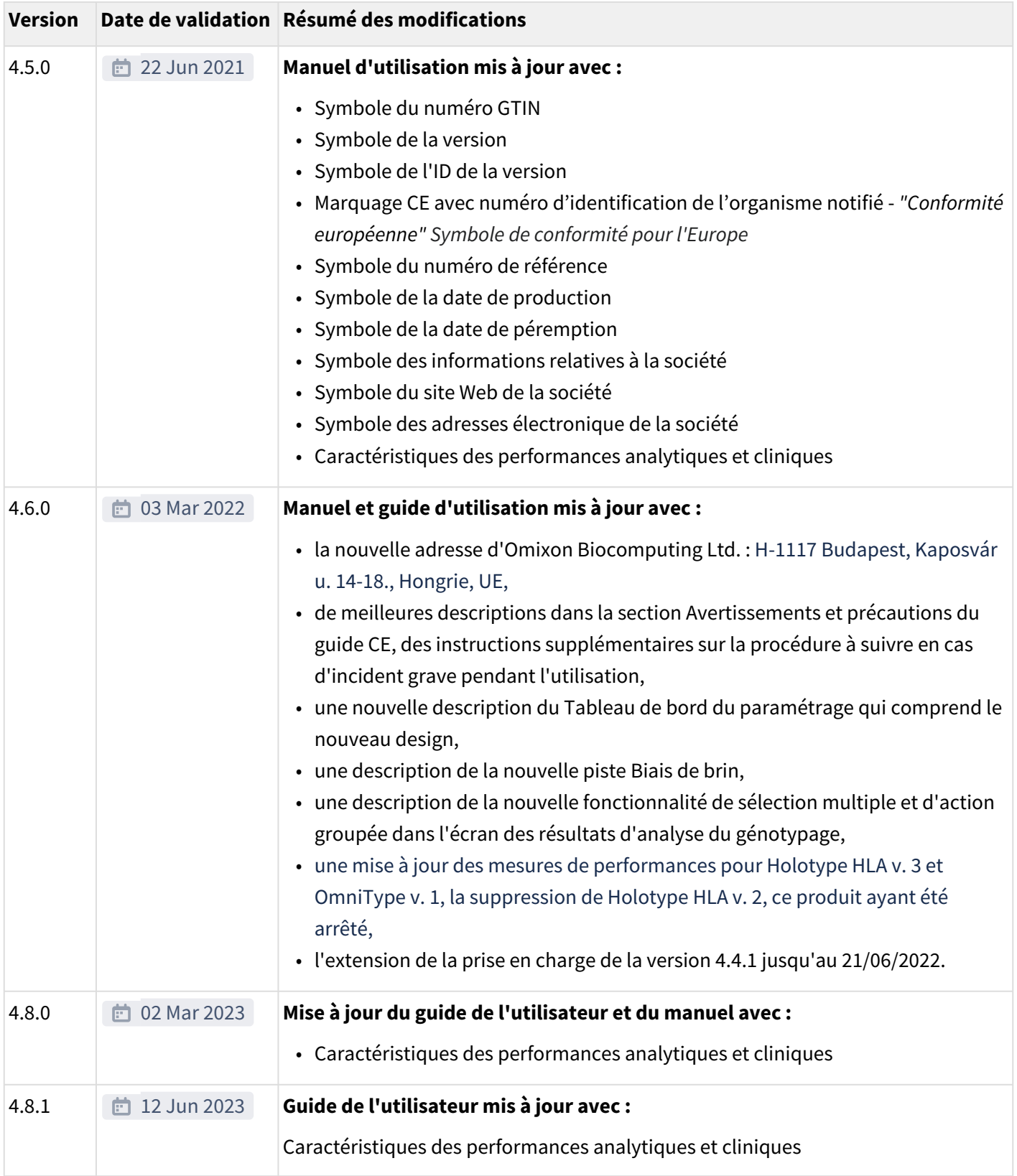

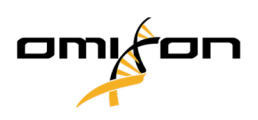

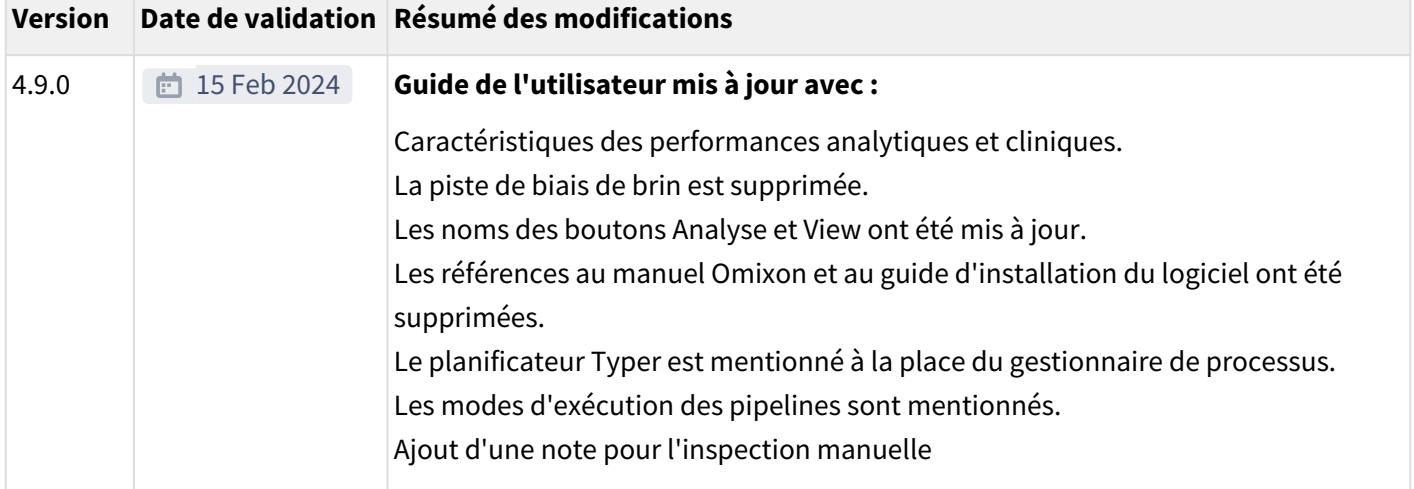

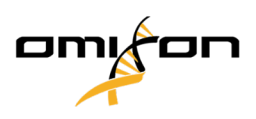

# <span id="page-10-0"></span>2 Avertissements et précautions

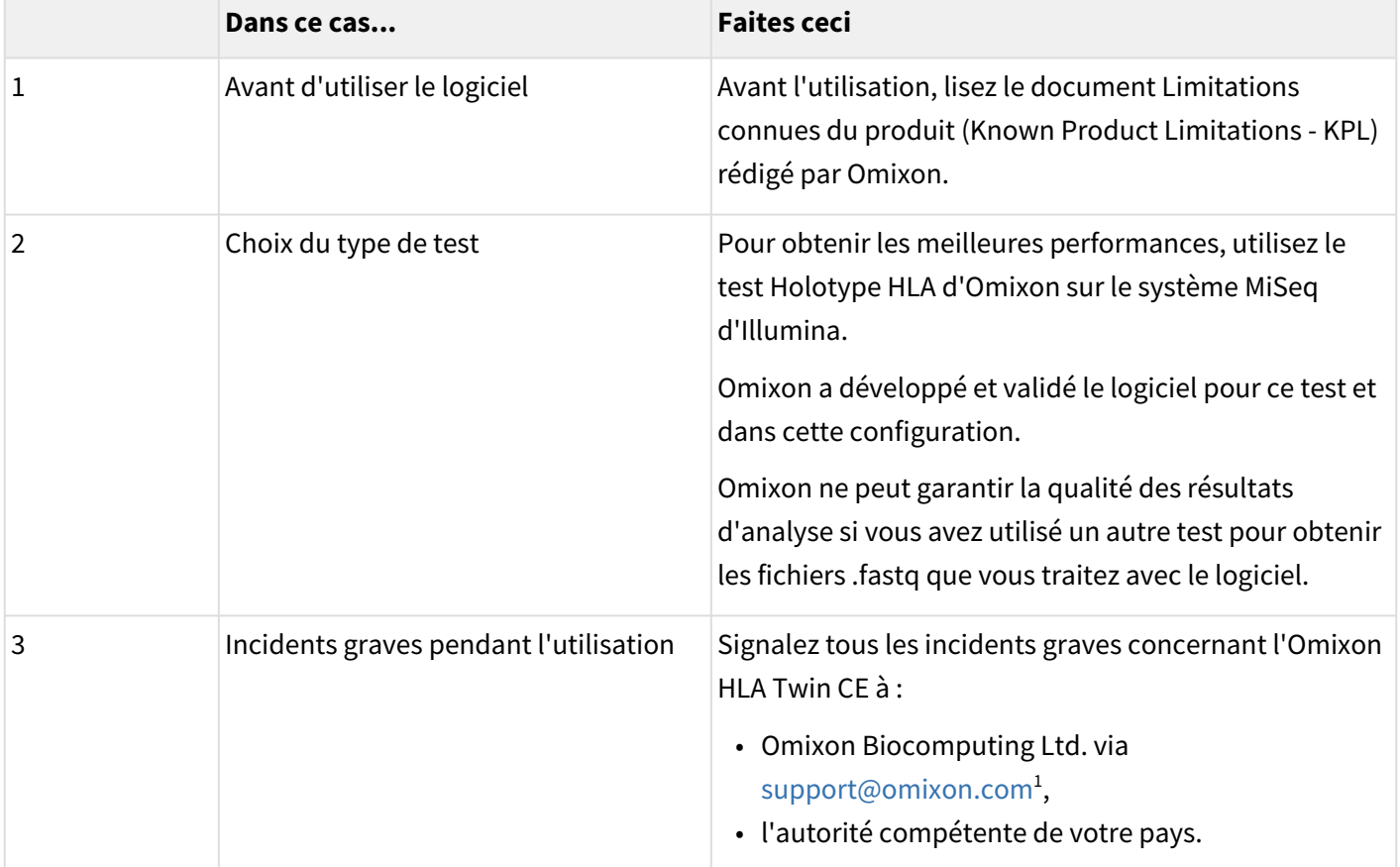

# <span id="page-10-2"></span><span id="page-10-1"></span>3 Introduction

# 3.1 Informations relatives à la société

Ce produit est fabriqué par Omixon Biocomputing Ltd.

**Adresse :** H-1117 Budapest, Kaposvár u. 14-18., Hongrie, UE

Site Web : <http://www.omixon.com>

Service technique : [support@omixon.com](mailto:support@omixon.com)<sup>2</sup>

<span id="page-10-3"></span>Service commercial : [sales@omixon.com](mailto:sales@omixon.com)<sup>3</sup>

# 3.2 Symboles généraux utilisés

Les symboles suivants sont utilisés dans le produit Omixon Twin (pour connaître les symboles spécifiques de Twin, veuillez lire le chapitre qui leur est dédié).

1 mailto:support@omixon.com

Copyright 2024, Omixon Biocomputing Ltd., Confidential & Proprietary 11/83

<sup>2</sup> mailto:support@omixon.com

<sup>3</sup> mailto:sales@omixon.com

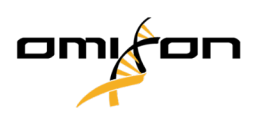

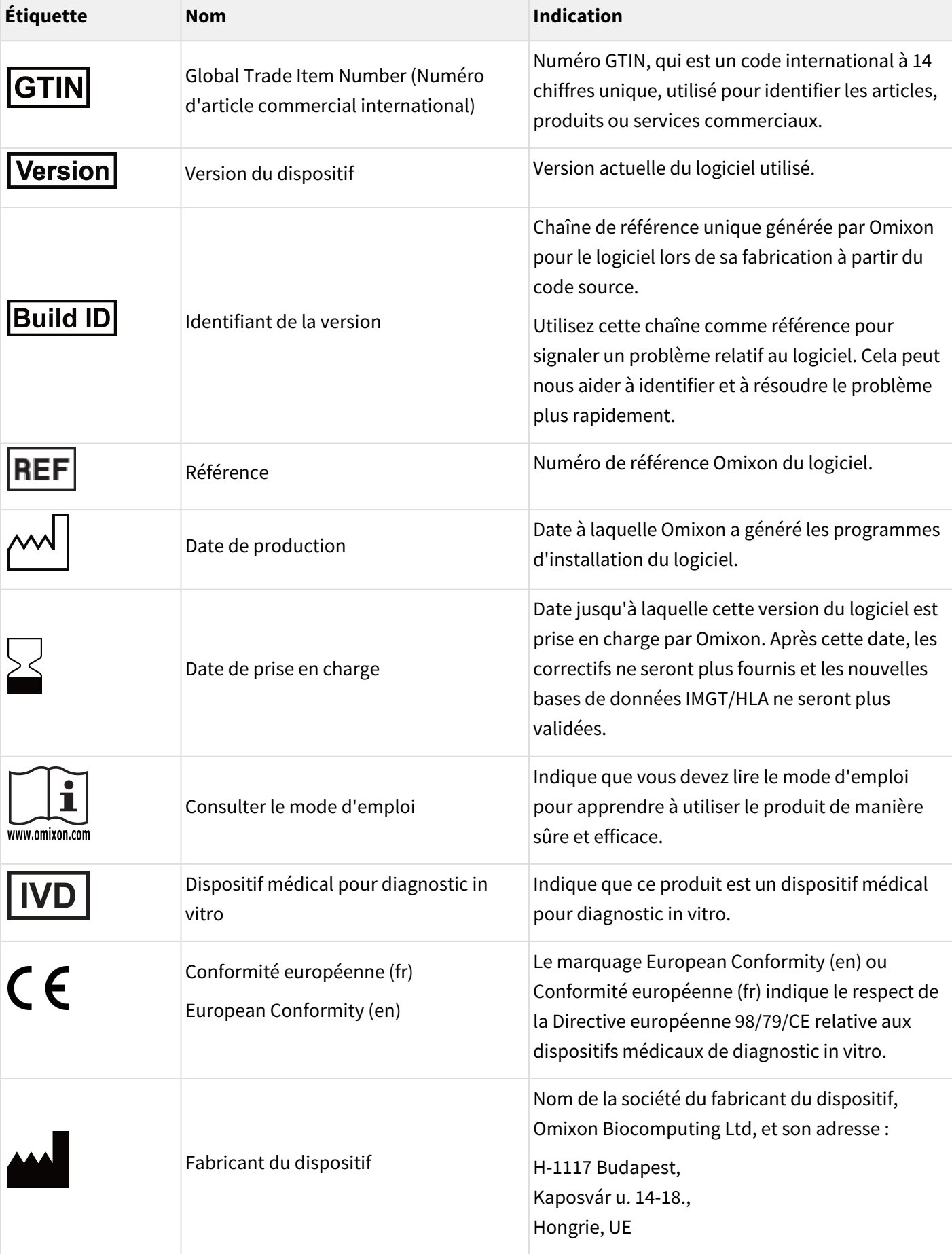

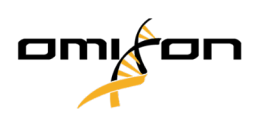

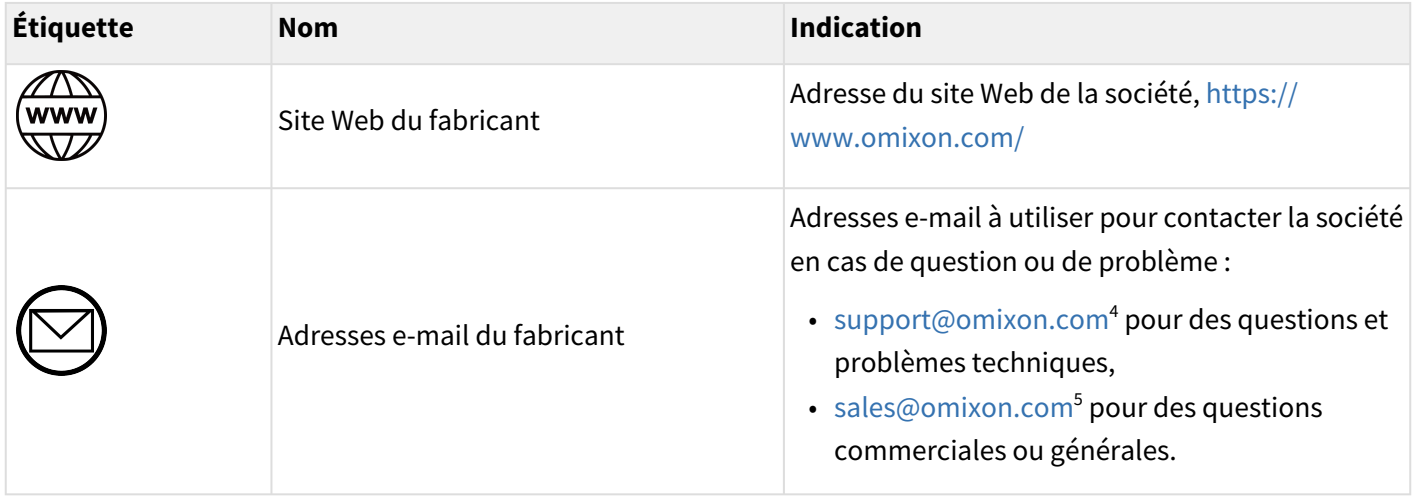

# <span id="page-12-0"></span>3.3 Généralités

Omixon HLA Twin est doté de deux algorithmes indépendants pour le traitement des données de séquençage de dernière génération en matière de génotypage : le génotypage statistique (SG) et le génotypage consensus (CG). Ces algorithmes ont été codéveloppés avec le test de séquençage Omixon Holotype HLA. Les deux algorithmes peuvent être exécutés simultanément et les résultats examinés en un seul tableau. Parallèlement à cette présentation tabulaire optimale, les statistiques détaillées et les mesures de contrôle de la qualité sont fournies pour chaque échantillon.

Chaque version du logiciel bénéficie d'une prise en charge totale pendant 13 mois après sa publication. Lorsqu'une version du logiciel atteint la fin de sa prise en charge, les correctifs de bogue ne sont plus fournis, et elle n'est plus validée avec de nouvelles bases de données IMGT. Il est fortement conseillé de procéder à une mise à niveau à la nouvelle version du logiciel avant la fin de la prise en charge.

# <span id="page-12-1"></span>3.4 Technologies du séquençage

<span id="page-12-2"></span>Omixon HLA Twin prend en charge le séquençage des données Illumina.

# 3.5 Utilisation prévue

Omixon HLA Twin est conçu pour l'interprétation des données NGS (Next Generation Sequencing) générées sur les séquenceurs Illumina par le test de séquençage Omixon Holotype HLA CE. Il en résulte un typage HLA de haute précision allant d'un allèle à une seule passe à un niveau de 2 décimales. Le logiciel fournit des informations sur l'histocompatibilité humaine des gènes HLA de classe I (HLA-A, B et C) et de classe II (HLA-DPA1, DPB1, DQA1, DQB1 et DRB1/3/4/5) par le biais de deux algorithmes indépendants : le génotypage statistique (SG) et le génotypage consensus (CG). Les deux algorithmes peuvent être exécutés simultanément et la concordance entre eux est

Copyright 2024, Omixon Biocomputing Ltd., Confidential & Proprietary 13/83

<sup>4</sup> mailto:support@omixon.com

<sup>5</sup> mailto:sales@omixon.com

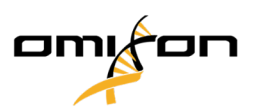

toujours affichée en regard du résultat de l'algorithme de génotypage principal lorsque les deux méthodes ont été appliquées. Parallèlement à cette présentation tabulaire optimale, les statistiques détaillées et les mesures de contrôle de la qualité sont fournies pour chaque échantillon.

Le logiciel Omixon HLA Twin est conçu pour un usage diagnostique in vitro par un personnel médical professionnel, tel que des techniciens de laboratoire et des médecins, dûment formé au typage HLA dans des laboratoires de diagnostic et travaillant dans des laboratoires agréés EFI ou ASHI (ou possédant la capacité requise pour travailler conformément aux spécifications EFI ou ASHI). Les résultats générés par le logiciel ne doivent pas être utilisés comme seule base de la prise de décisions médicales.

## <span id="page-13-1"></span><span id="page-13-0"></span>3.6 Avertissements et mises en garde :

## 3.6.1 Limitations d'utilisation des produits

Les algorithmes ont été codéveloppés et validés de manière extensive avec le test de séquençage Omixon Holotype HLA. Pour obtenir des performances optimales, utilisez le logiciel conjointement au test Omixon Holotype HLA pour le typage HLA par NGS sur le système Illumina MiSeq. L'utilisation de tests de séquençage HLA ou de plateformes NGS autres que ceux spécifiés ci-dessus doit être vérifiée et validée de manière exhaustive par l'utilisateur.

Pour disposer d'une liste de limitations connues des tests et des algorithmes, consultez le document intitulé Limitations connues du produit.

# <span id="page-13-2"></span>3.7 Principe de la méthode

Omixon HLA Twin est doté de deux algorithmes indépendants pour le traitement des données de séquençage de dernière génération en matière de génotypage : le génotypage statistique (SG) et le génotypage consensus (CG). Ces algorithmes ont été codéveloppés avec le test de séquençage Omixon Holotype HLA. Les deux algorithmes peuvent être exécutés simultanément et les résultats examinés en un seul tableau. Parallèlement à cette présentation tabulaire optimale, les statistiques détaillées et les mesures de contrôle de la qualité sont fournies pour chaque échantillon.

## <span id="page-13-3"></span>3.7.1 Algorithme CG de génotypage consensus

L'algorithme de génotypage consensus est une méthode fondée sur un assemblage « de novo ». La méthode de l'assembleur consiste à recevoir des données préfiltrées applicables aux gènes à partir des informations fournies par la base de données IMGT. Le résultat de l'assemblage est un ou plusieurs contigs, chacun d'eux consistant en une ou plusieurs phases régionales. Les séquences consensus générées sont comparées aux séquences d'allèles dans la base de données IMGT/HLA, et la ou les paires d'allèles avec comptages discordants d'exon-clé minimal, autres exons et non-exon sont rapportées. L'algorithme de génotypage consensus fournit des résultats complets (résolution à 4 décimales) de génotypage.

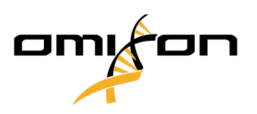

## <span id="page-14-0"></span>3.7.2 Algorithme SG de génotypage statistique

L'algorithme de génotypage statistique est une méthode fondée sur l'alignement. Les lectures et paires de lectures sont alignées sur toutes les séquences exoniques définies dans la base de données IMGT puis assignées à des allèles possédant le score d'alignement le plus élevé. Les allèles sont préfiltrés et appariés. Les paires d'allèles sont comparées et classées sur la base du nombre combiné de lectures d'appui dans la paire. Toutes les paires d'allèles considérées comme des résultats également bons dans les résultats de la comparaison sont rapportées. L'algorithme de génotypage statistique fournit des résultats de génotypage dont la résolution (à 3 décimales) est basée sur l'exon.

## <span id="page-14-1"></span>3.7.3 Génotypage Twin

Le génotypage Twin est une combinaison des algorithmes CG et SG décrits ci-dessus. Lors de l'exécution du génotypage Twin, l'algorithme CG est exécuté pour tous les loci ciblés. Ensuite, l'algorithme SG est exécuté pour les loci avec des résultats CG remplissant un ensemble de conditions prédéfinies. En plus des conditions d'exécution définies par l'utilisateur, l'algorithme SG est programmé pour toujours s'exécuter pour les loci ayant de nouveaux allèles et jamais pour le locus HLA-DRB3.

# <span id="page-14-2"></span>3.8 Évaluation des caractéristiques de performance

Les statistiques de performances présentées ci-dessous ont été générées avec le logiciel Omixon HLA Twin version 4.8.0 (mode rapide) et la base de données IMGT version 3.51.0\_9. Les mesures de performance ont été calculées par la méthode décrite par Ng et al. (1993)<sup>1</sup>. Les résultats du génotypage ont été comparés aux informations de génotypage de référence disponibles avec une résolution à deux décimales.

## <span id="page-14-3"></span>3.8.1 Holotype HLA

Au total, 191 échantillons ont été analysés. Les données de séquençage ont été générées avec Holotype HLA version 2 et protocole version 3.0.1.

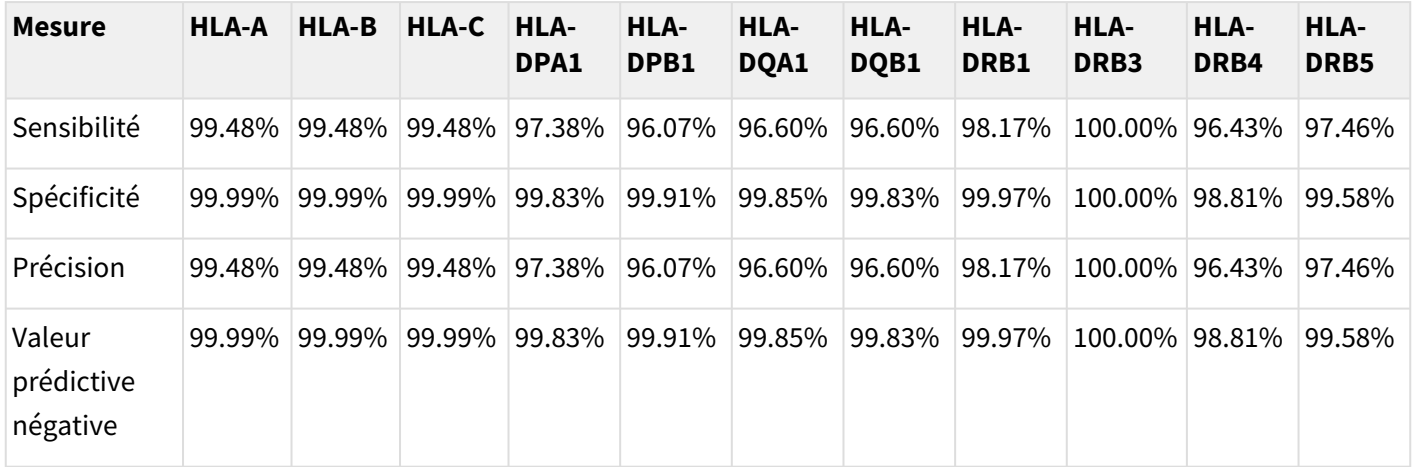

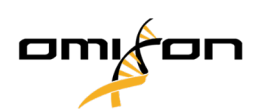

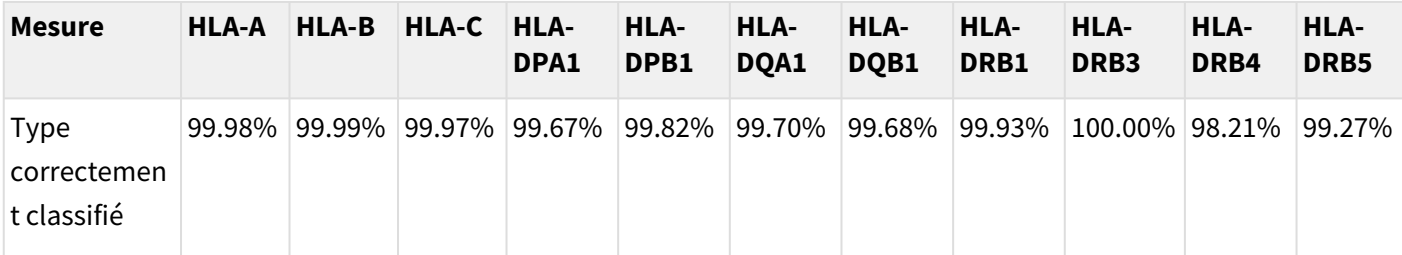

## <span id="page-15-0"></span>3.9 Notes de version

Pour disposer d'une liste des nouvelles caractéristiques et des correctifs, consultez la rubrique *Release Notes* à l'adresse<https://www.omixon.com/support-and-resources/hla-twin/>.

## <span id="page-15-1"></span>3.10 Références

<sup>1</sup>Ng J., Nurlay C.K., Baxter-Lowe L.A., Chepak M., Cappe P.A., Hagland J., KaKuraya D., Manes D., Rosner G., Schmeckpaper B., Yang S.Y., Dupont B. et Hartzman R.J. (1993), Large-scale oligonucleotide typing for HLA-DRB1/3/4 and HLA-DQB1 is highly accurate, specific, and reliable. Tissue Antigens, 42: 473–479.

# <span id="page-15-3"></span><span id="page-15-2"></span>4 Installation Guide

## <span id="page-15-4"></span>4.1 Introduction

## 4.1.1 Généralités

<span id="page-15-5"></span>Pour plus d'informations et d'aide, veuillez nous contacter à l'adresse [support@omixon.com.](mailto:support@omixon.com.)<sup>6</sup>

#### 4.1.2 Avis de non-responsabilité

L'instillation et l'utilisation simultanées de plus d'une version de HLA Twin ne sont pas prises en charge par Omixon.

## <span id="page-15-6"></span>4.1.3 Mise à jour depuis HLA Twin 3.1.3 ou version antérieure

Veuillez noter que le processus de mise à jour diffère de la procédure habituelle. Pour garantir une mise à jour en toute sécurité sans perte de données, veuillez prendre le temps de lire le chapitre du *Guide d'installation* approprié.

<sup>6</sup> mailto:support@omixon.com.

Copyright 2024, Omixon Biocomputing Ltd., Confidential & Proprietary 16/83

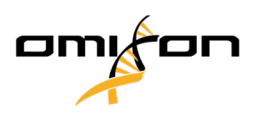

# <span id="page-16-1"></span><span id="page-16-0"></span>4.2 Configurations disponibles

## 4.2.1 Généralités

Ce chapitre explique les trois configurations possibles dans lesquelles HLA Twin peut être utilisé. Chacune d'elles convient aux laboratoires ayant des débits différents.

Chaque configuration nécessite l'installation, locale ou à distance, d'un serveur de base de données MySQL 8.

Ce manuel d'utilisation contient des instructions pour installer les versions Desktop et Standalone Server, ainsi que la version Client.

#### <span id="page-16-2"></span>4.2.2 Version Desktop

- Convient aux petits laboratoires
- Un seul utilisateur peut être connecté à la fois
- Un seul échantillon peut être analysé à la fois

Le logiciel fonctionne sur un seul ordinateur, les utilisateurs doivent partager le même ordinateur pour travailler avec le logiciel. HLA Twin dispose de son propre système de gestion des utilisateurs. Peu importe qui est connecté à Windows, l'utilisateur peut travailler sous sa propre identité dans HLA Twin (important pour les fonctionnalités d'audit, de flux de travail et de commentaire). Si le même logiciel est installé sur un autre ordinateur, les deux logiciels ne peuvent pas communiquer, les informations utilisateur mentionnées ne seront donc pas disponibles. Nous vous déconseillons de procéder ainsi.

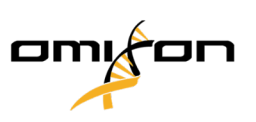

**HLA Twin Server (standalone)** 

#### <span id="page-17-0"></span>4.2.3 Version Standalone Server

- Convient aux laboratoires à débit moyen
- **Plusieurs utilisateurs peuvent travailler en même temps**
- Un seul échantillon peut être analysé à la fois

Le HLA Twin Server (Standalone) :

- procède à des analyses d'échantillons
- prépare les informations pour le HLA Twin Client
- conserve toutes les données utilisateur

#### Le HLA Twin Client

- contrôle le HLA Twin Server
- affiche ce que le HLA Twin Server lui envoie
- est une « coquille vide »

Plusieurs logiciels HLA Twin Client peuvent se connecter simultanément au HLA Twin Server.

La licence est liée au HLA Twin Server, le nombre de HLA Twin Clients n'est donc pas limité.

## <span id="page-17-1"></span>4.2.4 Server (distribué)

- Convient aux laboratoires à haut débit
- Plusieurs utilisateurs peuvent travailler en même temps
- **Plusieurs échantillons peuvent être analysés en même temps (en fonction du nombre d'instances Typers)**

Le HLA Twin Server (distribué) :

- **ne procède pas** à des analyses d'échantillons
- contrôle les instances HLA Twin Typer
- prépare les informations pour le HLA Twin Client
- conserve toutes les données utilisateur

Le HLA Twin Typer :

• procède à des analyses d'échantillons

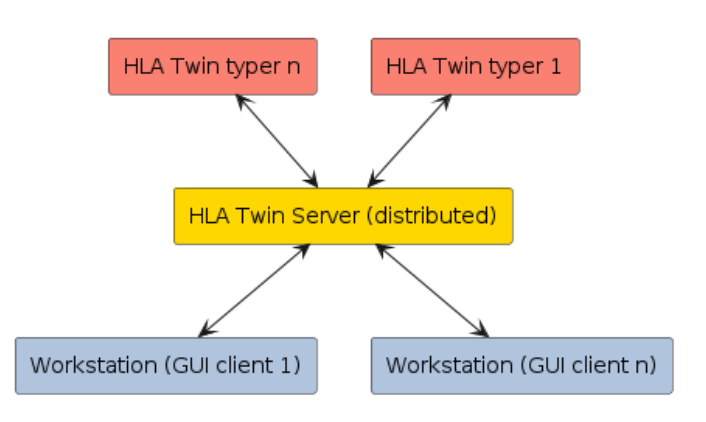

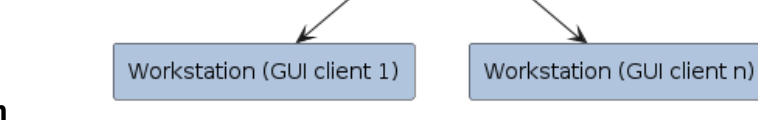

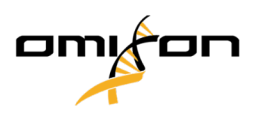

• envoie les résultats d'analyse au HLA Twin Server

#### Le HLA Twin Client

- contrôle le HLA Twin Server
- affiche ce que le HLA Twin Server lui envoie
- est une « coquille vide »

Plusieurs instances HLA Twin Typer peuvent être connectées à un seul HLA Twin Server. Un HLA Twin Server et une instance HLA Twin Typer peuvent s'exécuter sur le même serveur.

## <span id="page-18-0"></span>4.3 Exigences du système

#### **HLA Twin Desktop**

- **UNITÉ CENTRALE** : Processeur 64 bits avec au minimum 4 cœurs physiques (8 threads ou vCPU)
- **Système d'exploitation** : Tout système d'exploitation 64 bits
- **RAM** : Au minimum 12 Go pour le logiciel, mais 16 Go est recommandé
- **Vidéo** : Carte vidéo compatible OpenGL 2.0

#### **HLA Twin Client**

- **UNITÉ CENTRALE** : Processeur 64 bits avec au minimum 2 cœurs physiques (4 sont recommandés)
- **Système d'exploitation** : Tout système d'exploitation 64 bits
- **RAM** : Au minimum 4 Go pour le logiciel, mais 6 Go est recommandé
- **Vidéo** : Carte vidéo compatible OpenGL 2.0
- **Réseau :** Vitesse de connexion de 100/1000 Mbps au minimum

#### **HLA Twin Server (Standalone)**

- **UNITÉ CENTRALE** : Processeur 64 bits avec au minimum 4 cœurs physiques (8 threads ou vCPU)
- **Système d'exploitation** : Tout système d'exploitation 64 bits (OSX non pris en charge)
- **RAM** : Au minimum 18 Go pour le logiciel, mais 26,5 Go est recommandé
- **Réseau :** Vitesse de connexion de 100/1000 Mbps au minimum
- **Vidéo** : Carte vidéo compatible OpenGL 2.0 **(optionnelle\*)**

#### **HLA Twin Server (distribué)**

- **UNITÉ CENTRALE** : Processeur 64 bits avec au minimum 4 cœurs physiques (8 threads ou vCPU)
- **Système d'exploitation** : Tout système d'exploitation 64 bits (OSX non pris en charge)
- **RAM** : Au minimum 6 Go pour le logiciel, mais 8 Go est recommandé

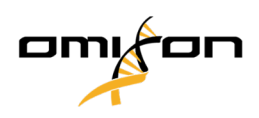

- **Réseau :** Vitesse de connexion de 100/1000 Mbps au minimum
- **Vidéo** : Carte vidéo compatible OpenGL 2.0 **(optionnelle\*)**

#### **HLA Twin Typer (distribué)**

- **UNITÉ CENTRALE** : Processeur 64 bits avec au minimum 4 cœurs physiques (8 threads ou vCPU)
- **Système d'exploitation** : Tout système d'exploitation 64 bits
- **RAM** : Au minimum 16 Go pour le logiciel, mais 22 Go est recommandé
- **Réseau :** Vitesse de connexion de 100/1000 Mbps au minimum
- **Vidéo** : Carte vidéo compatible OpenGL 2.0 **(optionnelle\*)**

*\*L'interface utilisateur graphique Twin (Client ou Bureau) requiert un matériel et un pilote compatible OpenGL 2.0 pour la visualisation. Par suite, si vous souhaitez utiliser l'interface utilisateur graphique sur l'ordinateur serveur, un matériel et un pilote compatible OpenGL 2.0 sont requis.*

#### **Espace de stockage**

Les exigences en espace de stockage dépendent de la taille des échantillons et doivent être calculées par rapport aux exigences légales applicables au stockage des données, au niveau minimal de sauvegarde et de redondance, ainsi qu'au volume annuel escompté. Si vous le souhaitez, Omixon peut vous aider à calculer vos besoins en espace de stockage. Le cas échéant, veuillez nous contacter à l'adress[e support@omixon.com](mailto:support@omixon.com)<sup>7</sup>.

## <span id="page-19-0"></span>4.4 Installation de MySQL

Toutes les éditions de HLA Twin s'appuieront sur une base de données externe **MySQL 8** que vous devez configurer avant d'installer HLA Twin. Il s'agit d'une nouvelle amélioration de HLA Twin afin d'offrir une expérience utilisateur plus robuste et plus réactive.

<span id="page-19-1"></span>Veuillez suivre les instructions de ce chapitre avant d'installer HLA Twin.

#### 4.4.1 Windows

Si vous disposez d'un serveur **MySQL 8** préexistant dans votre environnement que vous souhaitez utiliser, veuillez consulter la section [Configuration d'une base de données MySQL préexistante](#page-39-1) (see page 40). Nous vous suggérons d'utiliser une instance locale de MySQL pour les utilisateurs HLA Twin Desktop.

Veuillez suivre ces étapes pour télécharger et installer MySQL 8 pour Windows.

- 1. Accédez à <https://dev.mysql.com/downloads/installer/>
- 2. Téléchargez la version réelle du package « Windows (x86, 32 bits), MSI Installer ». Par exemple :

<sup>7</sup> mailto:support@omixon.com

Copyright 2024, Omixon Biocomputing Ltd., Confidential & Proprietary 20/83

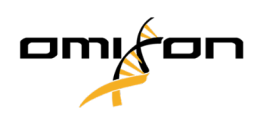

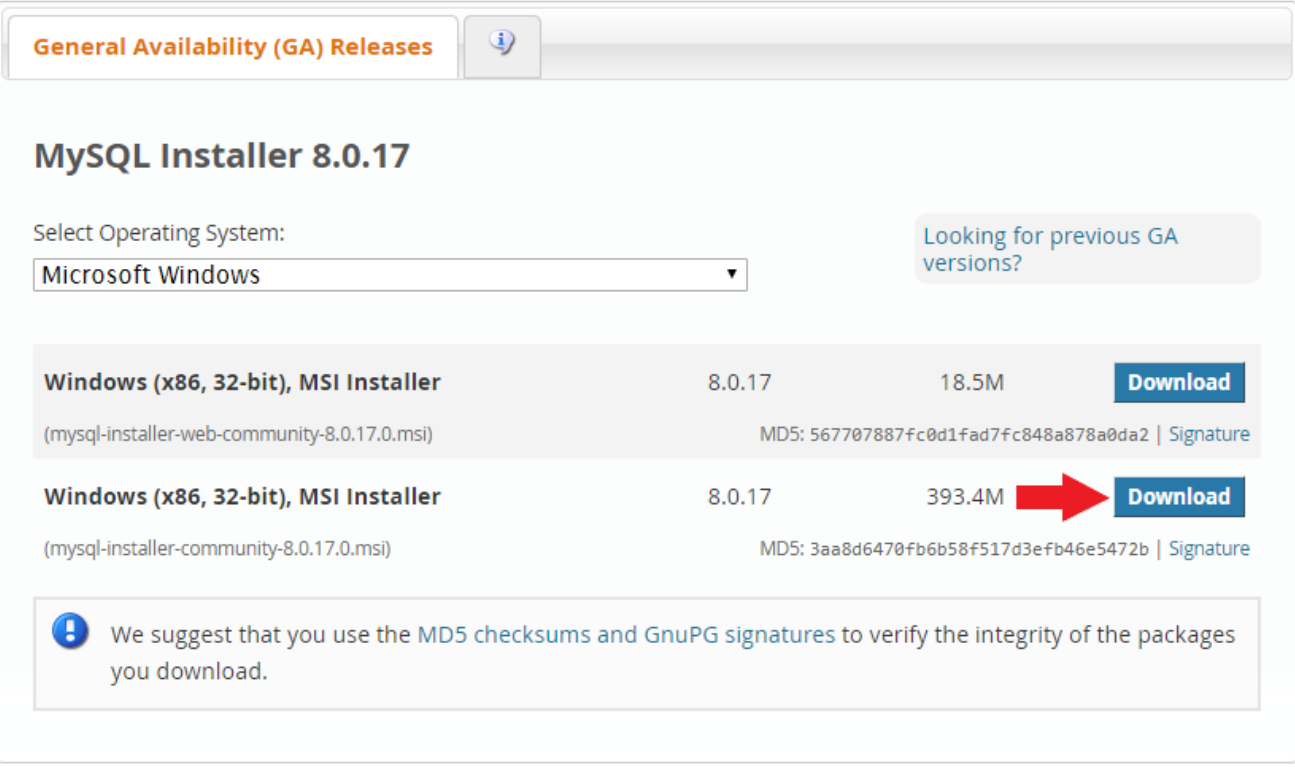

3. Une fois téléchargé, lancez le programme d'installation

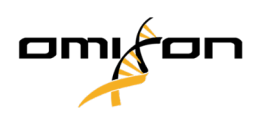

4. Acceptez l'accord de licence, puis cliquez sur « Next » (Suivant)

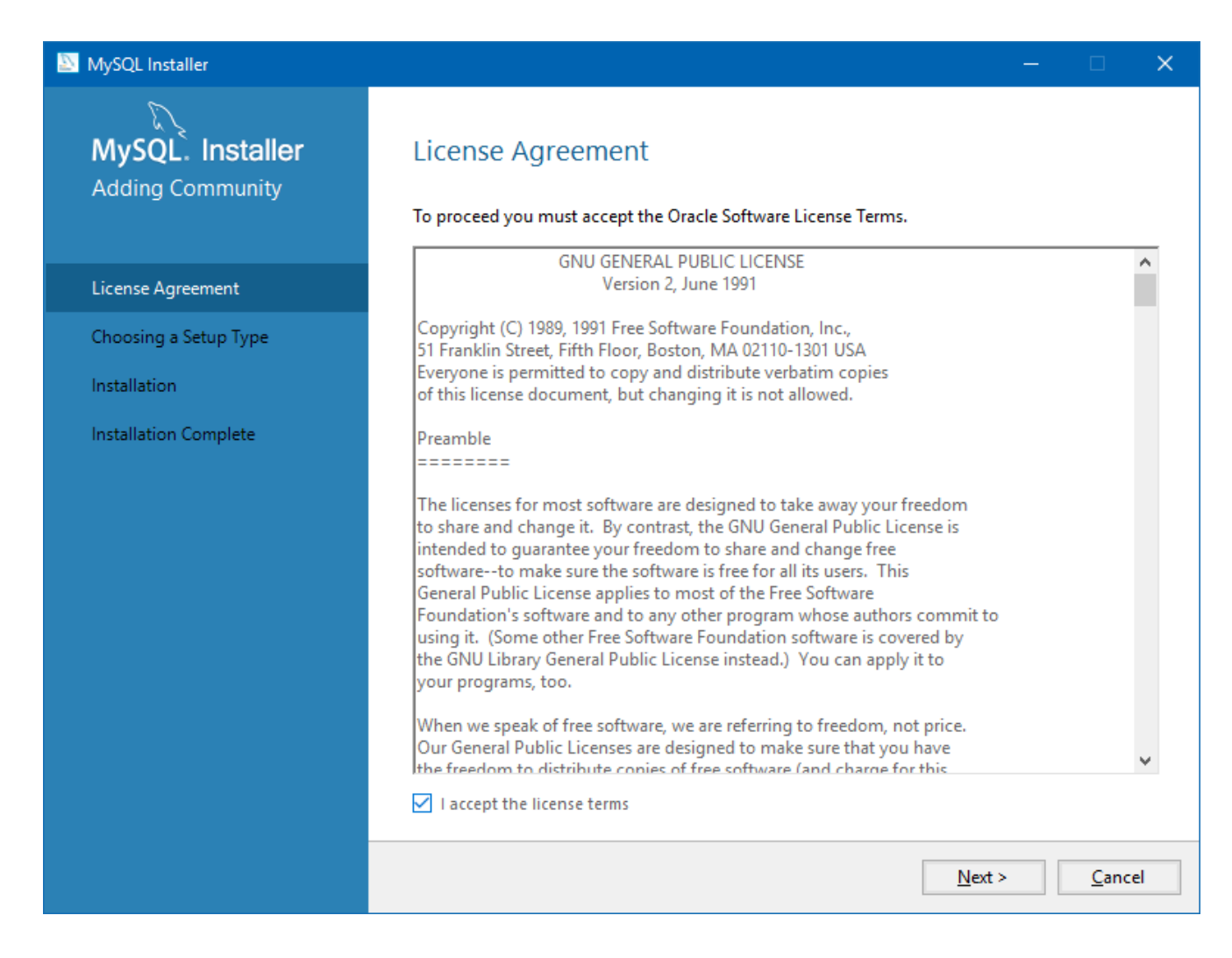

5. Sélectionnez « Server only » (Serveur uniquement), puis cliquez sur « Next » (Suivant)

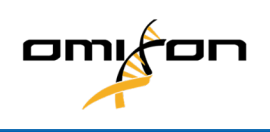

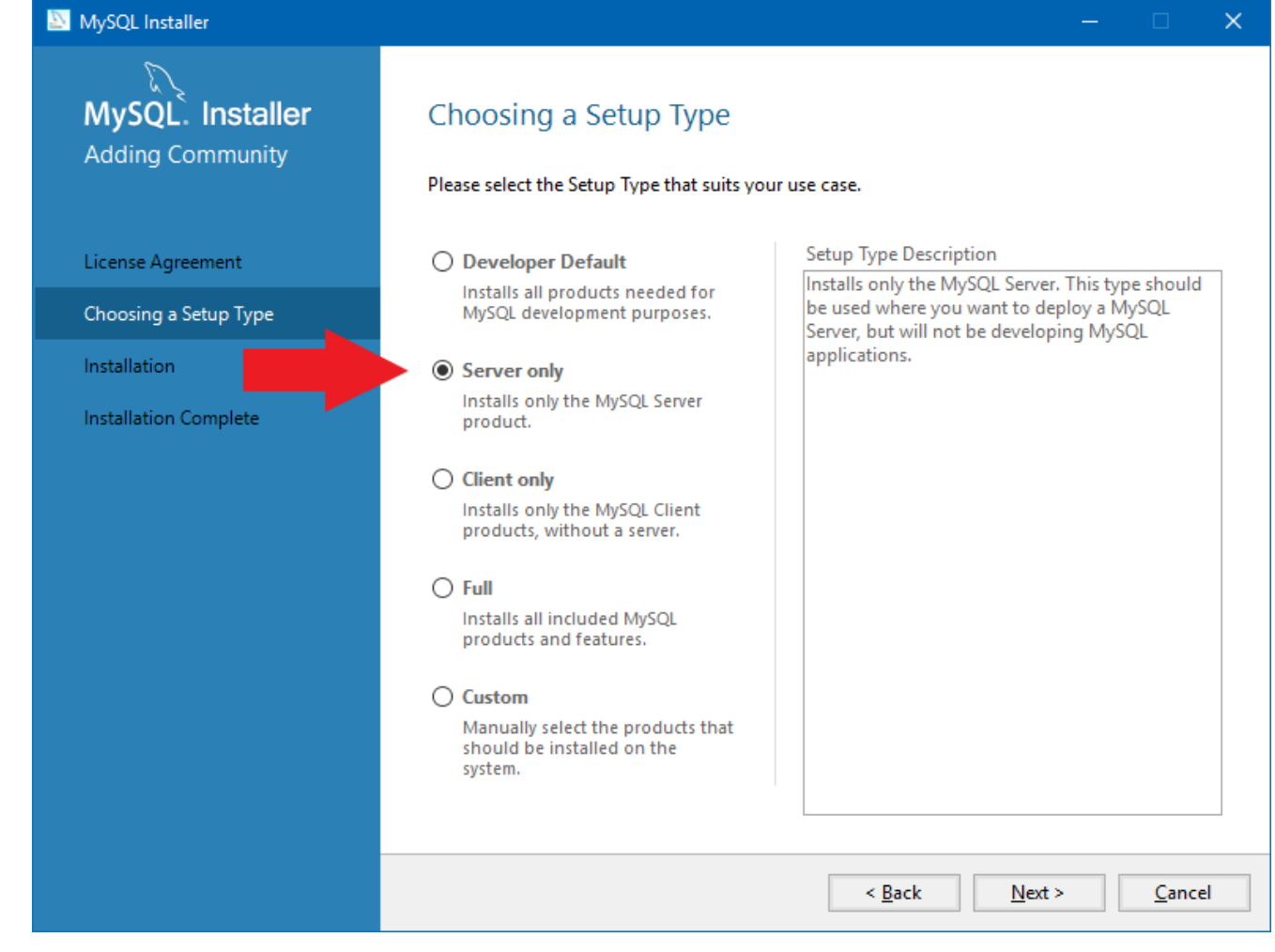

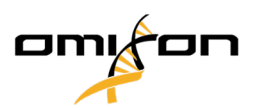

6. Cliquez sur « Execute » (Exécuter) (veuillez noter que le programme d'installation peut indiquer que le serveur MySQL n'est pas dans l'état « Ready to Install » (Prêt pour installation). Veuillez cliquer dessus pour voir comment résoudre ce problème)

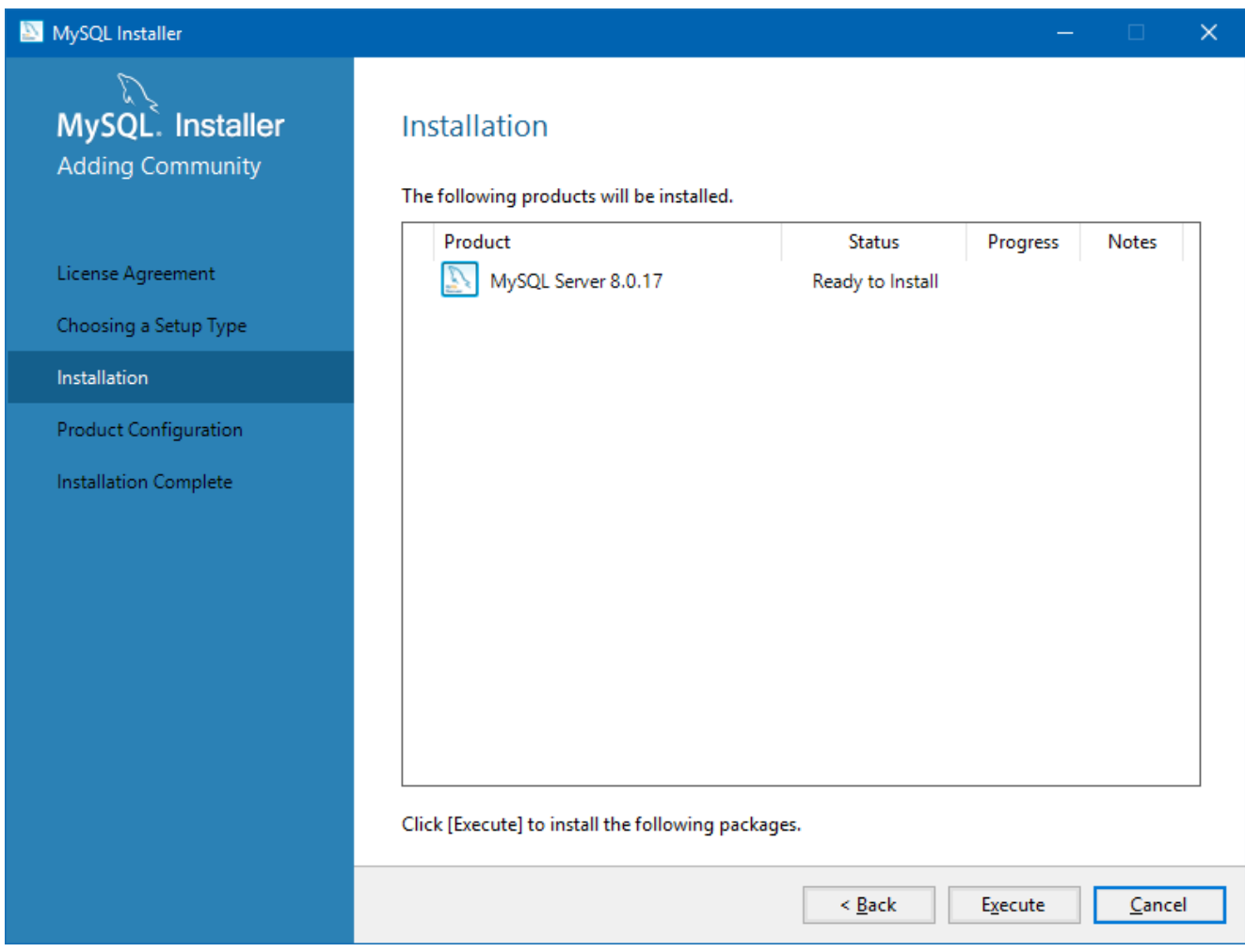

7. Une fois l'installation terminée, une coche verte s'affiche en regard de l'icône MySQL. Cliquez sur « Next » (Suivant), **puis lorsque la fenêtre « Product Configuration » (Configuration du produit) apparaît, cliquez de nouveau sur « Next » (Suivant).**

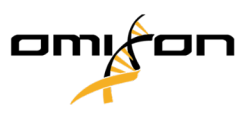

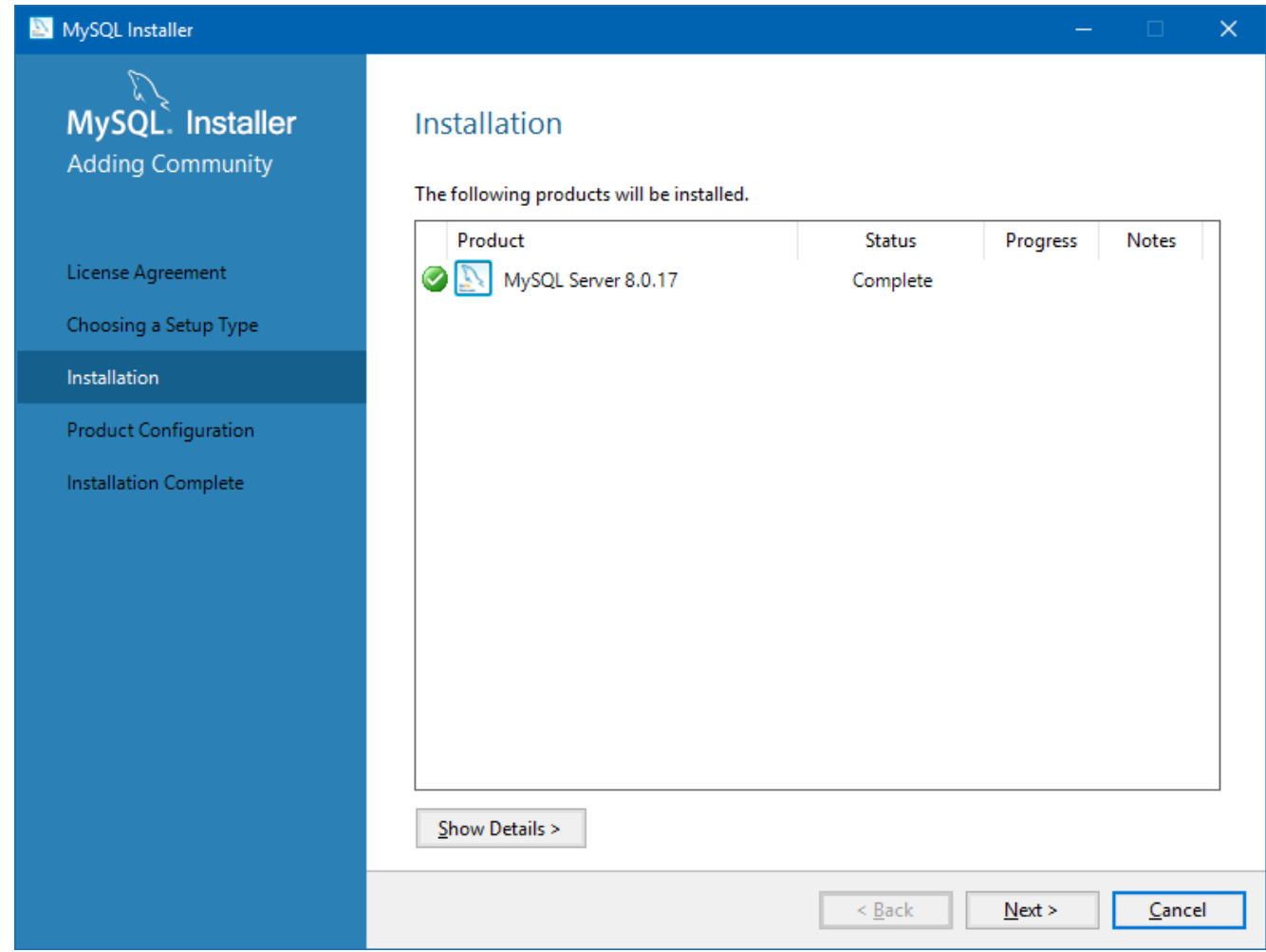

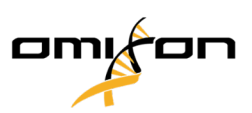

8. Sélectionnez l'option par défaut « Standalone MySQL Server / Classic MySQL Replication » (Serveur MySQL autonome / Réplication MySQL classique) et cliquez sur « Next » (Suivant)

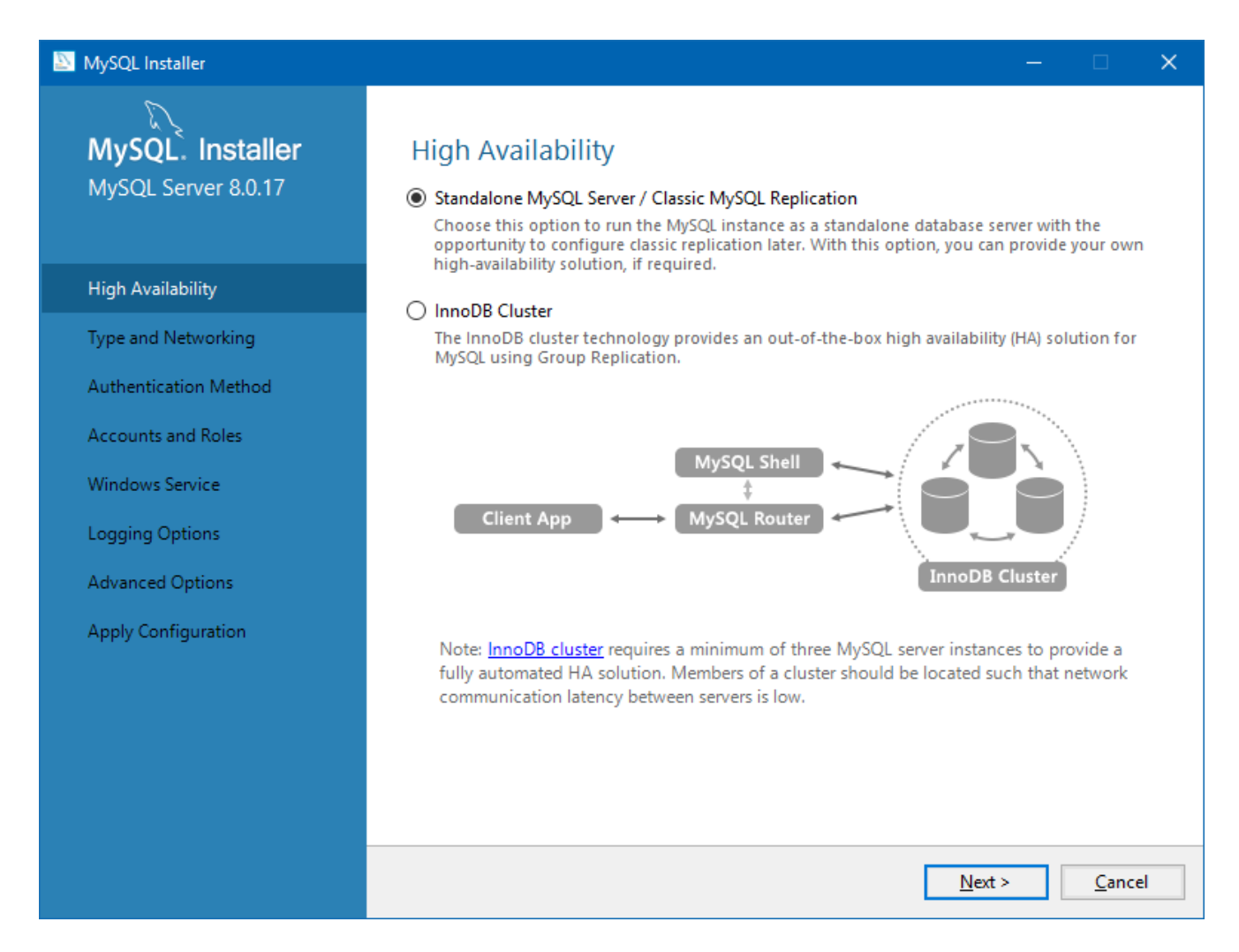

9. Veuillez utiliser les valeurs par défaut sur l'écran « Type and Networking » (Type et réseautage), puis cliquez sur « Next » (Suivant)

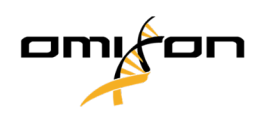

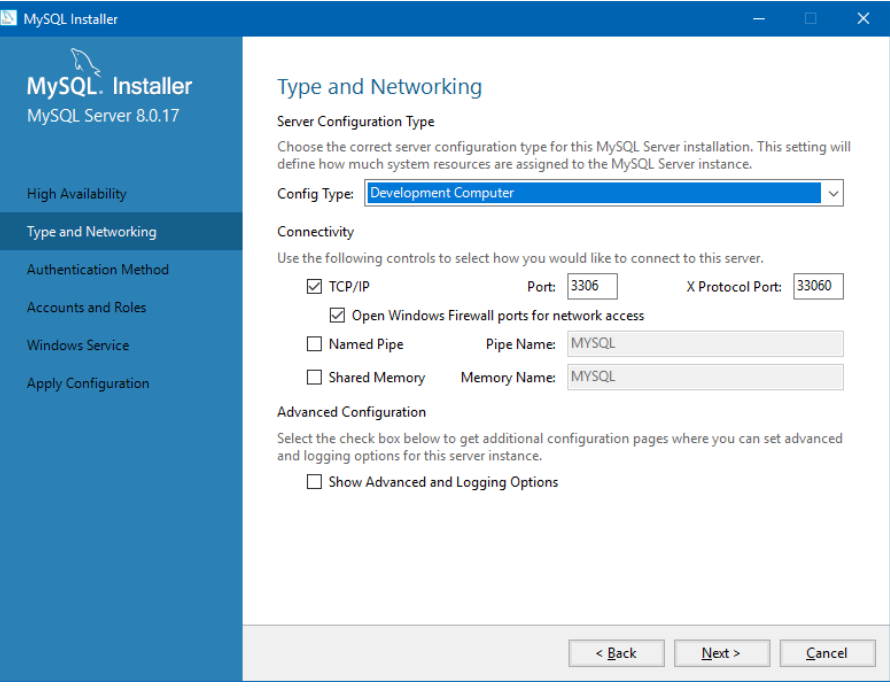

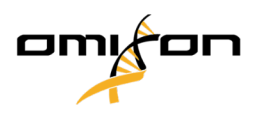

10. **Sélectionnez « Use Legacy Authentication Method (Retain MySQL 5.x Compatibility) » (Utiliser la méthode d'authentification héritée (conserver la compatibilité MySQL 5.x), puis cliquez sur « Next » (Suivant)**

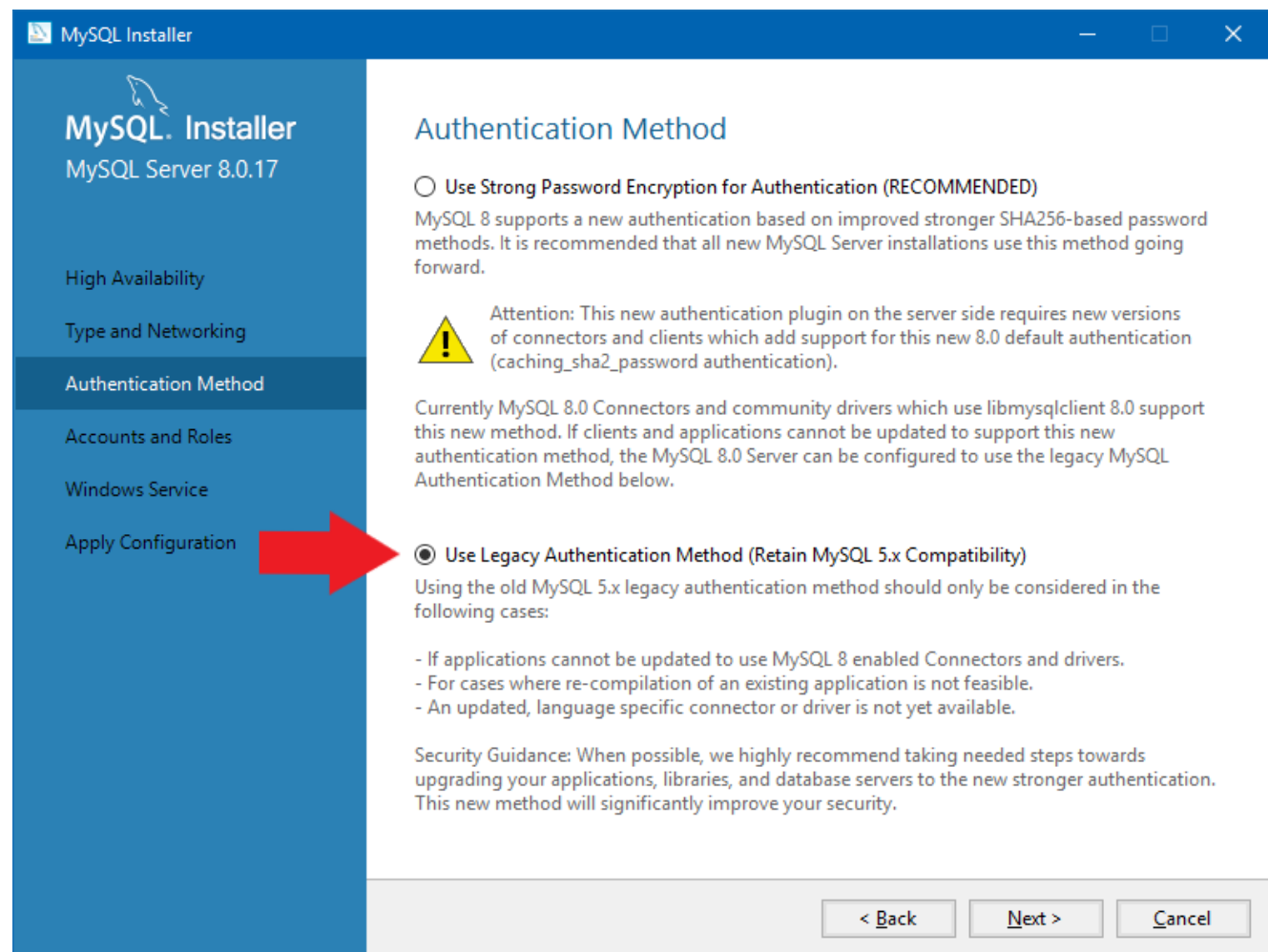

11. Spécifiez le mot de passe racine de MySQL (**veuillez noter ce mot de passe)**, puis cliquez sur **« Add User » (Ajouter un utilisateur)**

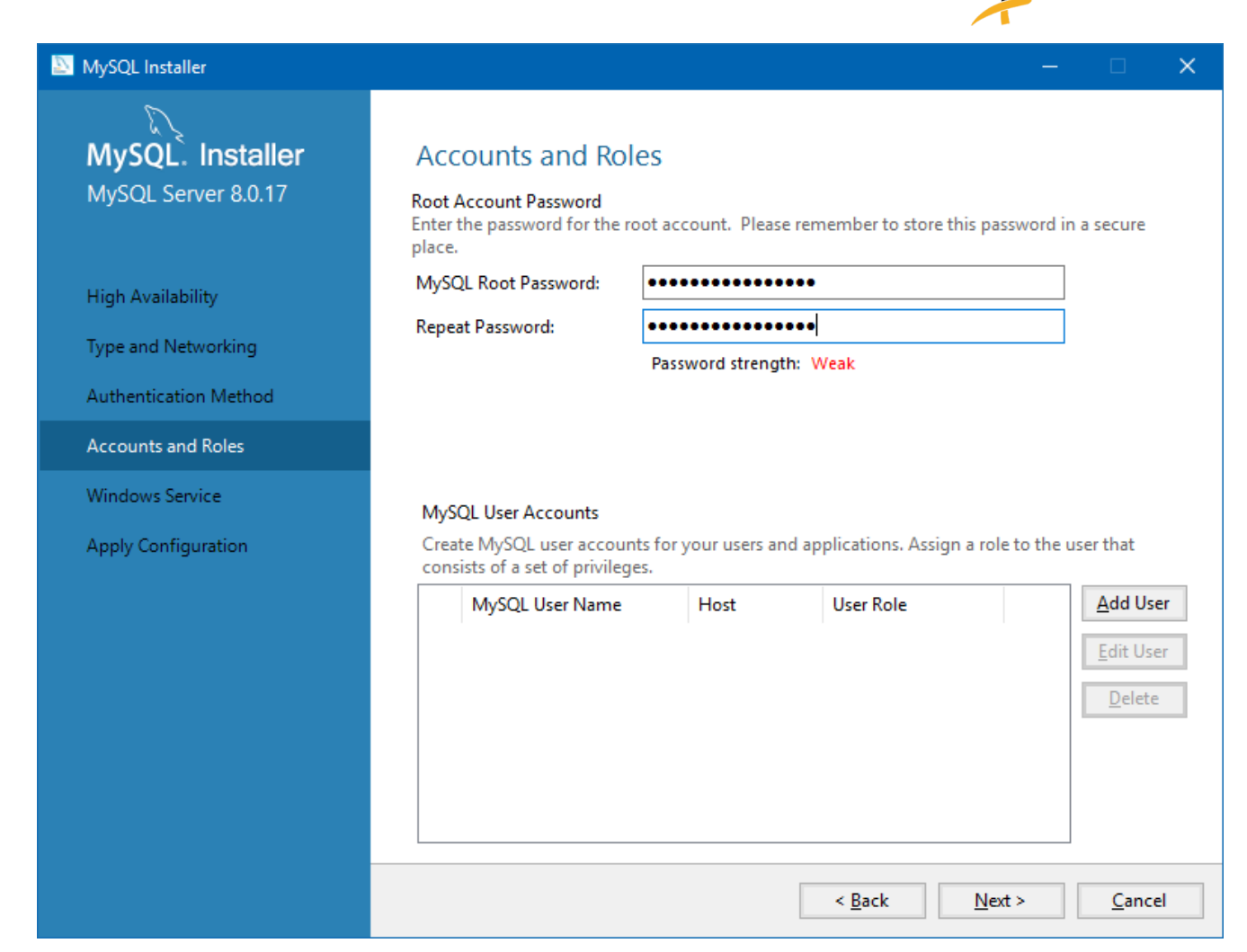

OMI

on

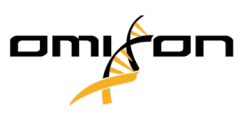

12. Saisissez « omixon » pour le nom d'utilisateur **ainsi que le mot de passe**, puis cliquez sur « Ok » et « Next » (Suivant)

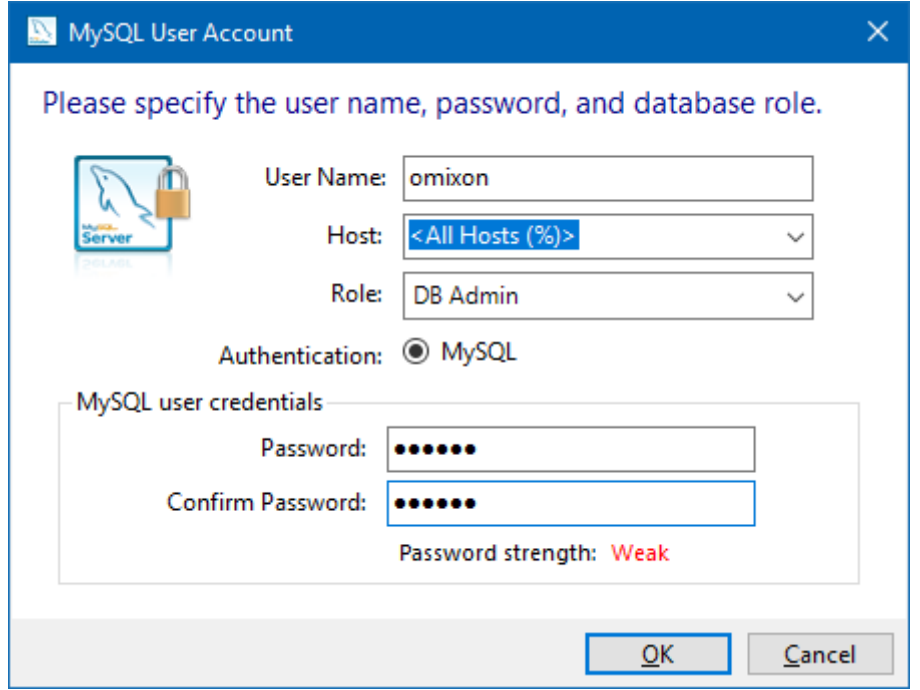

13. Veuillez utiliser les valeurs par défaut, puis cliquez sur « Next » (Suivant) et sur « Execute » (Exécuter).

#### MySQL Installer

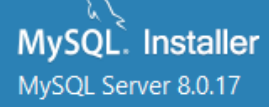

**High Availability** 

Type and Networking

Authentication Method

Accounts and Roles

**Windows Service** 

Apply Configuration

#### **Windows Service**

#### ○ Configure MySQL Server as a Windows Service

#### **Windows Service Details**

Please specify a Windows Service name to be used for this MySQL Server instance. A unique name is required for each instance.

Windows Service Name: MySQL80

Start the MySQL Server at System Startup

#### Run Windows Service as ...

The MySQL Server needs to run under a given user account. Based on the security requirements of your system you need to pick one of the options below.

#### Standard System Account

Recommended for most scenarios.

#### ○ Custom User

An existing user account can be selected for advanced scenarios.

 $\leq$  Back

 $Next$ 

 $\Box$ 

Cancel

 $\times$ 

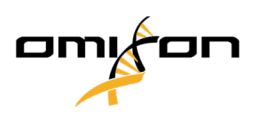

14. Une fois la configuration terminée, cliquez sur Finish (Terminer), puis sur « Next » (Suivant) et sur « Finish » (Terminer).

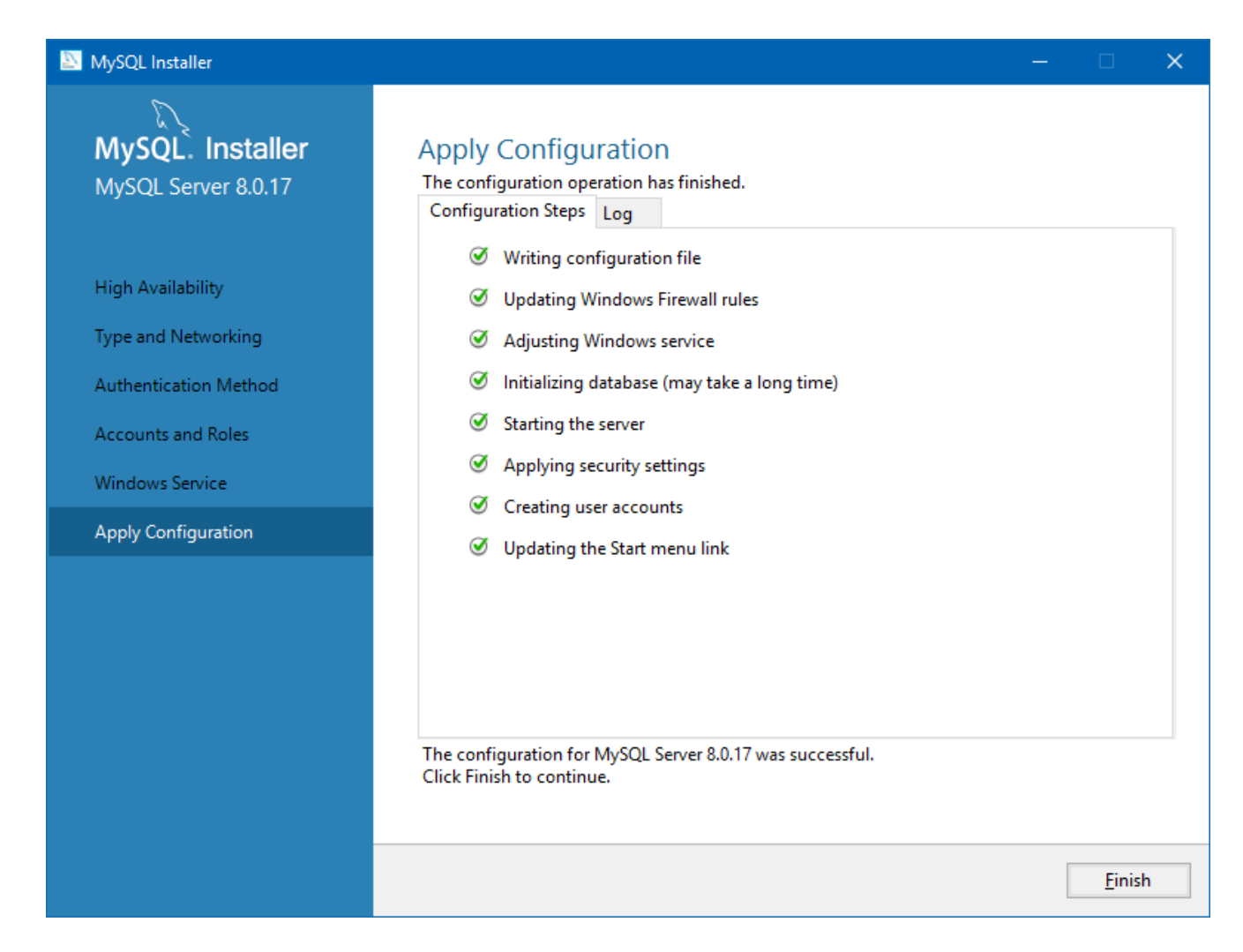

MySQL est maintenant configuré correctement. Vous pouvez procéder à l'installation de HLA Twin.

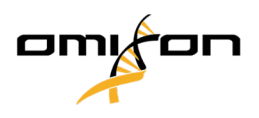

#### <span id="page-32-0"></span>4.4.2 OSX

Si vous disposez d'un serveur **MySQL 8** préexistant dans votre environnement que vous souhaitez utiliser, veuillez consulter la section [Configuration d'une base de données MySQL préexistante](#page-39-1) (see page 40). Nous vous suggérons d'utiliser une instance locale de MySQL pour les utilisateurs HLA Twin Desktop.

Veuillez suivre ces étapes pour télécharger et installer MySQL 8 pour OSX.

- 1. Accédez à <https://dev.mysql.com/downloads/mysql/>
- 2. Téléchargez la version réelle du package « macOS 10.14 (x86, 64-bit), DMG Archive ». Par exemple :

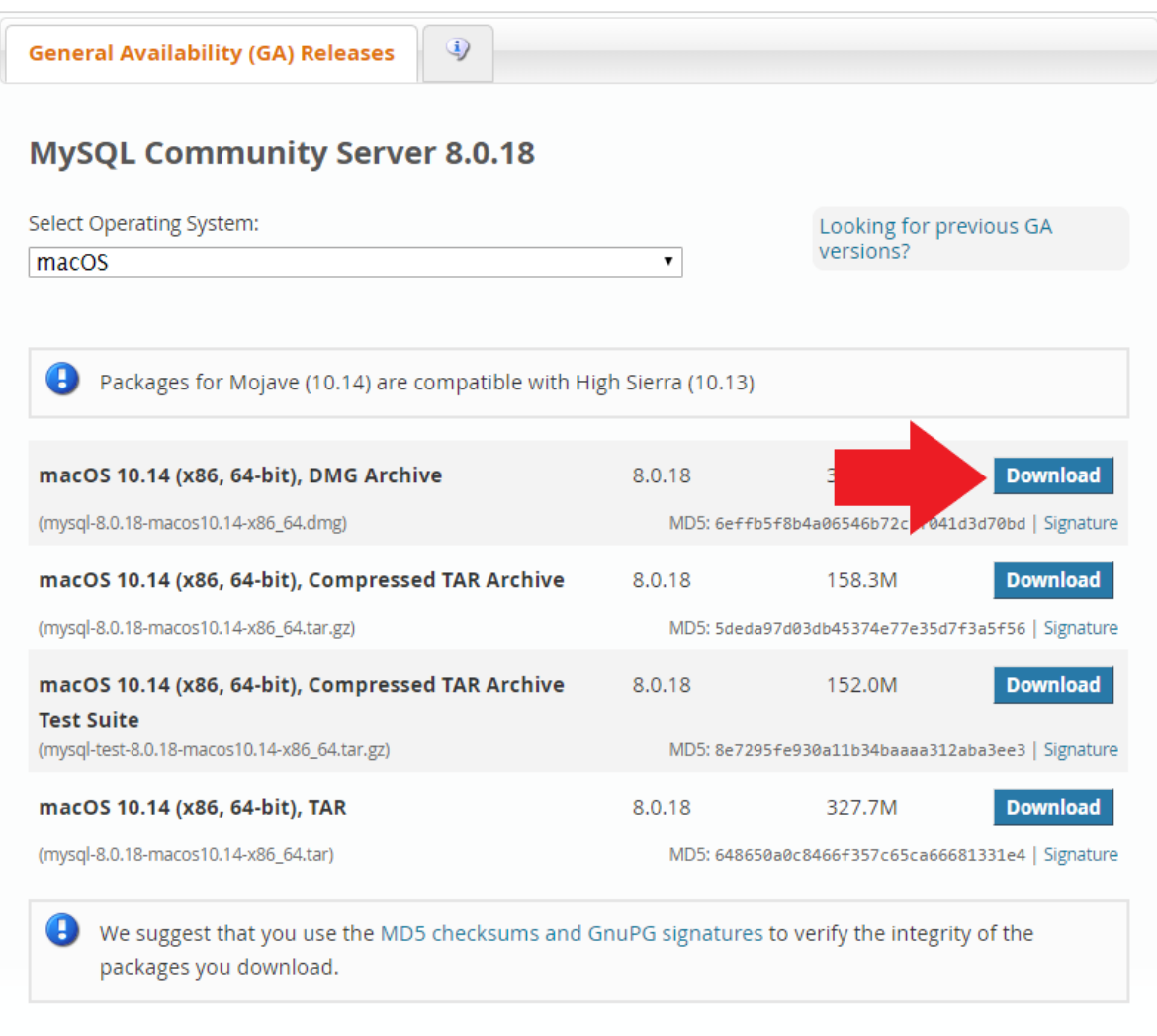

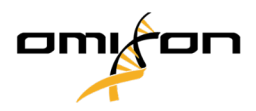

3. Une fois téléchargé, ouvrez l'archive DMG et ouvrez le fichier PKG qu'elle contient

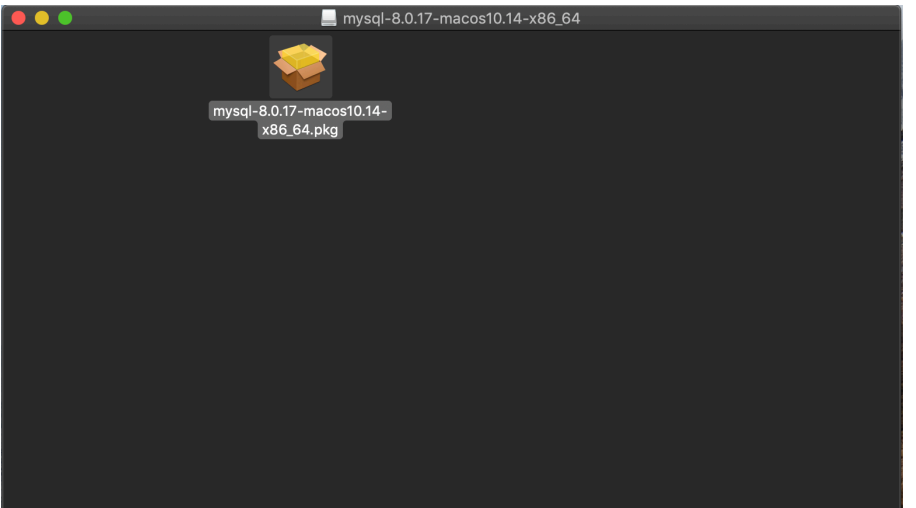

4. Si ce message s'affiche, sélectionnez « Continue » (Continuer)

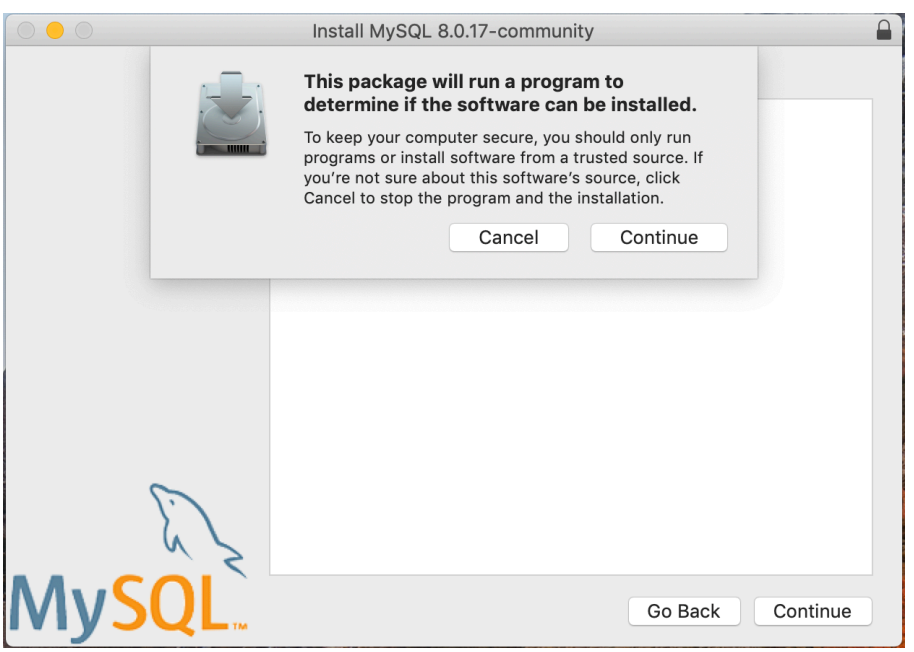

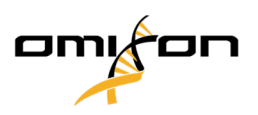

5. Après avoir parcouru l'introduction et la licence, sélectionnez « Install » (Installer) dans la fenêtre « Installation Type » (Type d'installation)

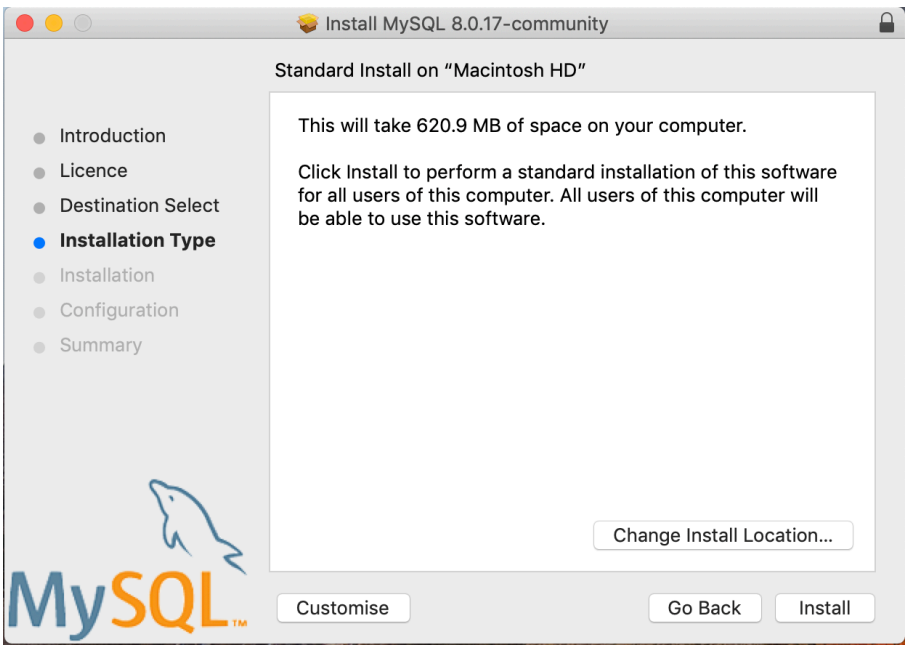

6. Pour poursuivre, OSX peut nécessiter une authentification

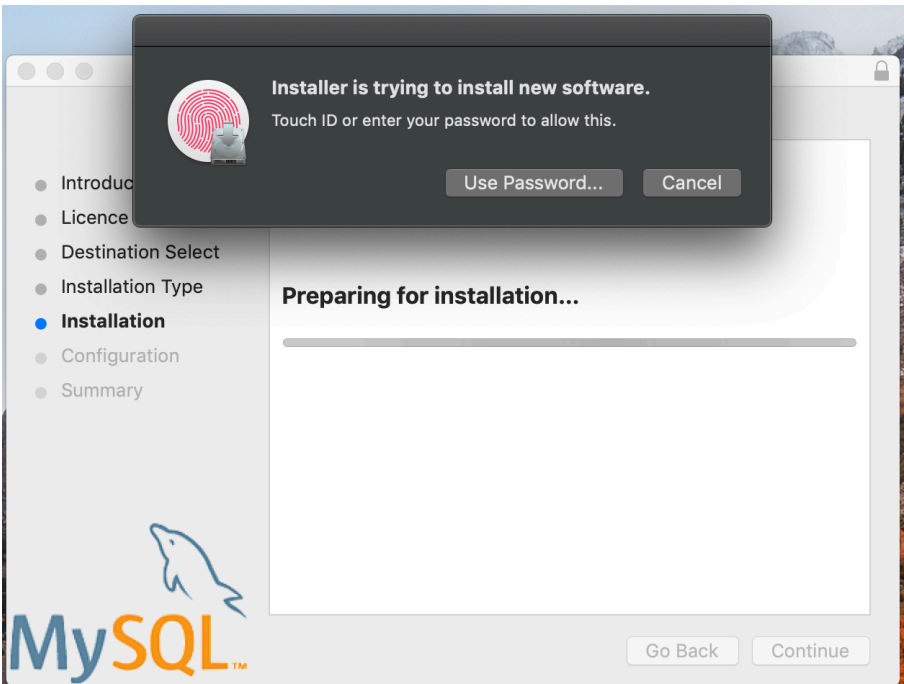

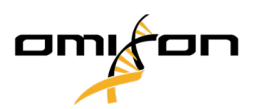

7. **Sélectionnez « Use Legacy Password Encryption » (Utiliser le chiffrement de mot de passe hérité), puis cliquez sur « Next » (Suivant)**

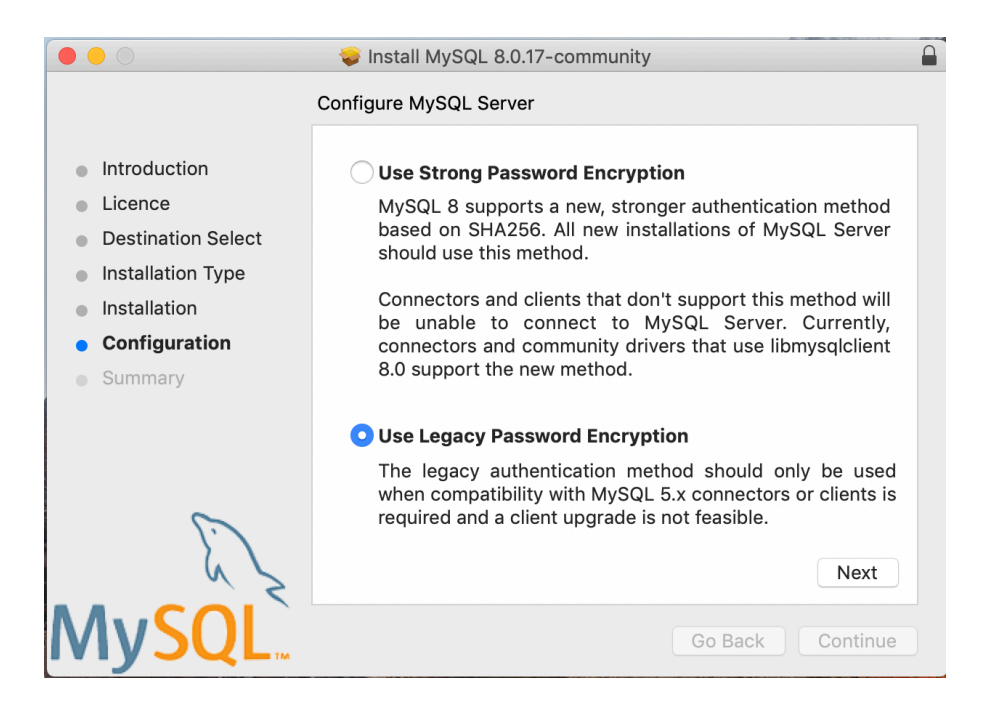

8. Spécifiez le mot de passe racine de MySQL (**veuillez noter ce mot de passe**), et assurez-vous que « Start MySQL Server once the installation is complete » (Démarrer le serveur MySQL une fois l'installation terminée) est sélectionné, puis cliquez sur « Finish » (Terminer)

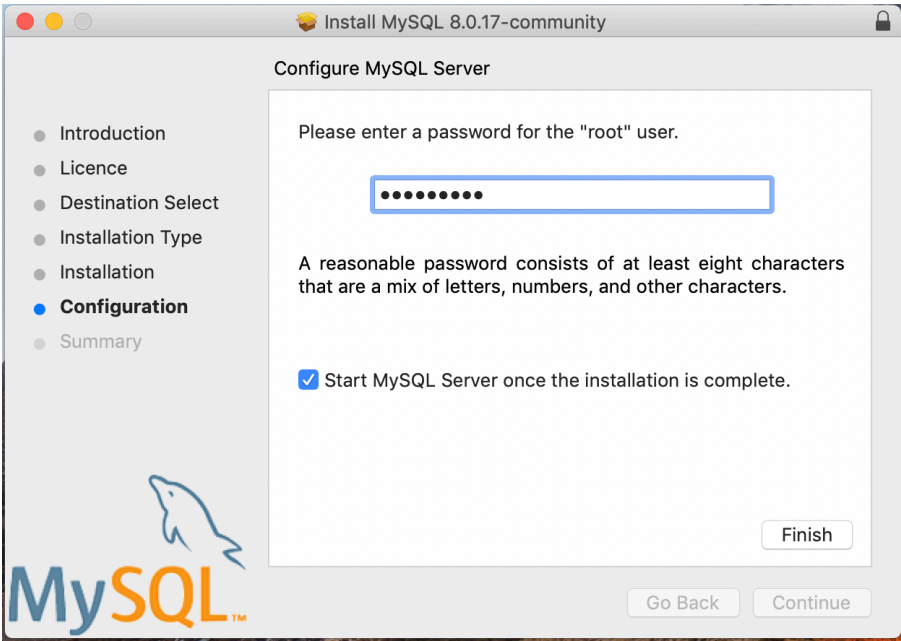
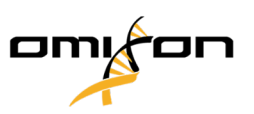

9. Une fois l'installation terminée, ouvrez les Préférences Système (menu Apple en haut à gauche, option Préférences système). Ouvrez MySQL dans la ligne du bas

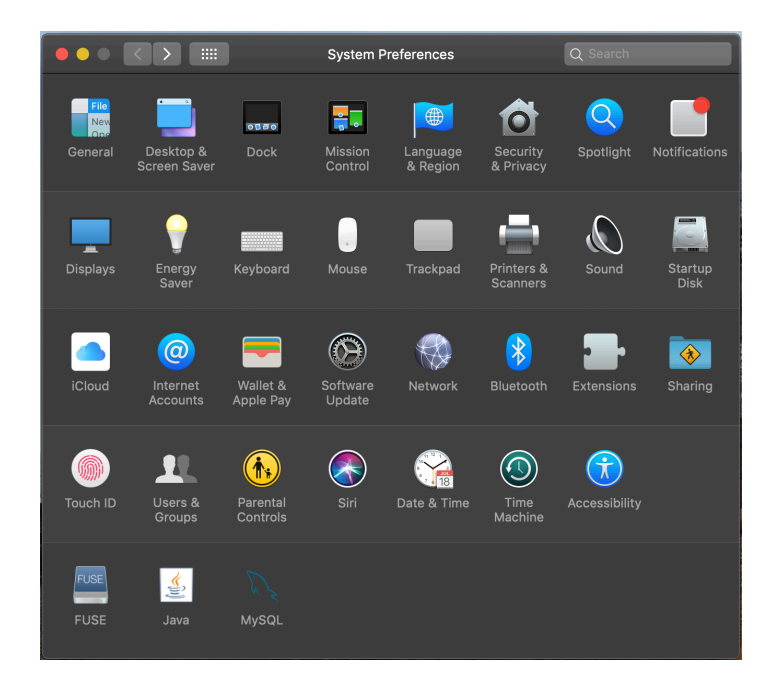

10. Assurez-vous que MySQL est en cours d'exécution (point vert à côté dans la liste de gauche) et que la case « Start MySQL when your computer starts up » (Démarrer MySQL au démarrage de l'ordinateur) est cochée à droite.

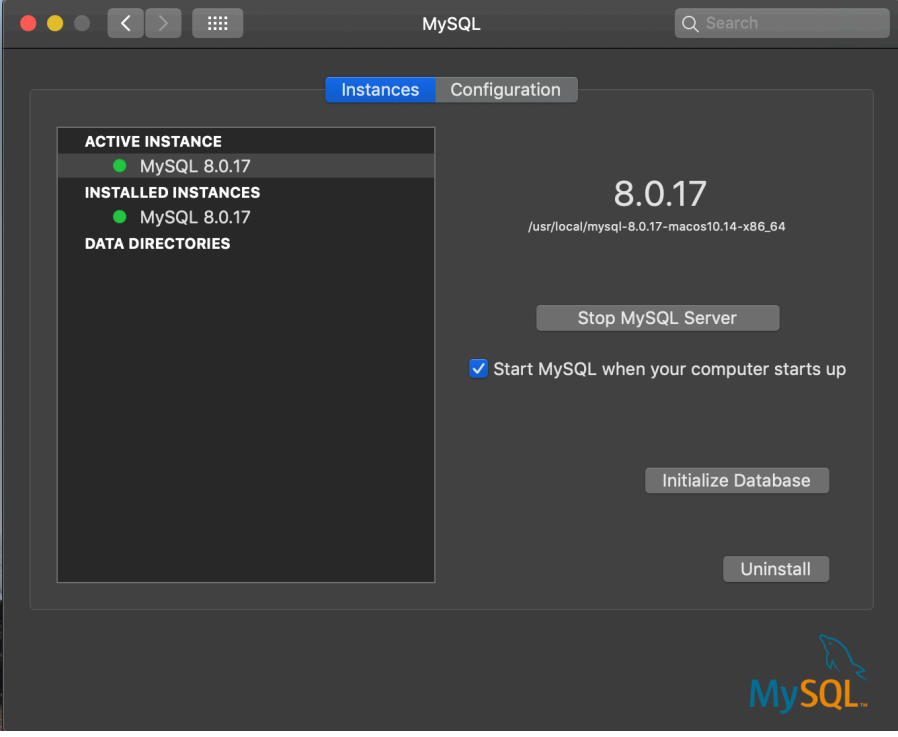

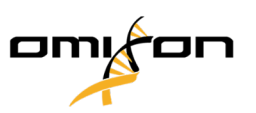

11. Si tout est en ordre, fermez cette fenêtre et ouvrez Terminal dans OSX (Finder - Applications - Utilities)

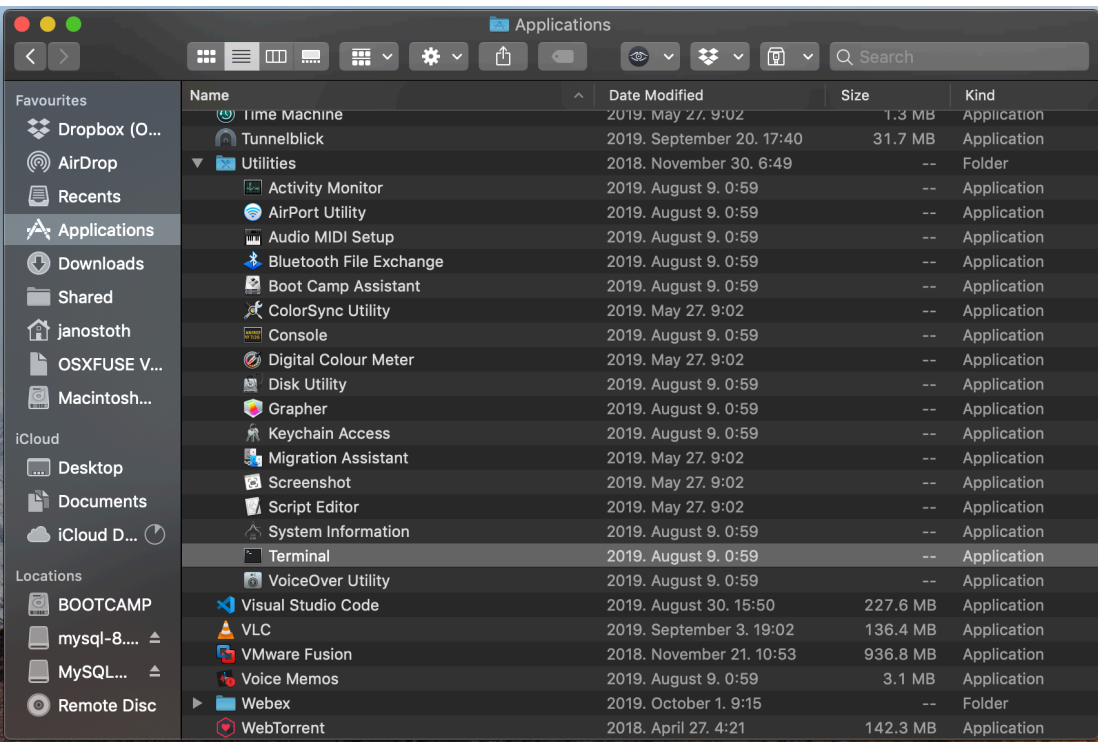

- 12. Exécutez les commandes suivantes dans l'ordre séquentiel
	- a. cd /usr/local/mysql/bin
	- b. ./mysql -u root -p
	- c. Saisissez le mot de passe racine MySQL que vous avez défini dans le programme d'installation
	- d. CREATE USER 'omixon'@'localhost' IDENTIFIED BY 'omixon';
	- e. GRANT ALL PRIVILEGES ON omixon\_database . \* TO 'omixon'@'localhost';
	- f. FLUSH PRIVILEGES;
	- g. quit

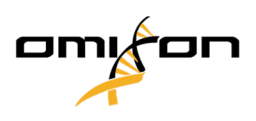

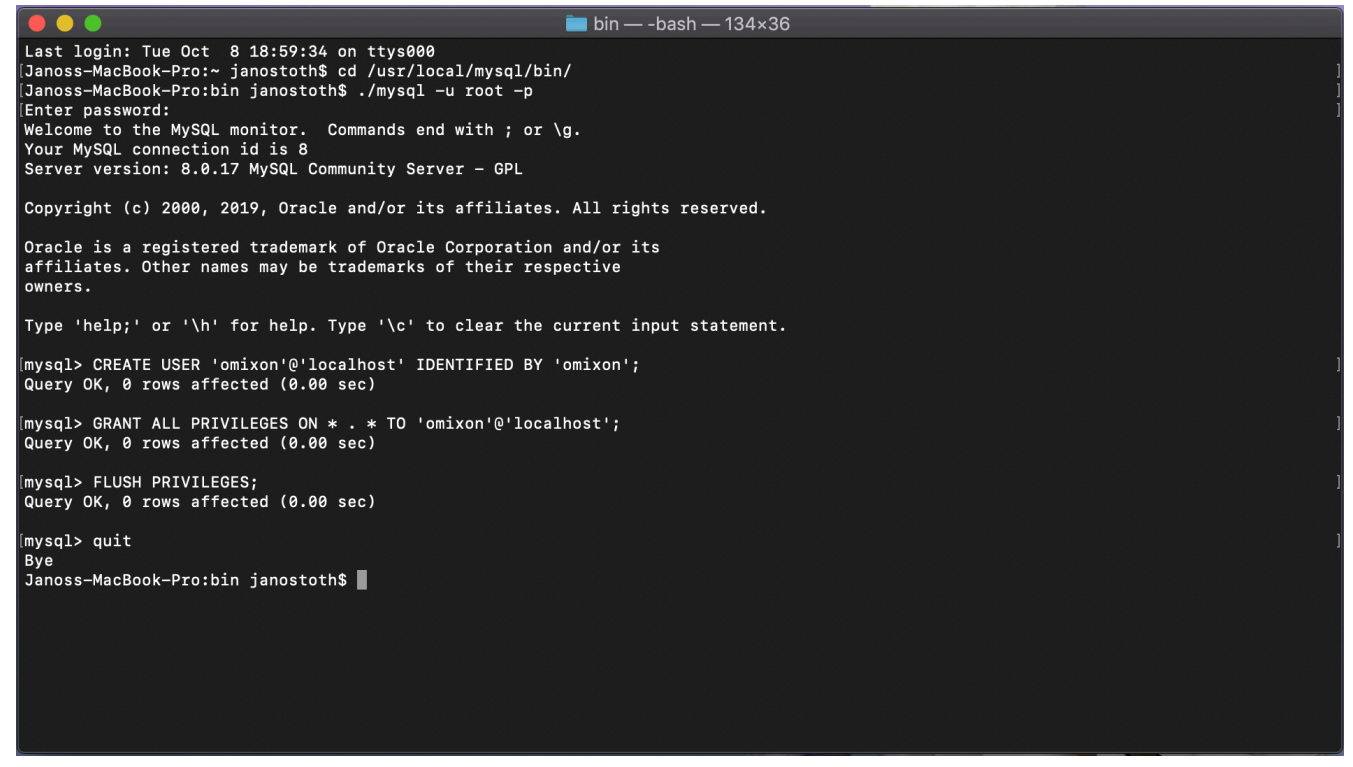

Si le résultat ressemble à la capture d'écran, tout est correctement configuré. Vous pouvez maintenant procéder à l'installation de HLA Twin.

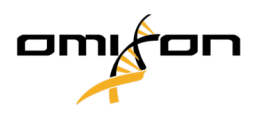

### 4.4.3 Linux

Si vous disposez d'un serveur **MySQL 8** préexistant dans votre environnement que vous souhaitez utiliser, veuillez consulter la section [Configuration d'une base de données MySQL préexistante](#page-39-0) (see page 40). Nous vous suggérons d'utiliser une instance locale de MySQL pour les utilisateurs HLA Twin Desktop.

Puisqu'il existe une multitude de référentiels Linux avec différents packages MySQL, ce document ne fournit qu'une liste de paramètres que vous devrez rechercher lors de la configuration :

- HLA Twin fonctionne uniquement avec la version 8 de MySQL
- MySQL doit utiliser le chiffrement de mot de passe hérité
- Vous devrez peut-être modifier la politique de mot de passe dans MySQL pour permettre à HLA Twin de se connecter

Après avoir installé le serveur MySQL 8, assurez-vous de créer un nouvel utilisateur nommé omixon en saisissant les commandes suivantes dans le terminal :

- 1. mysql -u root -p
- 2. CREATE USER 'omixon'@'localhost' IDENTIFIED BY 'omixon';
- 3. GRANT ALL PRIVILEGES ON omixon\_database . \* TO 'omixon'@'localhost';
- 4. FLUSH PRIVILEGES;

<span id="page-39-0"></span>Une fois la configuration du serveur MySQL terminée, vous pouvez procéder à l'installation de HLA Twin.

# 4.5 Configuration d'une base de données MySQL préexistante

HLA Twin Server a la capacité de stocker sa base de données interne (contenant les données utilisateur, les bases de données de référence et les informations d'audit) dans une base de données **MySQL 8** déjà existante. De cette façon, vous n'avez pas besoin de configurer un serveur MySQL séparé pour HLA Twin.

Veuillez noter que la réactivité de l'interface utilisateur HLA Twin dépend de la vitesse du réseau entre MySQL et HLA Twin.

Votre serveur MySQL doit utiliser le **chiffrement de mot de passe hérité** afin que le logiciel HLA Twin puisse s'y connecter.

Vous devez créer un nouvel utilisateur dans votre base de données préexistante pour permettre à HLA Twin de l'utiliser. Pour cela, exécutez les commandes suivantes :

- 1. CREATE USER 'omixon'@'localhost' IDENTIFIED BY 'omixon';
- 2. GRANT ALL PRIVILEGES ON omixon\_database . \* TO 'omixon'@'localhost';
- 3. FLUSH PRIVILEGES;

HLA Twin peut désormais créer sa propre base de données dans MySQL.

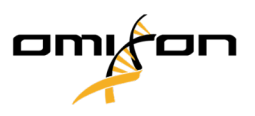

# 4.6 Installation Desktop

### 4.6.1 Mise à jour depuis HLA Twin 3.1.3 ou version antérieure

- Vous ne pourrez pas mettre à niveau votre version précédente de HLA Twin v. 3.1.3 Desktop comme vous pouviez le faire dans les versions antérieures. De plus, le programme d'installation ne vous permettra pas d'installer le nouveau HLA Twin dans le dossier où une ancienne version a été installée.
- Si vous souhaitez migrer la base de données interne de votre installation Twin précédente de façon à conserver vos données d'utilisateur et informations d'audit, veuillez nous contacter à l'adresse [support@omixon.com](mailto:support@omixon.com)<sup>8</sup>. Nous organiserons une session en ligne au cours de laquelle nous pourrons migrer la base de données précédente sur MySQL.
- Après une installation et une migration (si souhaitée) réussies, vous pourrez désinstaller de votre ordinateur les versions antérieures de HLA Twin Desktop.

### 4.6.2 Installation de HLA Twin Desktop

**Vous devez installer un serveur de base de données MySQL 8 avant de pouvoir installer HLA Twin ! Pour plus d'informations, consultez le chapitre** *Installation de MySQL***.**

- 0. Cette étape dépend du système d'exploitation dont vous disposez.
	- **Utilisateurs Windows :** Ouvrez le programme d'installation ( omixon\_hla\_twin\_XXX\_windows-x64\_with\_jre-**desktop**.exe )
	- **Utilisateurs Linux :** Ouvrez une fenêtre de terminal, entrez les autorisations dans le programme d'installation ( chmod +x omixon\_hla\_twin\_xxx\_unix\_with\_jre-**desktop**.sh ) puis lancez l'installation.
	- **Utilisateurs OSX :** Ouvrez le programme d'installation ( omixon\_hla\_twin\_xxx\_macos\_with\_jre-**desktop**.dmg ) (Si vous utilisez OSX 10.14.6 Mojave ou version ultérieure, il est possible que vous receviez un message d'erreur. Auquel cas, veuillez nous contacter à l'adresse [support@omixon.com](mailto:support@omixon.com)<sup>9</sup> )

9 mailto:support@omixon.com

Copyright 2024, Omixon Biocomputing Ltd., Confidential & Proprietary 41/83

<sup>8</sup> mailto:support@omixon.com

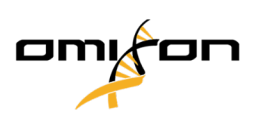

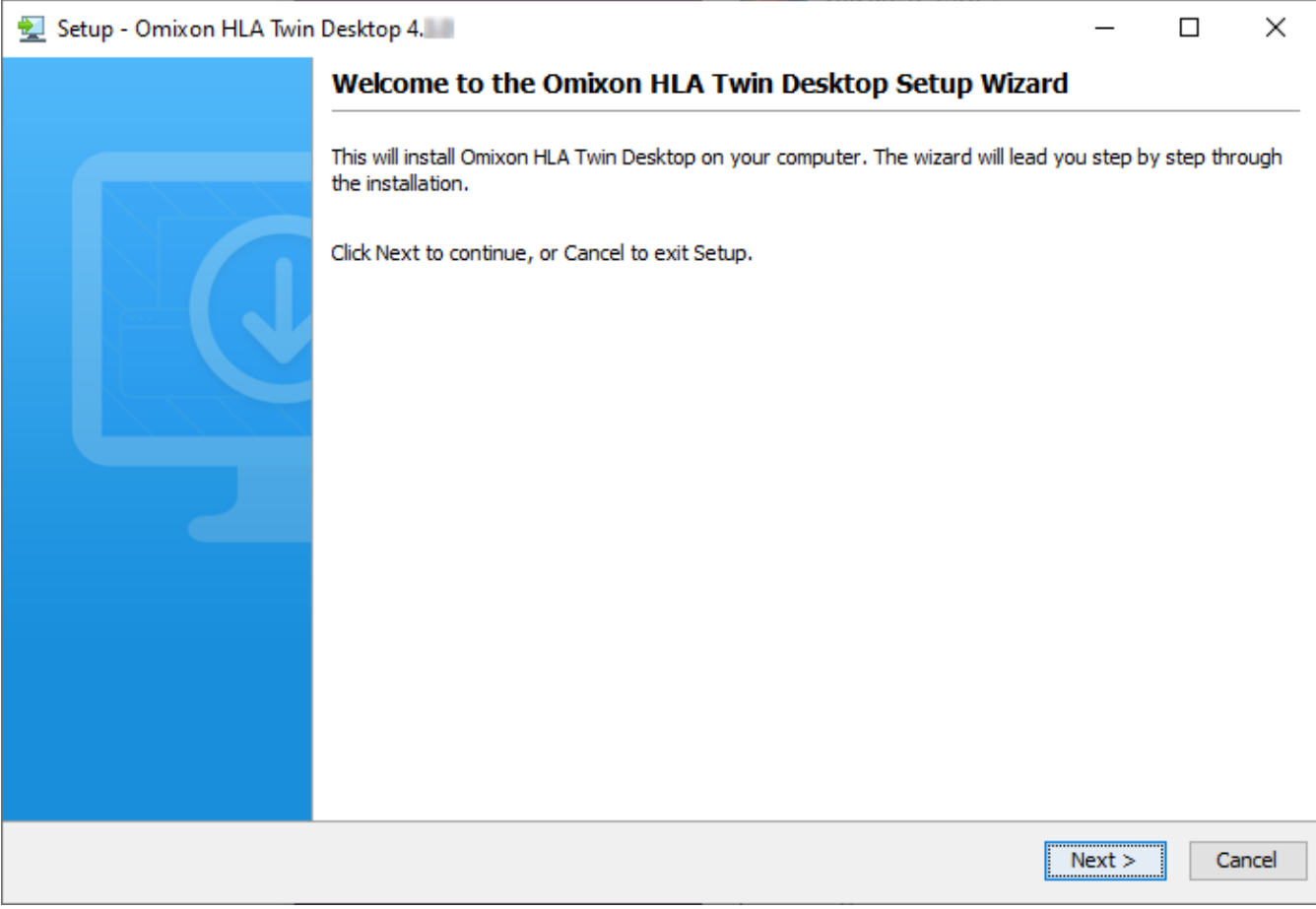

1. Acceptez l'accord de licence.

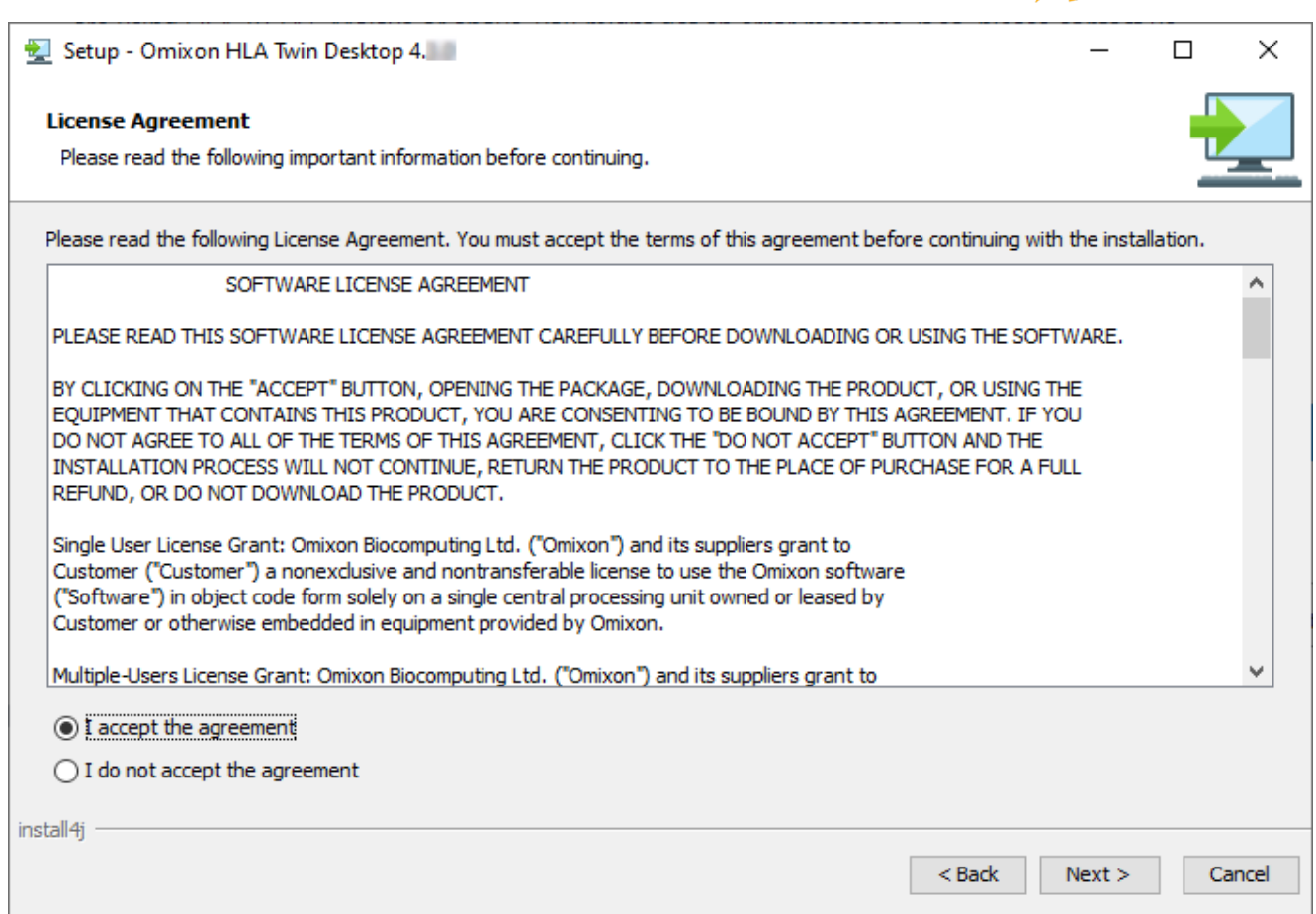

 $\Box$ 

2. Sélectionnez un dossier d'installation.

Utilisateurs Windows, n'oubliez pas que vous voudrez peut-être changer le répertoire de destination pour que d'autres utilisateurs Windows puissent accéder au logiciel (même recommandation pour les autres dossiers d'installation des prochaines étapes).

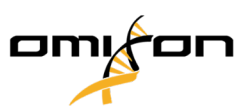

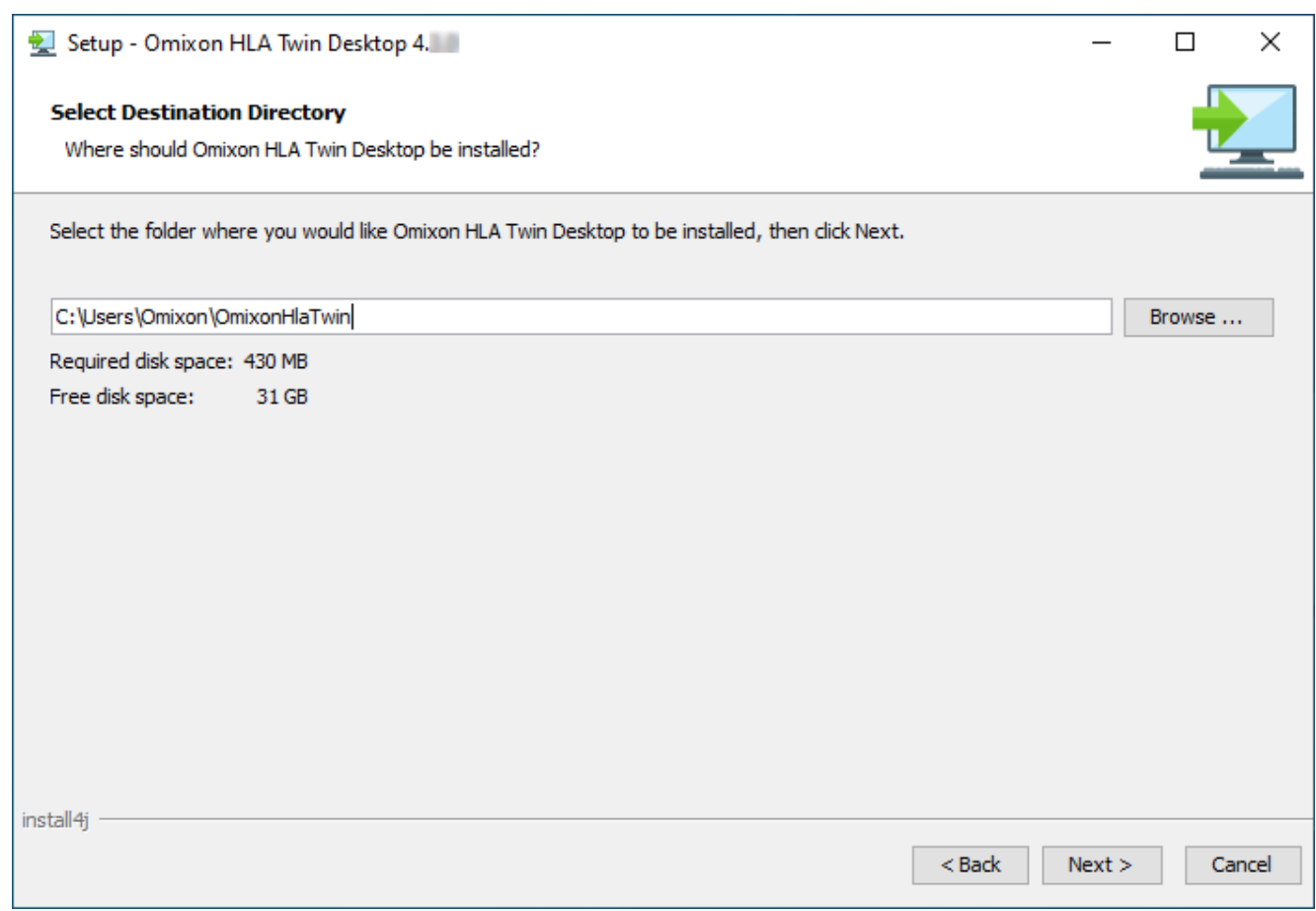

3. Sélectionnez un dossier pour les fichiers de la base de données de référence.

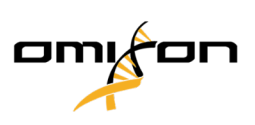

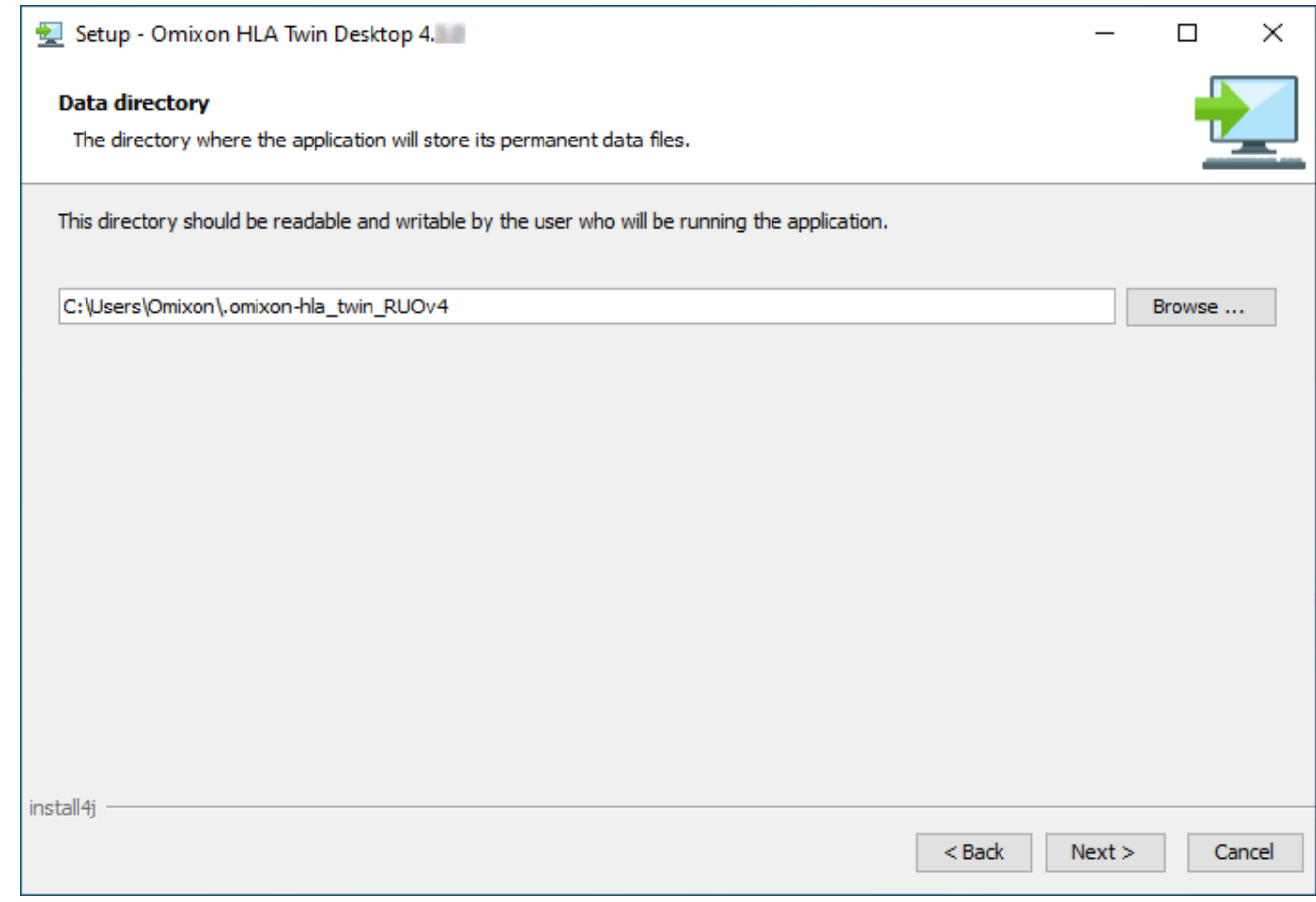

4. Sélectionnez un dossier pour les fichiers temporaires.

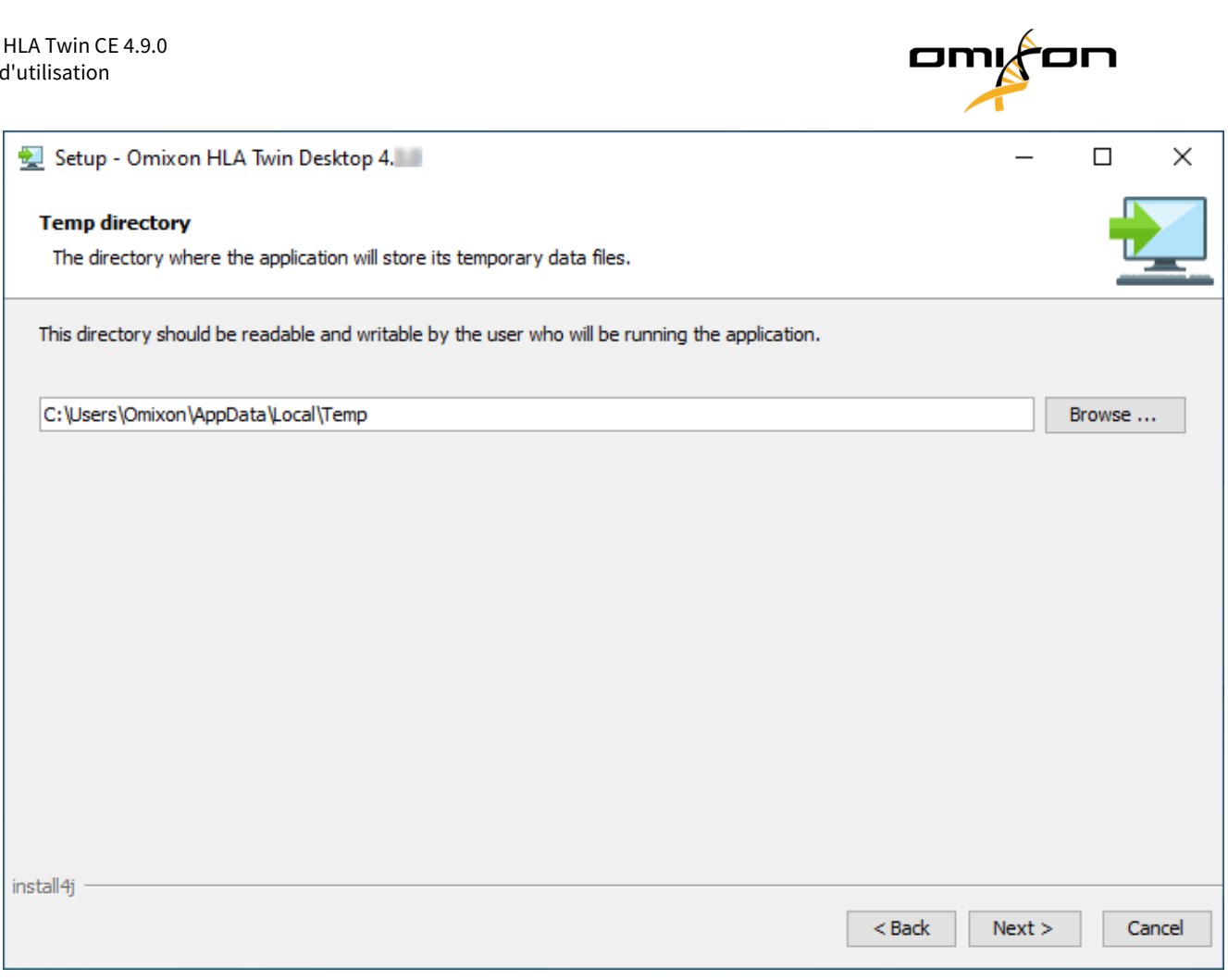

5. Spécifiez l'adresse IP et le numéro de port de la base de données MySQL (les paramètres par défaut devraient fonctionner correctement si vous avez procédé à une installation locale de MySQL). Pour des guides d'installation, veuillez consulter le chapitre Installation de MySQL.

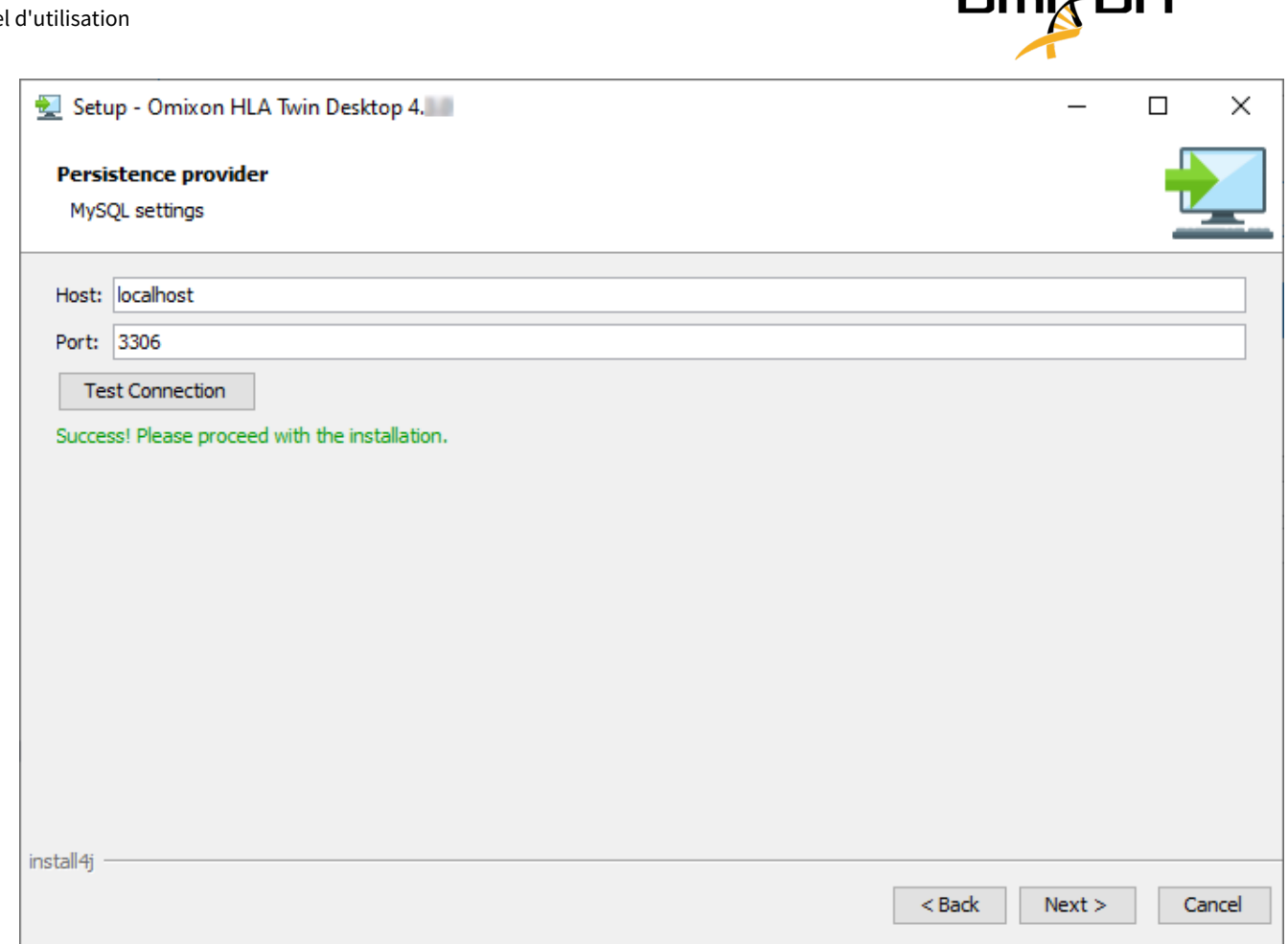

 $\overline{\phantom{a}}$ 

Pour **continuer** vous devez obtenir un test de connexion réussi !

6. Configurez les paramètres de mémoire.

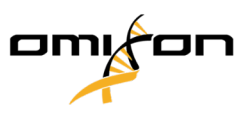

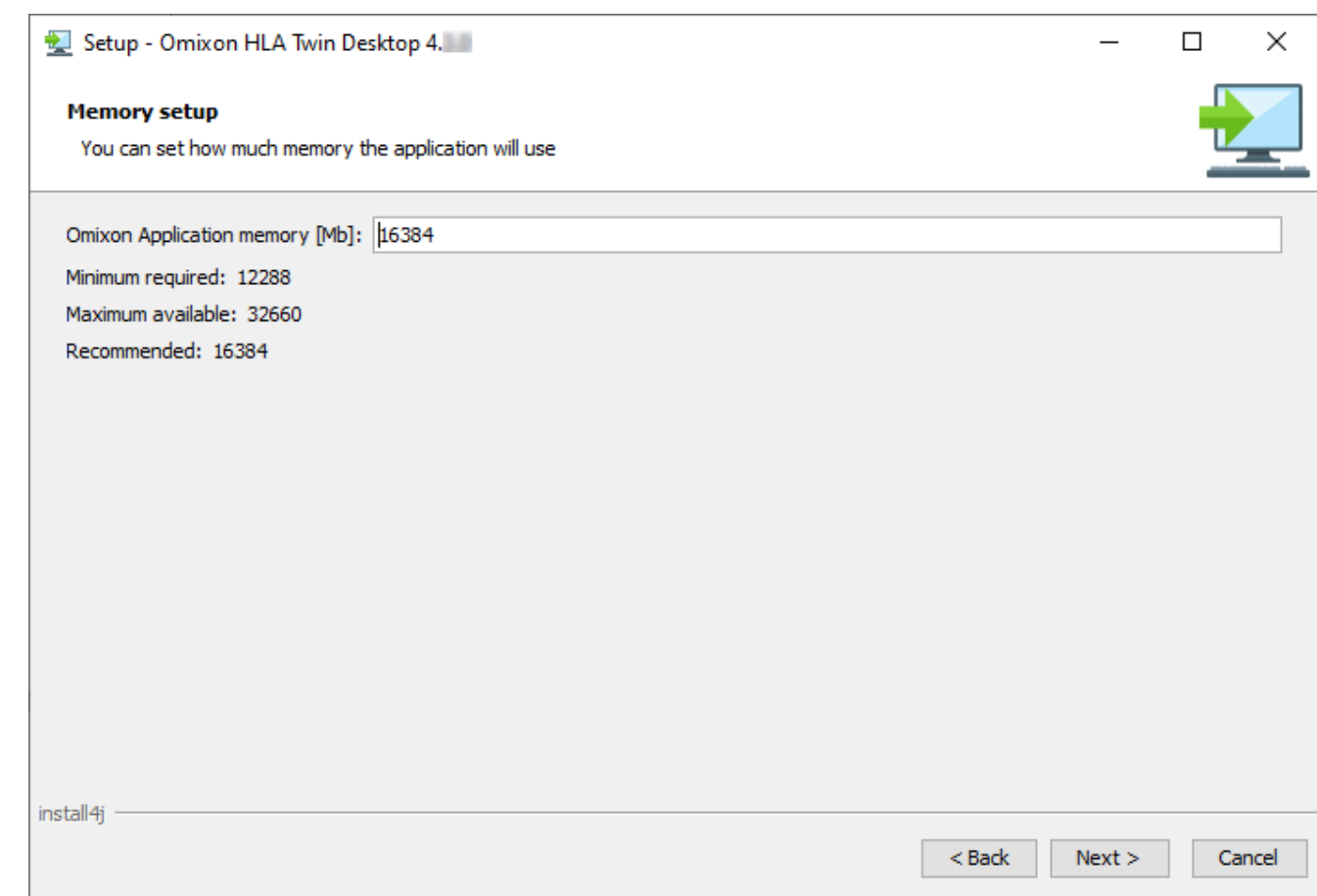

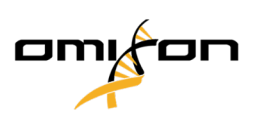

7. Sélectionnez le dossier du menu Démarrer.

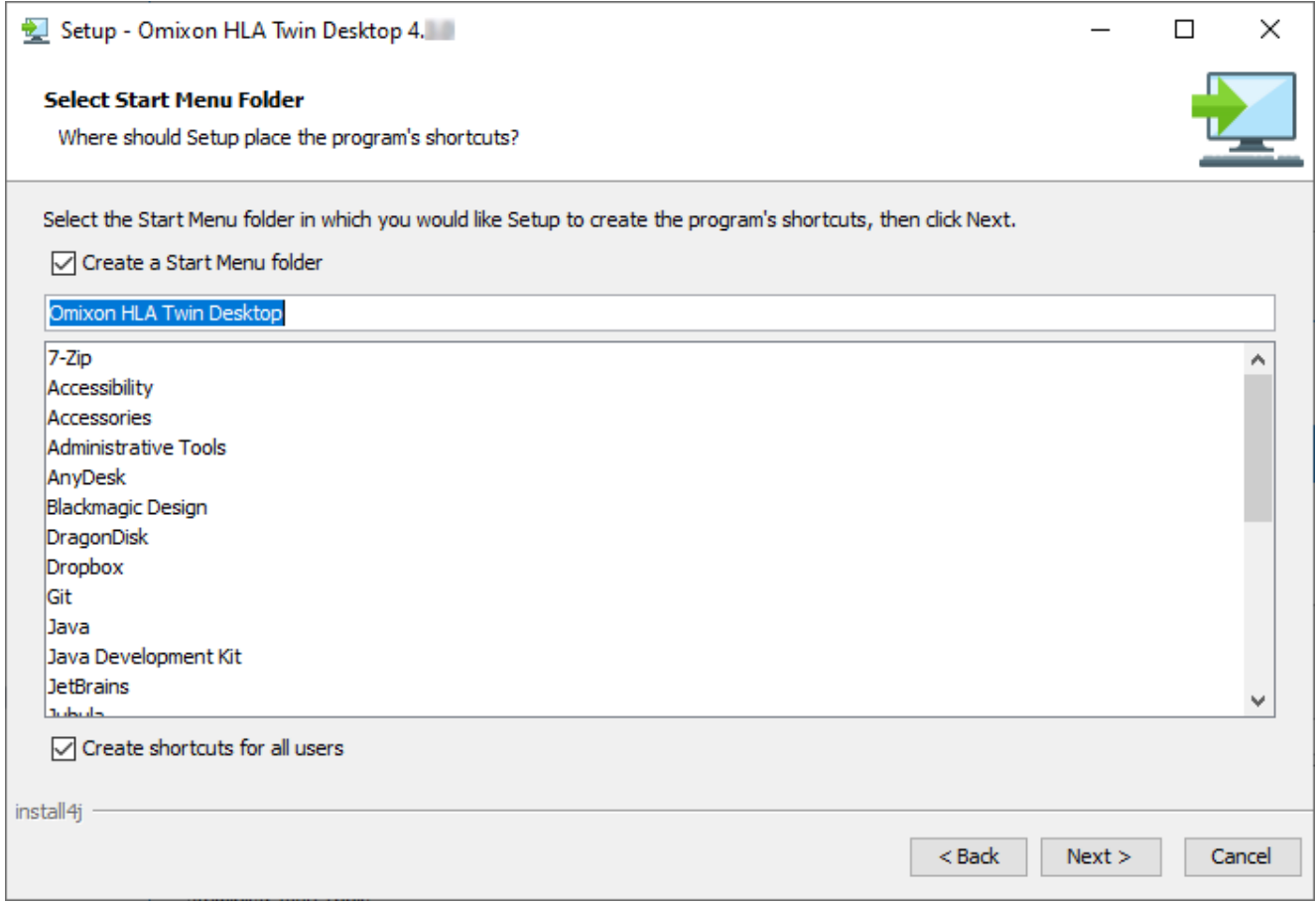

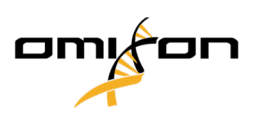

8. Cliquez sur « Finish » (Terminer).

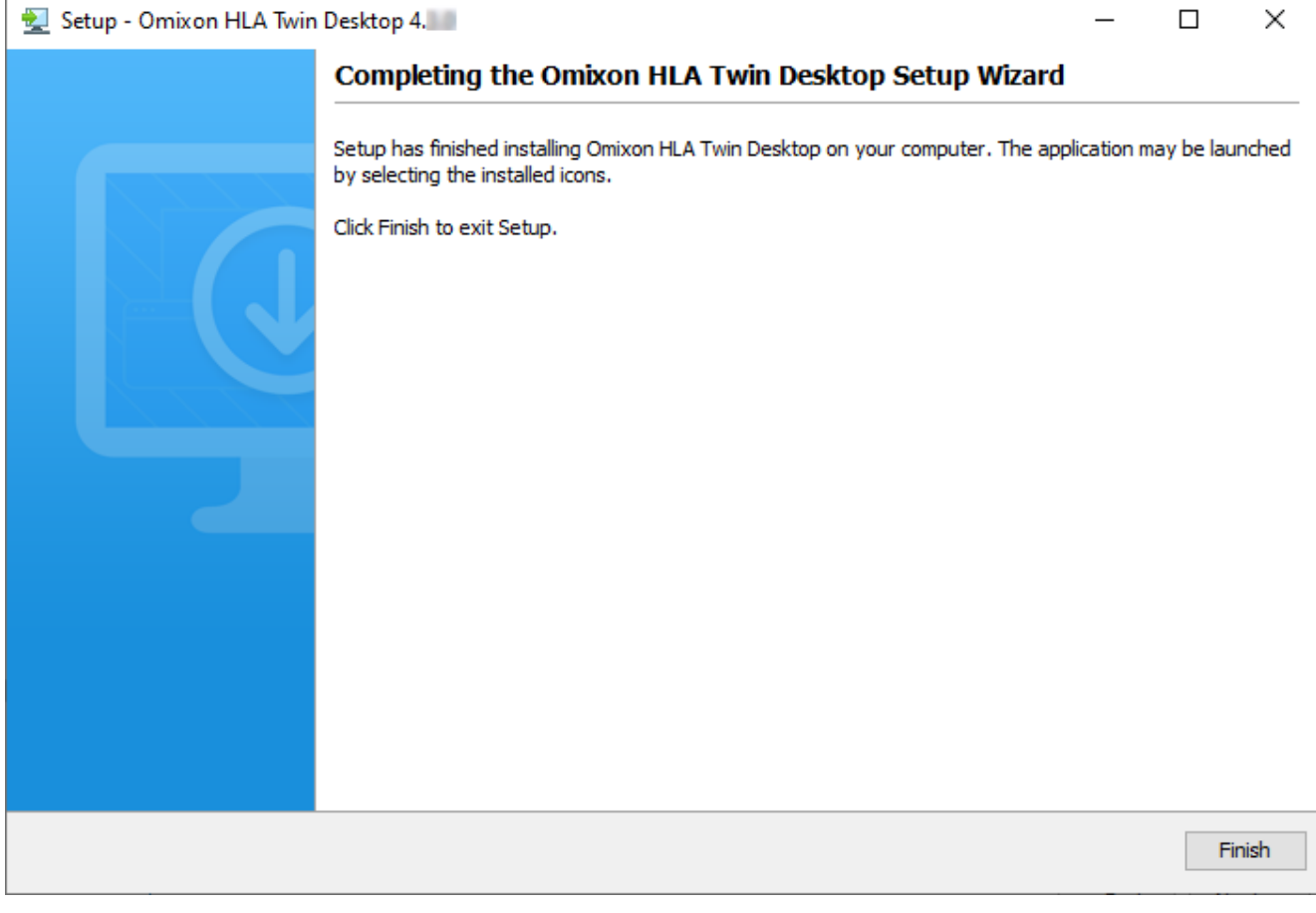

# 4.7 Installation de Standalone Server

## 4.7.1 Mise à jour depuis HLA Twin 3.1.3 ou version antérieure

- Vous ne pourrez pas mettre à jour votre version précédente de HLA Twin v. 3.1.3 Server comme vous pouviez le faire dans les versions antérieures. De plus, le programme d'installation ne vous permettra pas d'installer le nouveau HLA Twin dans le dossier où une ancienne version a été installée.
- Si vous souhaitez migrer la base de données interne de votre installation Twin précédente de façon à conserver vos données d'utilisateur et informations d'audit, veuillez nous contacter à l'adresse [support@omixon.com](mailto:support@omixon.com)<sup>10</sup>. Nous organiserons une session en ligne au cours de laquelle nous pourrons migrer la base de données précédente sur MySQL.
- Après une installation et une migration (si souhaitée) réussies, vous pourrez désinstaller de votre ordinateur les versions antérieures de HLA Twin Server.
- N'oubliez pas que la version des logiciels HLA Twin Client et HLA Twin Server doit correspondre.

<sup>10</sup> mailto:support@omixon.com

Omixon HLA Twin CE 4.9.0 Manuel d'utilisation

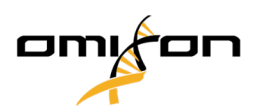

• Il n'y a pas de service HLA Twin Typer Server NG dans la nouvelle version de HLA Twin Server, un seul service traitera les analyses et les clients.

### 4.7.2 Remarques avant l'installation

**Base de données :** Vous devez installer un serveur de base de données MySQL 8 **avant de pouvoir installer HLA Twin** ! Pour plus d'informations, consultez le chapitre *Installation de MySQL*.

**Réseautage :** Par défaut, HLA Twin Server communiquera avec HLA Twin Client sur les ports 4380 et 4381. Assurezvous de les autoriser sur votre pare-feu.

Service Windows: Le HLA Twin Server fonctionnera comme le service Omixon HLA Twin NG Server sous Windows, qui est défini par défaut pour un démarrage automatique.

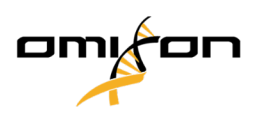

### 4.7.3 Installation de HLA Twin Server

- 1. Cette étape dépend du système d'exploitation dont vous disposez.
	- **Utilisateurs Windows :** Ouvrez le programme d'installation ( omixon\_hla\_twin\_XXX\_windowsx64\_with\_jre-**serverclient**.exe )
	- **Utilisateurs Linux :** Ouvrez une fenêtre de terminal, entrez les autorisations dans le programme d'installation ( chmod +x omixon\_hla\_twin\_xxx\_unix\_with\_jre-**serverclient**.sh ) puis lancez l'installation.

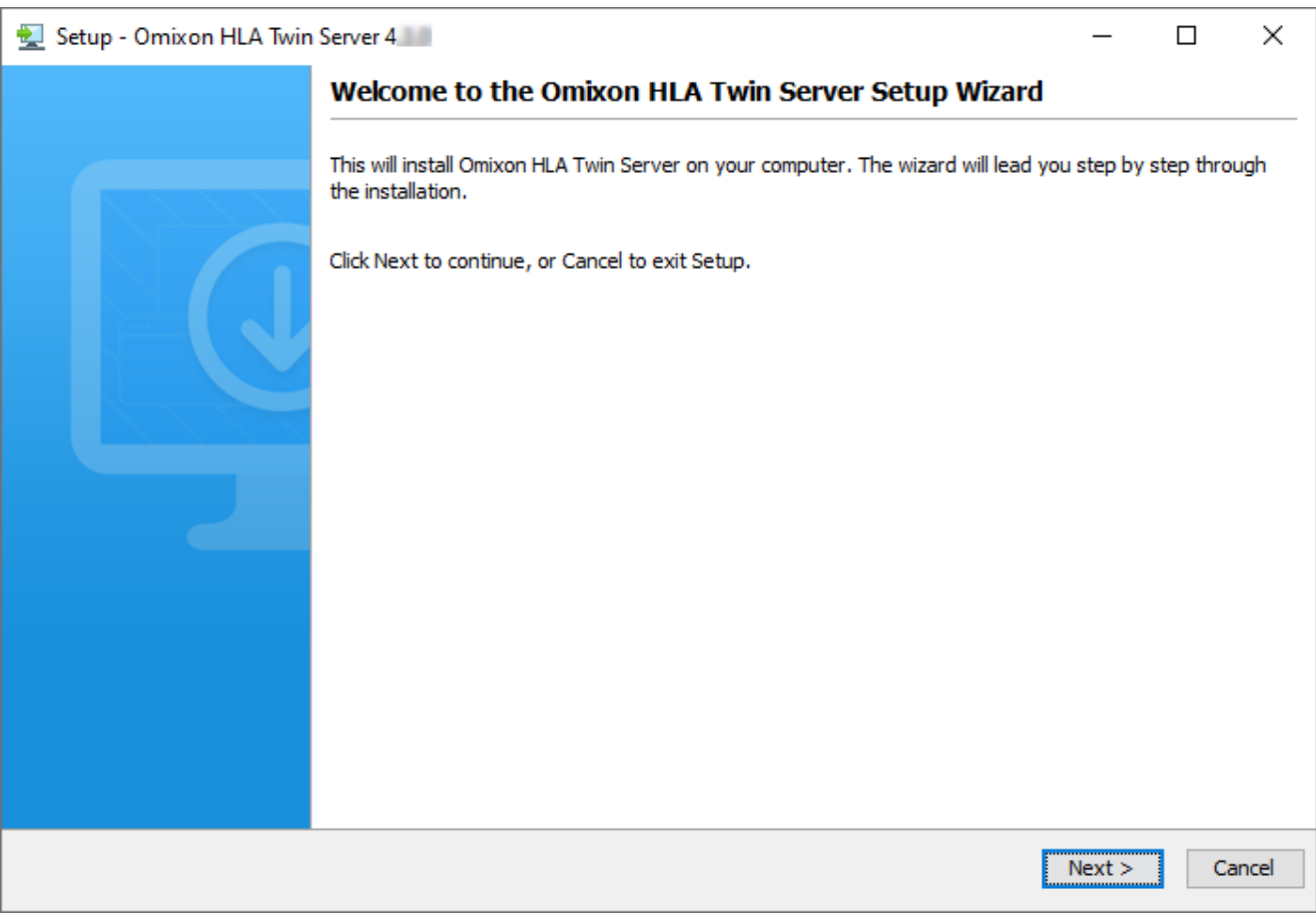

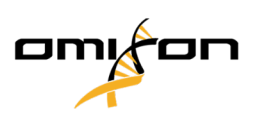

#### 2. Acceptez l'accord de licence.

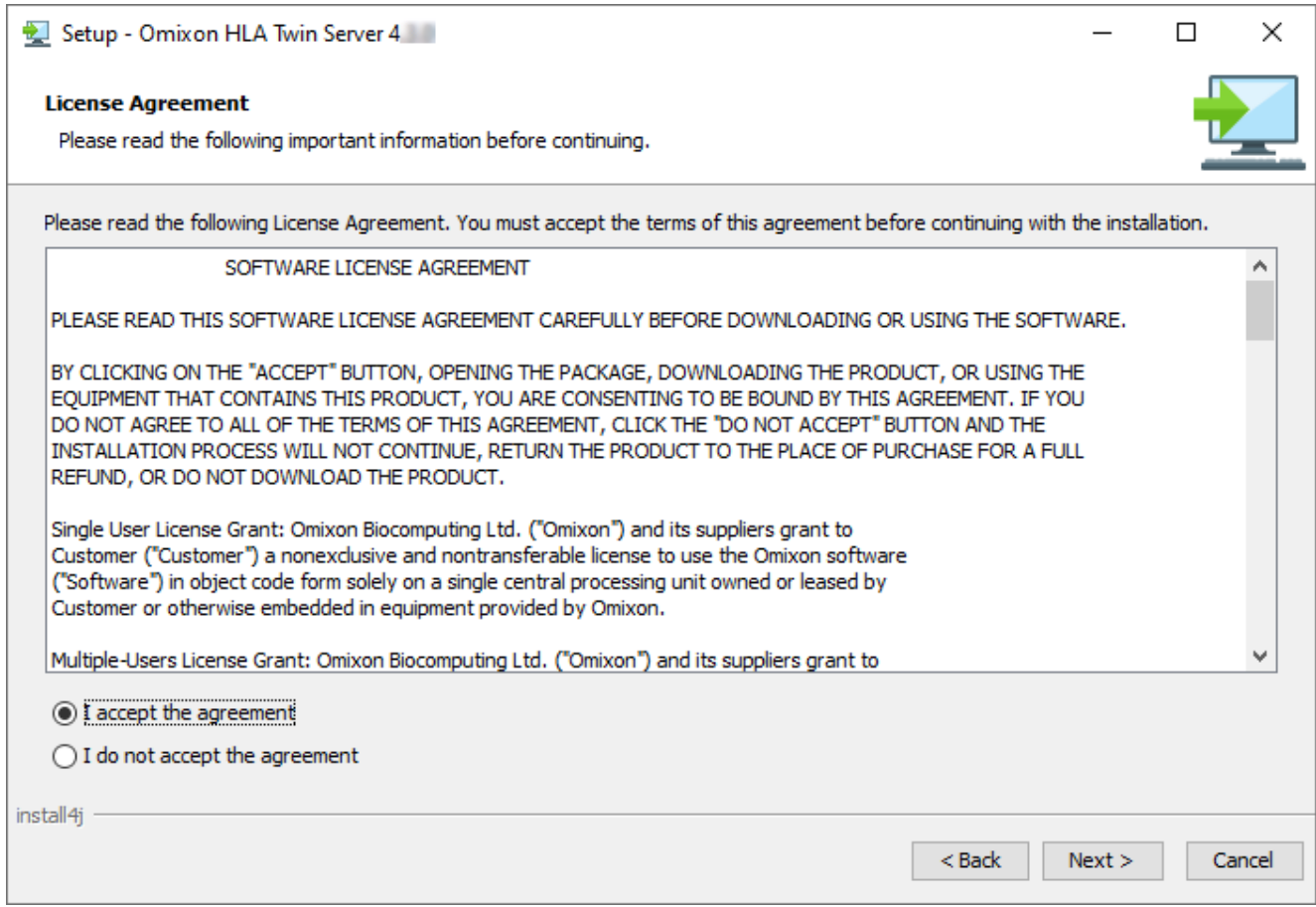

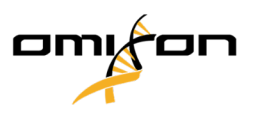

3. Sélectionnez un dossier d'installation.

Utilisateurs Windows, n'oubliez pas que vous voudrez peut-être changer le répertoire de destination pour que d'autres utilisateurs Windows puissent accéder au logiciel (même recommandation pour les autres dossiers d'installation des prochaines étapes).

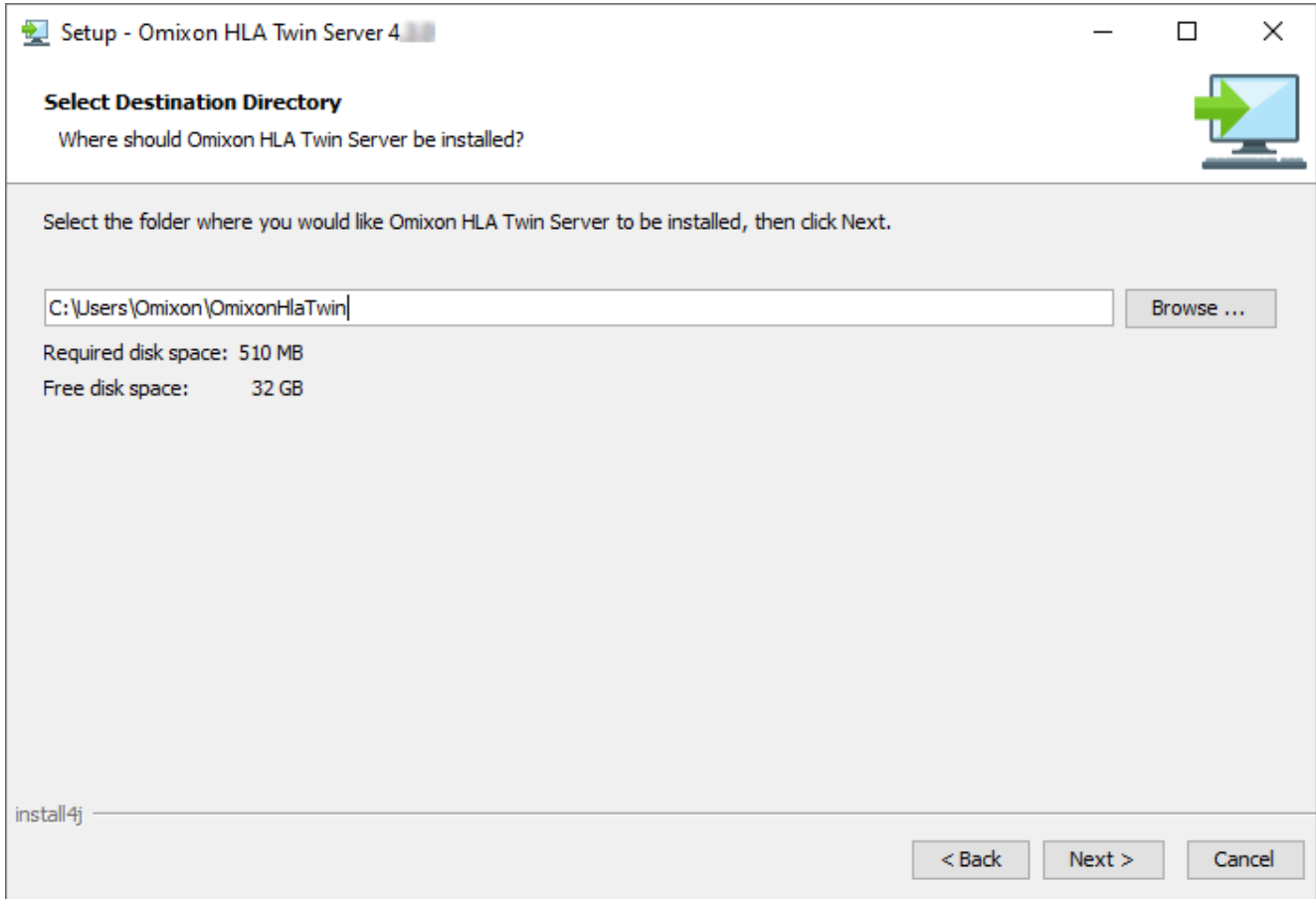

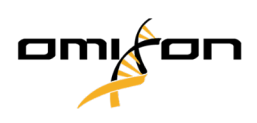

4. Sélectionnez un dossier pour les fichiers de la base de données de référence.

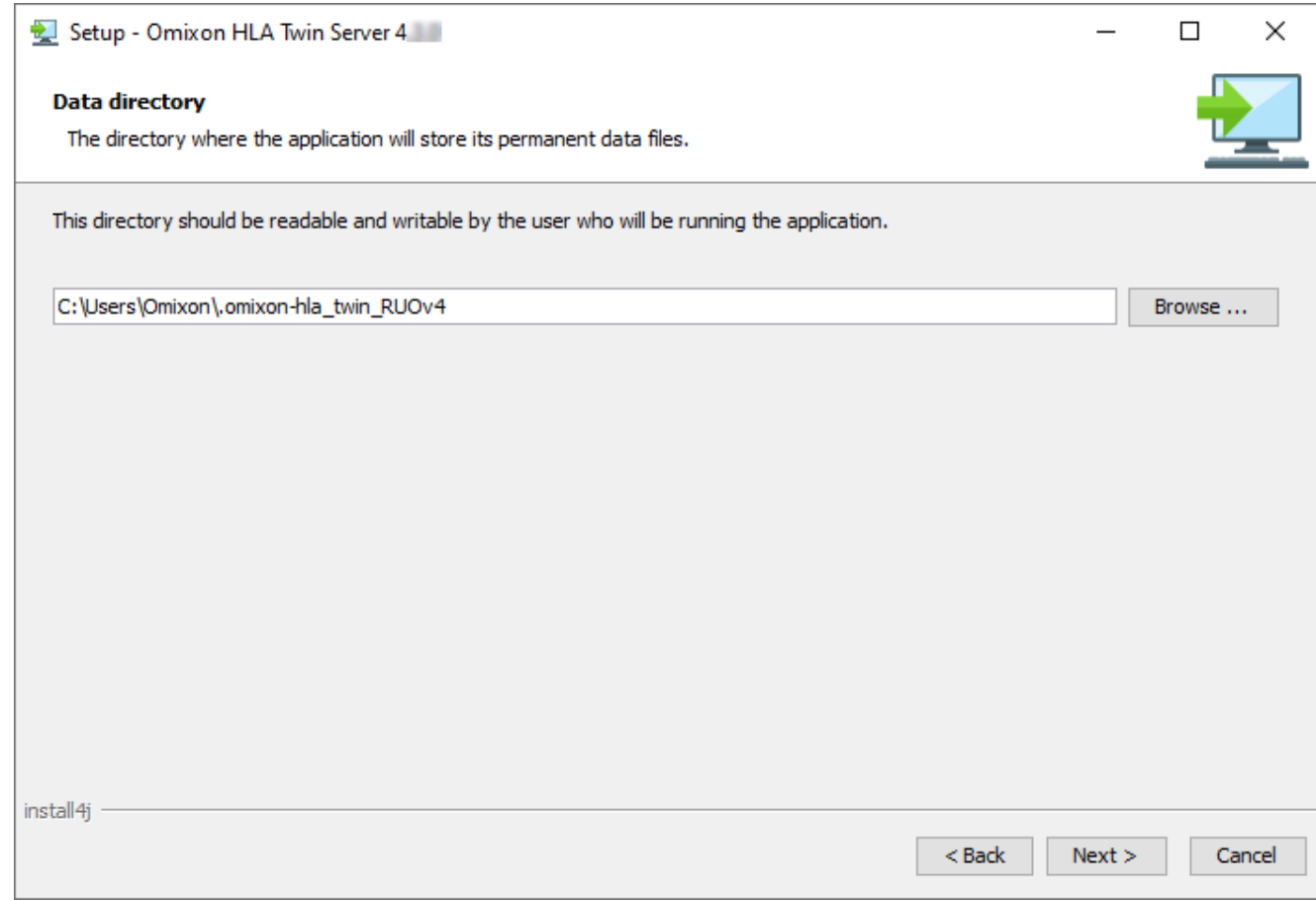

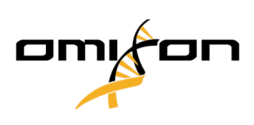

5. Sélectionnez un dossier pour les fichiers temporaires.

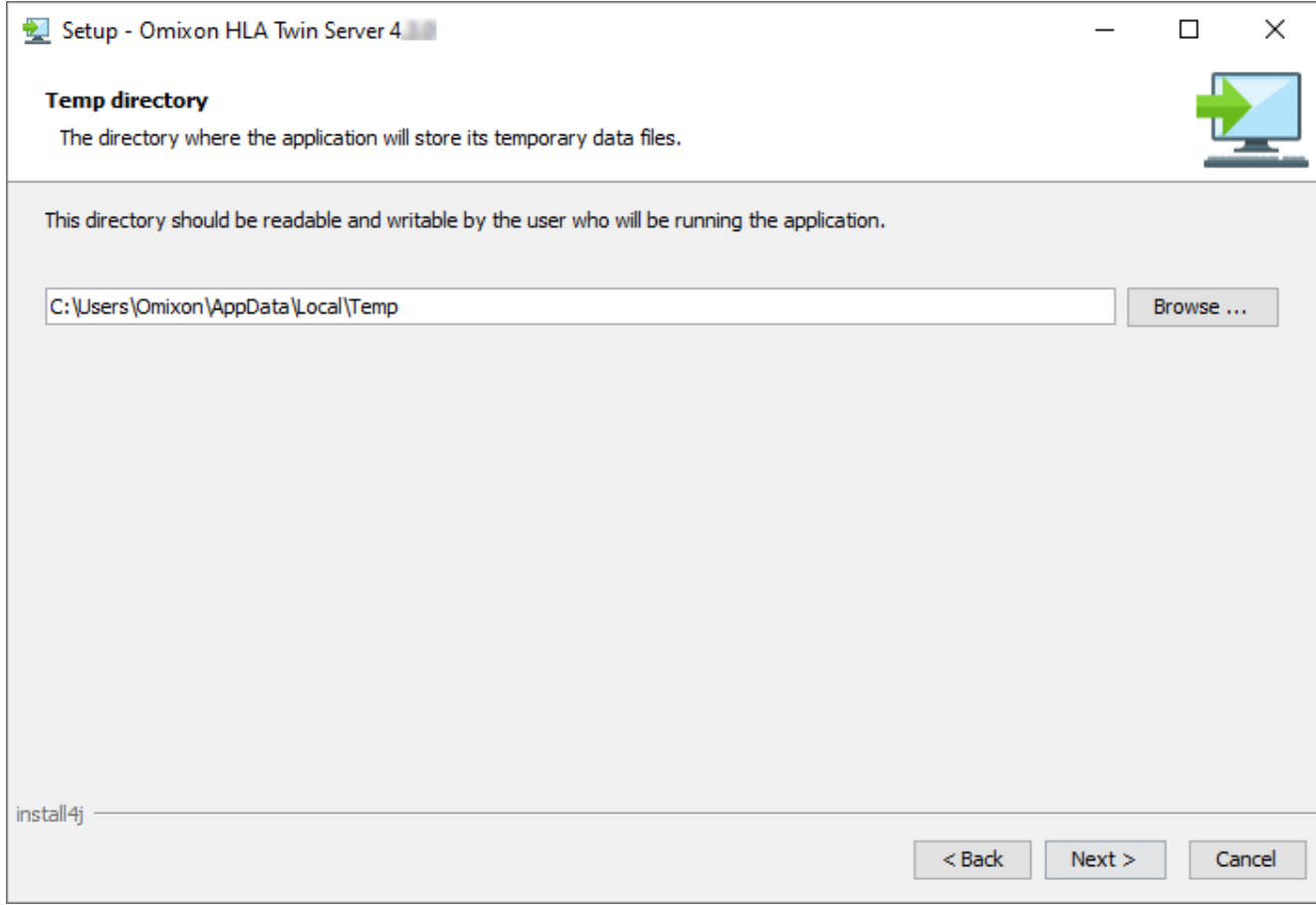

Omixon HLA Twin CE 4.9.0 Manuel d'utilisation

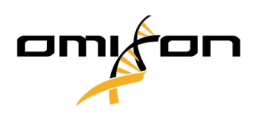

6. Configurez l'adresse IP et le numéro de port que le HLA Twin Server utilisera pour la communication (IP locale).

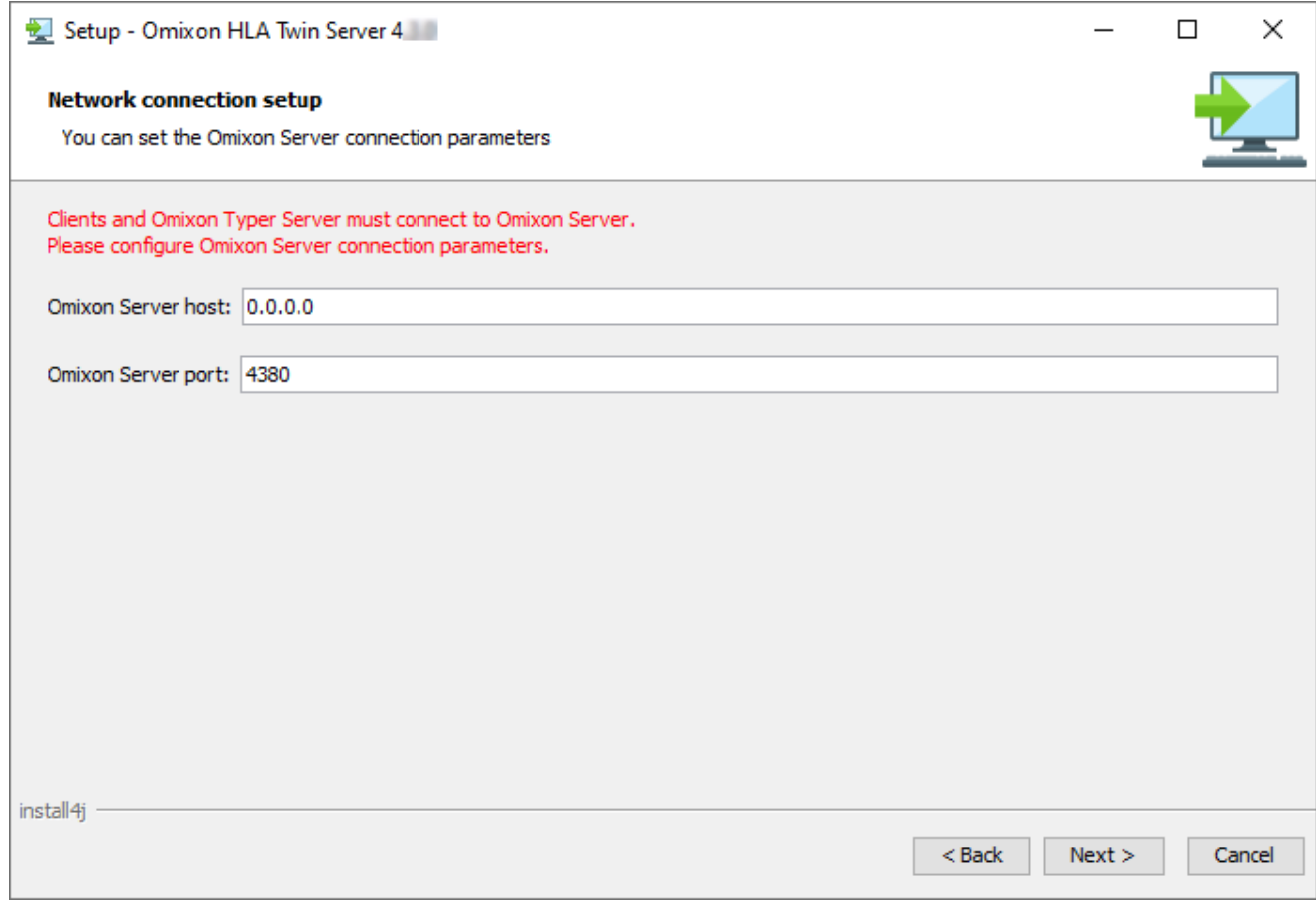

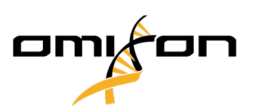

7. Spécifiez l'adresse IP et le numéro de port de la base de données MySQL (les paramètres par défaut devraient fonctionner correctement si vous avez procédé à une installation locale de MySQL). Pour des guides d'installation, veuillez consulter le chapitre Installation de MySQL.

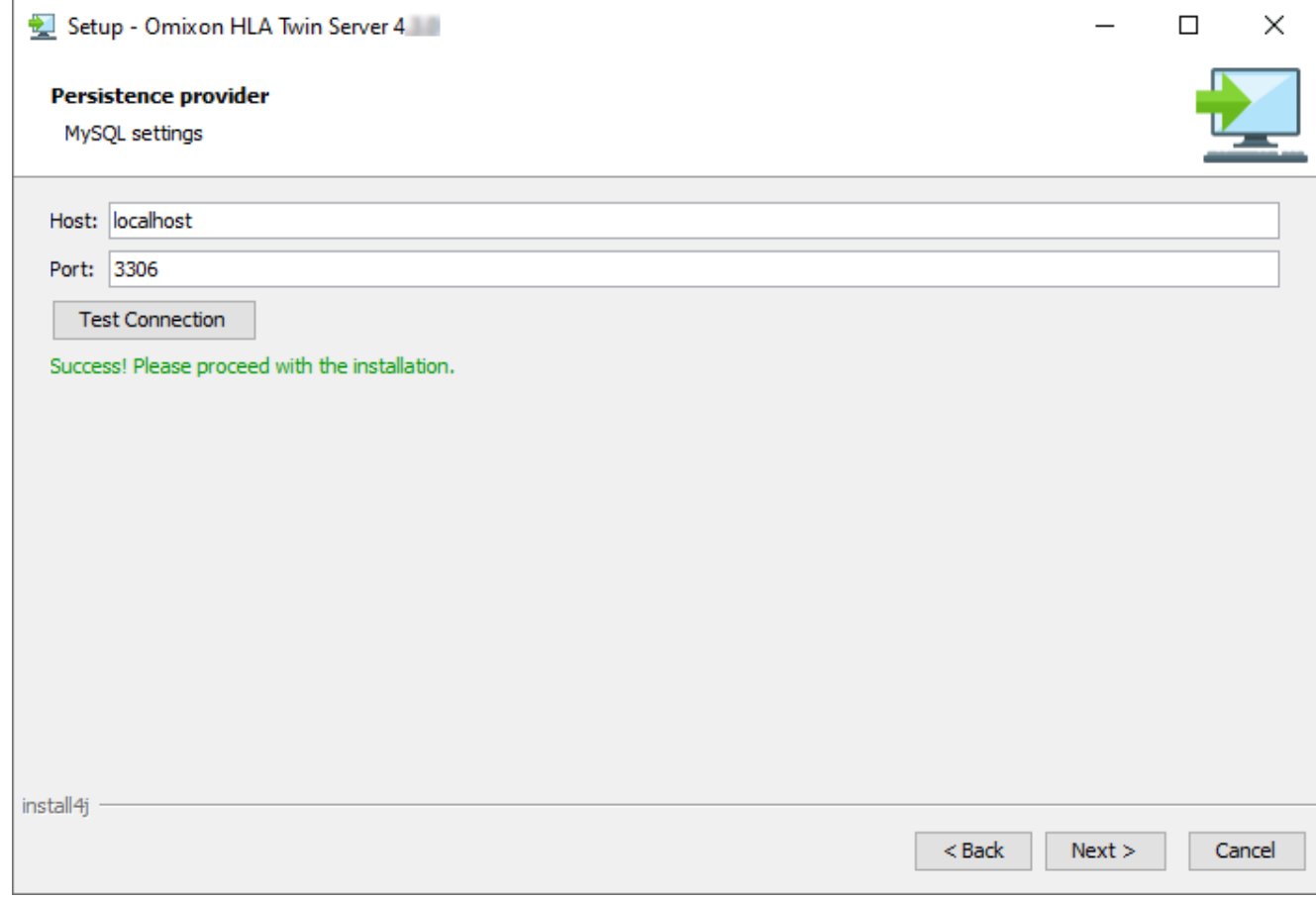

Pour **continuer**, vous devez obtenir un test de connexion réussi !

Omixon HLA Twin CE 4.9.0 Manuel d'utilisation

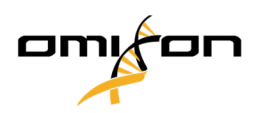

8. Sélectionnez l'architecture autonome (pour la configuration distribuée avec plusieurs HLA Twin Typers sur des serveurs séparés, veuillez suivre les indications du chapitre Serveur (distribué) du Guide d'installation du logiciel).

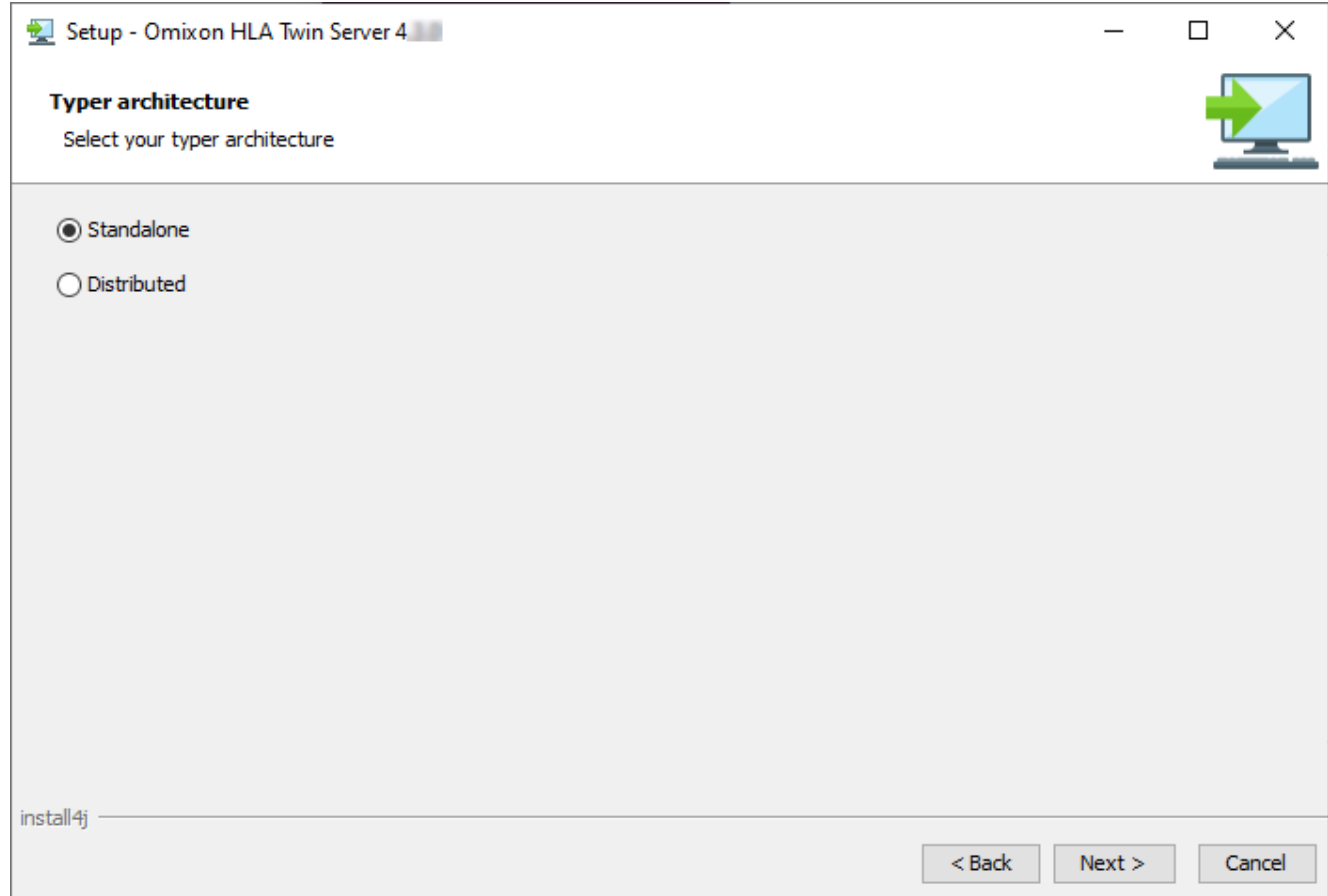

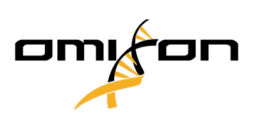

9. Configurez les paramètres de mémoire.

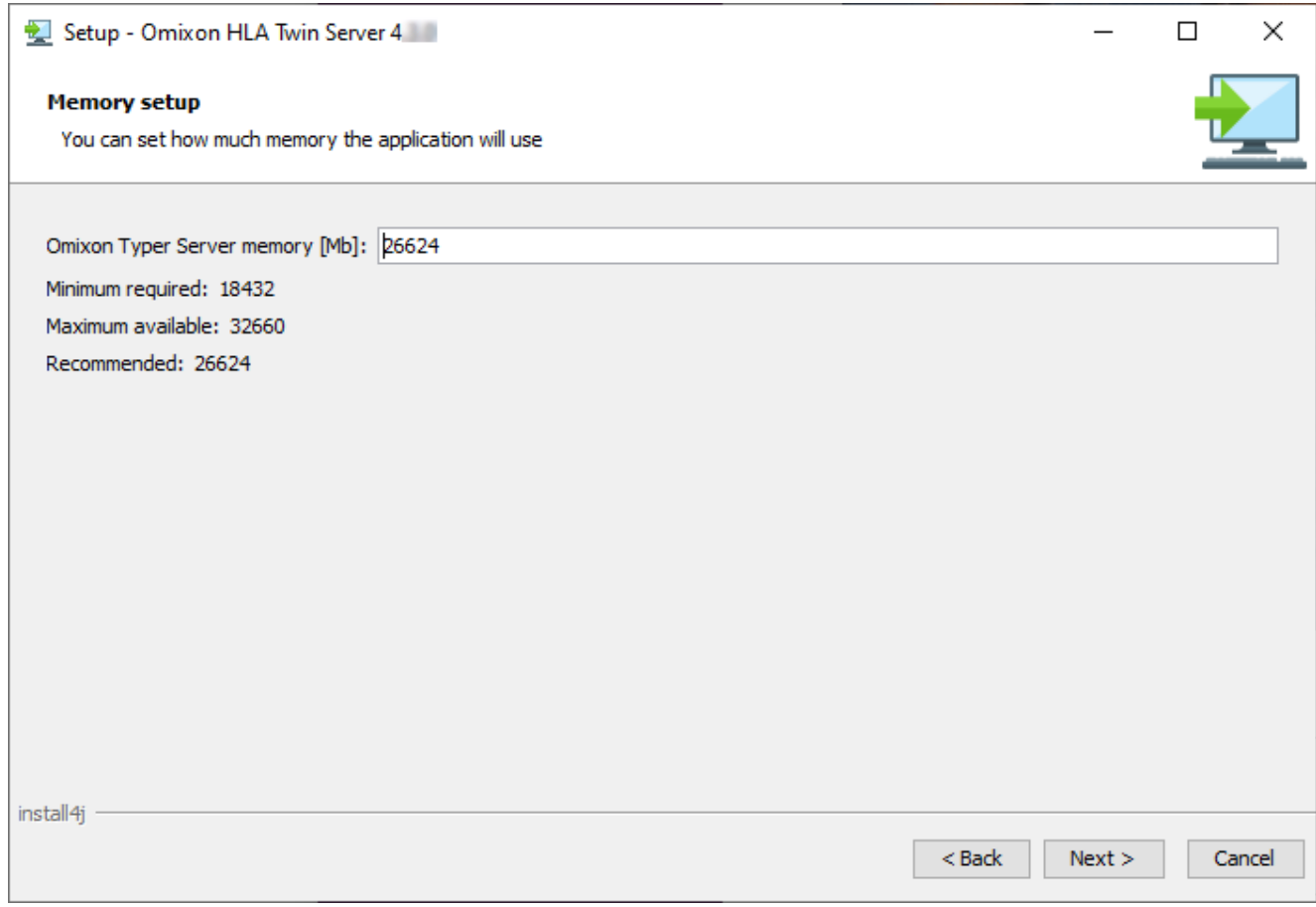

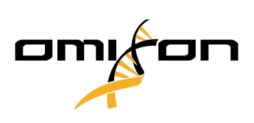

10. Sélectionnez le dossier du menu Démarrer.

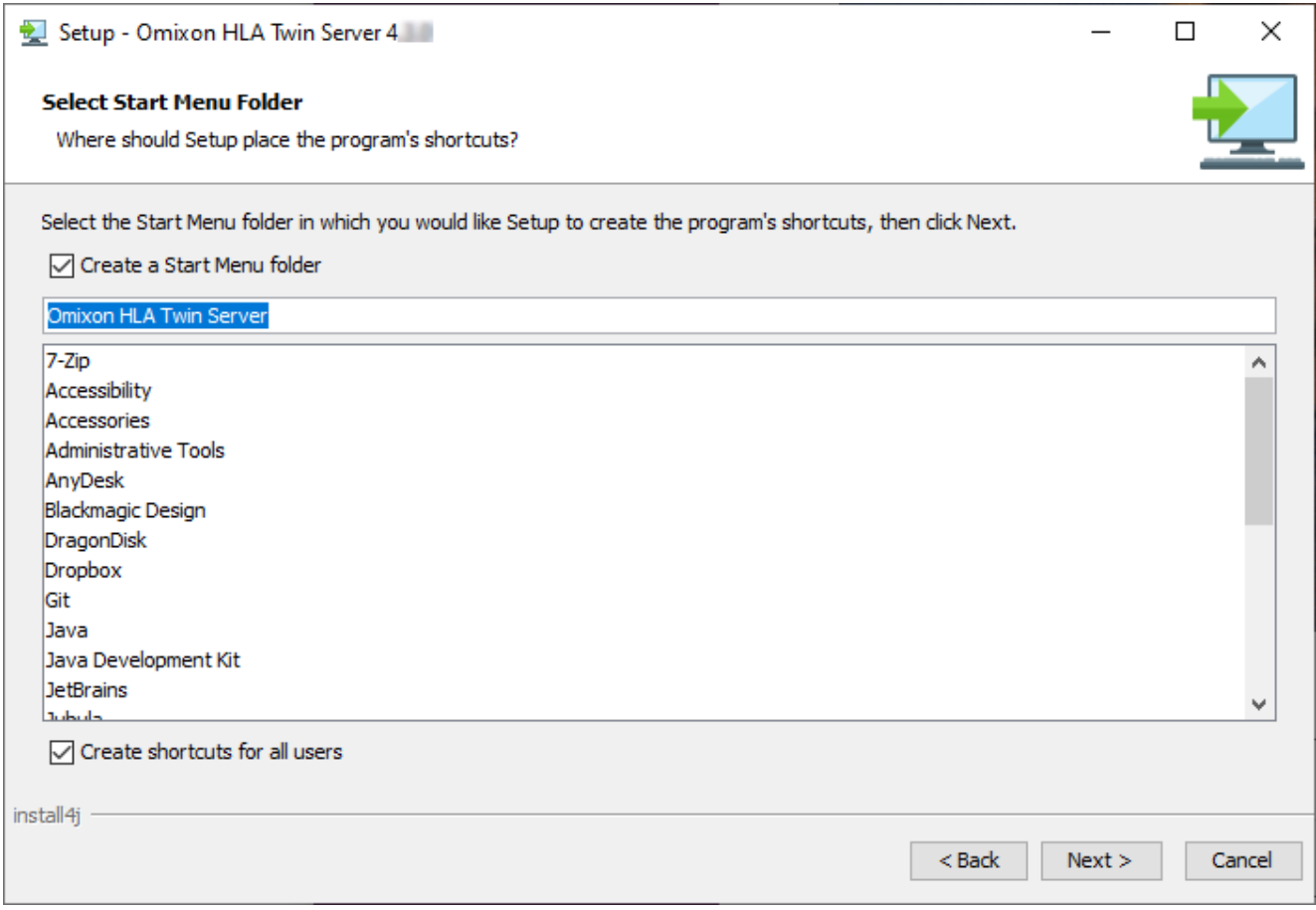

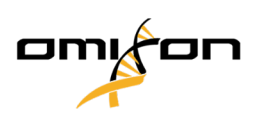

11. Cliquez sur « Finish » (Terminer).

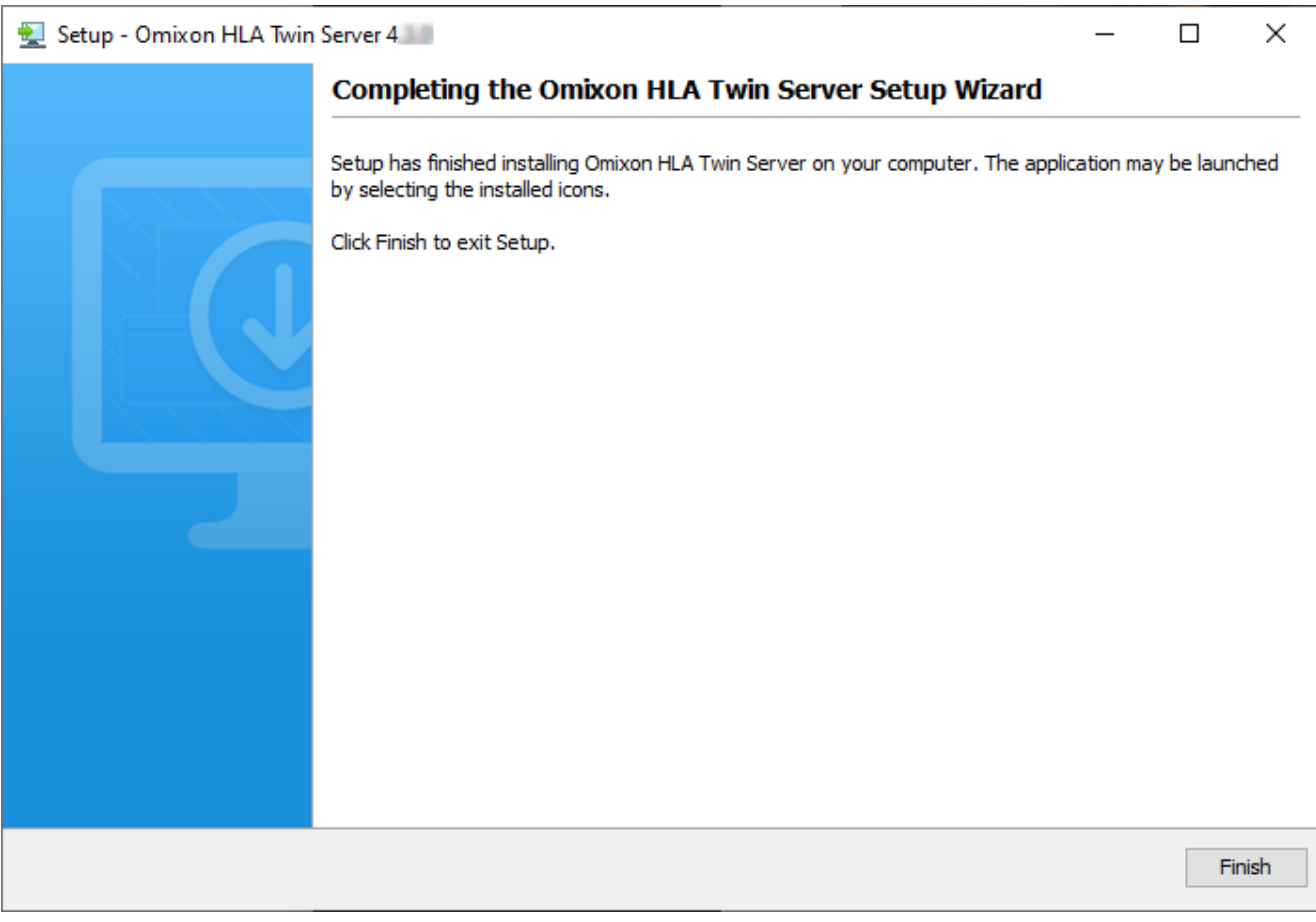

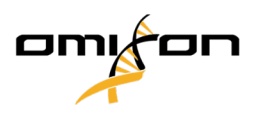

# 4.8 Installation Client

### 4.8.1 Mise à jour depuis HLA Twin 3.1.3 ou version antérieure

- Vous ne pourrez pas mettre à jour votre version précédente de HLA Twin 3.1.3 Client comme vous pouviez le faire dans les versions antérieures. De plus, le programme d'installation ne vous permettra pas d'installer le nouveau HLA Twin dans le dossier où une ancienne version a été installée.
- N'oubliez pas que la version des logiciels HLA Twin Client et HLA Twin Server doit correspondre.

### 4.8.2 Remarques avant l'installation

**Réseautage :** Par défaut, HLA Twin Server communiquera avec HLA Twin Client sur les ports 4380 et 4381. Assurezvous de les autoriser sur votre pare-feu.

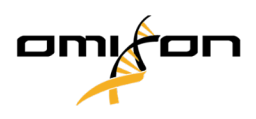

### 4.8.3 Installation de HLA Twin Client

- 1. Cette étape dépend du système d'exploitation dont vous disposez.
	- **Utilisateurs Windows :** Ouvrez le programme d'installation ( omixon\_hla\_twin\_XXX\_windowsx64\_with\_jre-**client**.exe )
	- **Utilisateurs Linux :** Ouvrez une fenêtre de terminal, entrez les autorisations dans le programme d'installation ( chmod +x omixon\_hla\_twin\_xxx\_unix\_with\_jre-**client**.sh ) puis lancez l'installation.
	- **Utilisateurs OSX :** Ouvrez le programme d'installation ( omixon\_hla\_twin\_xxx\_macos\_with\_jre-**client**.dmg ) (Si vous utilisez OSX 10.14.6 Mojave ou version ultérieure, il est possible que vous receviez un message d'erreur. Auquel cas, veuillez nous contacter à l'adresse [support@omixon.com](mailto:support@omixon.com)<sup>11</sup>)

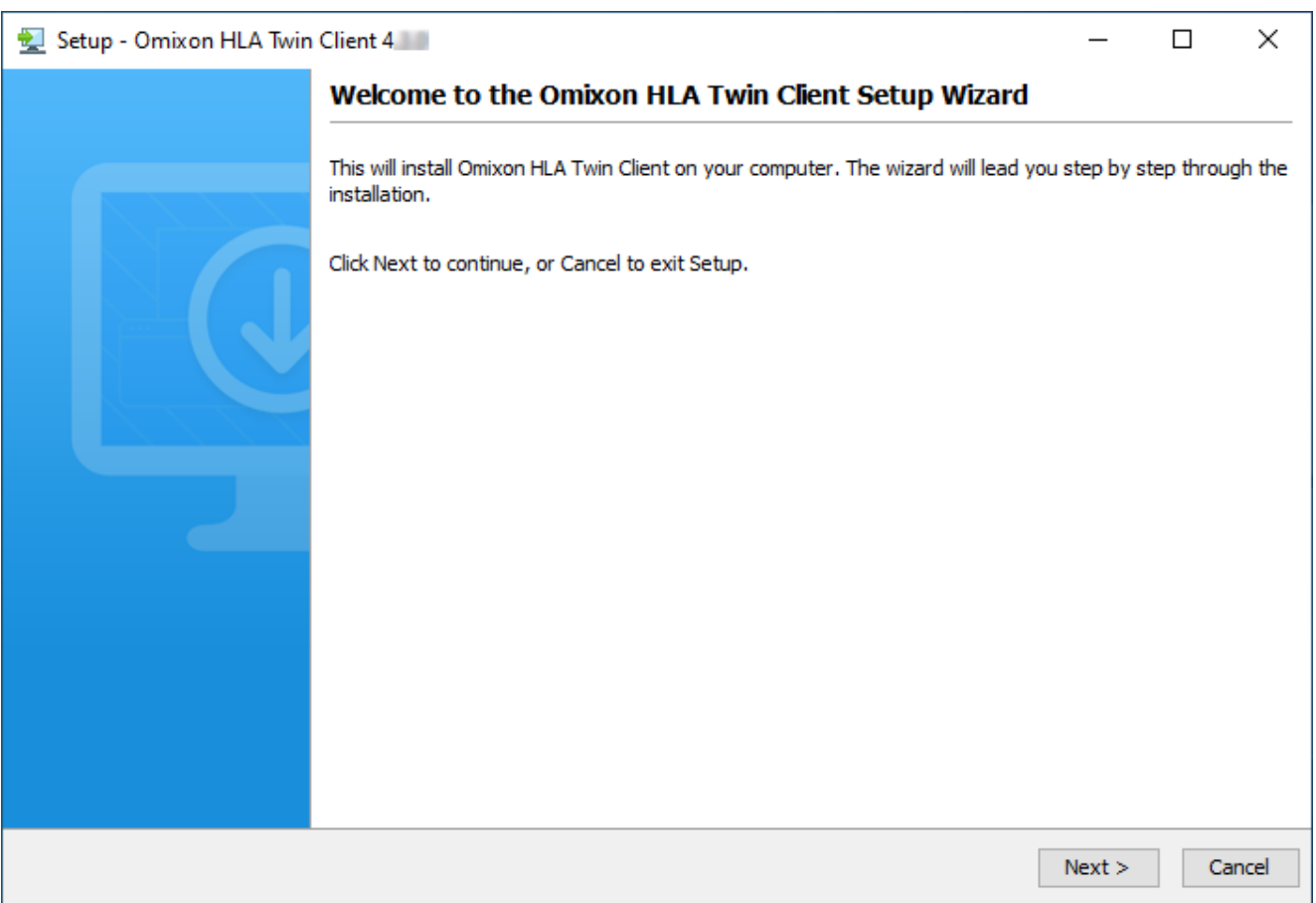

Copyright 2024, Omixon Biocomputing Ltd., Confidential & Proprietary 64/83

<sup>11</sup> mailto:support@omixon.com

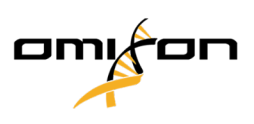

#### 2. Acceptez l'accord de licence.

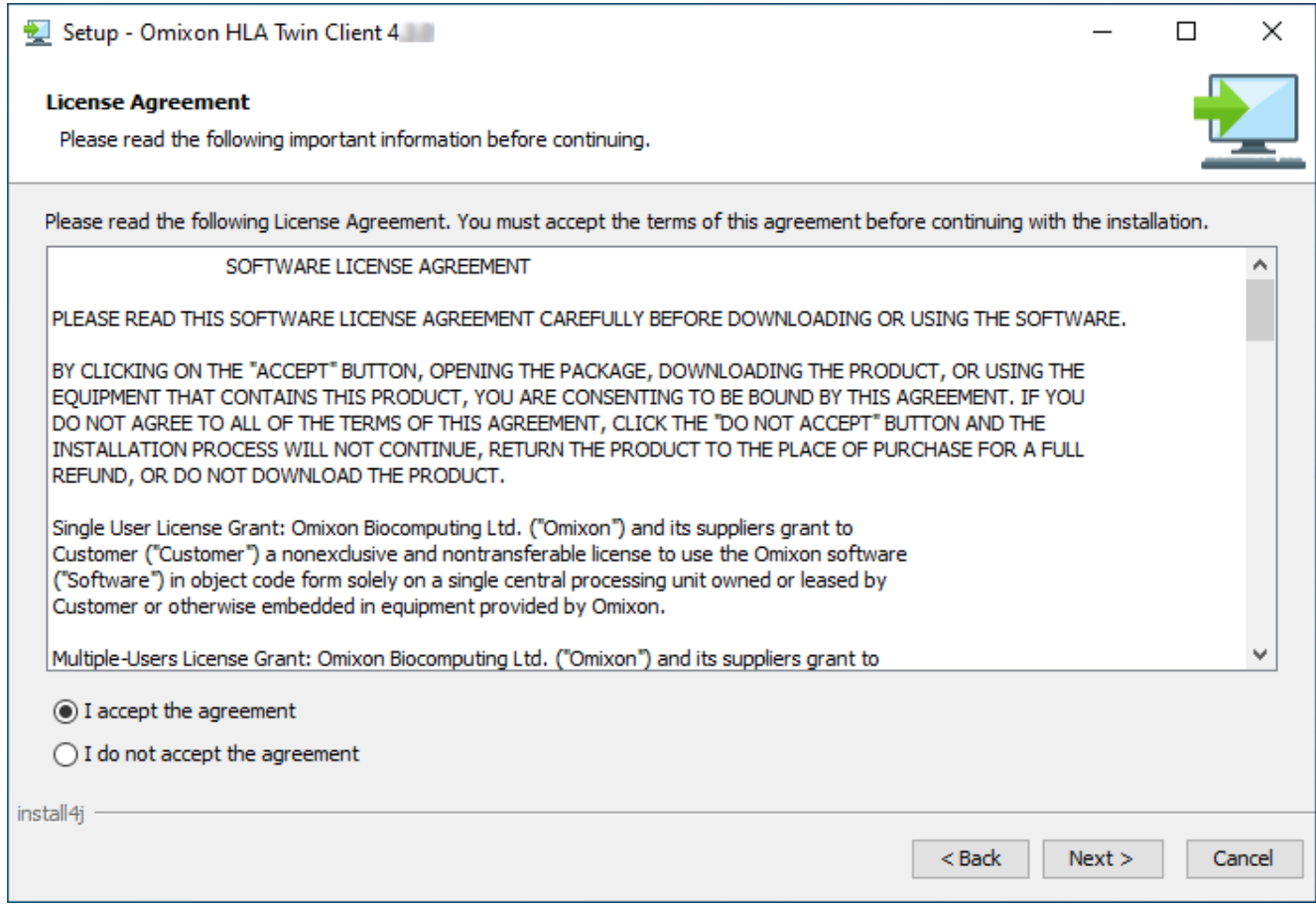

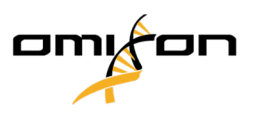

3. Sélectionnez un dossier d'installation.

Utilisateurs Windows, n'oubliez pas que vous voudrez peut-être changer le répertoire de destination pour que d'autres utilisateurs Windows puissent accéder au logiciel (même recommandation pour les autres dossiers d'installation des prochaines étapes).

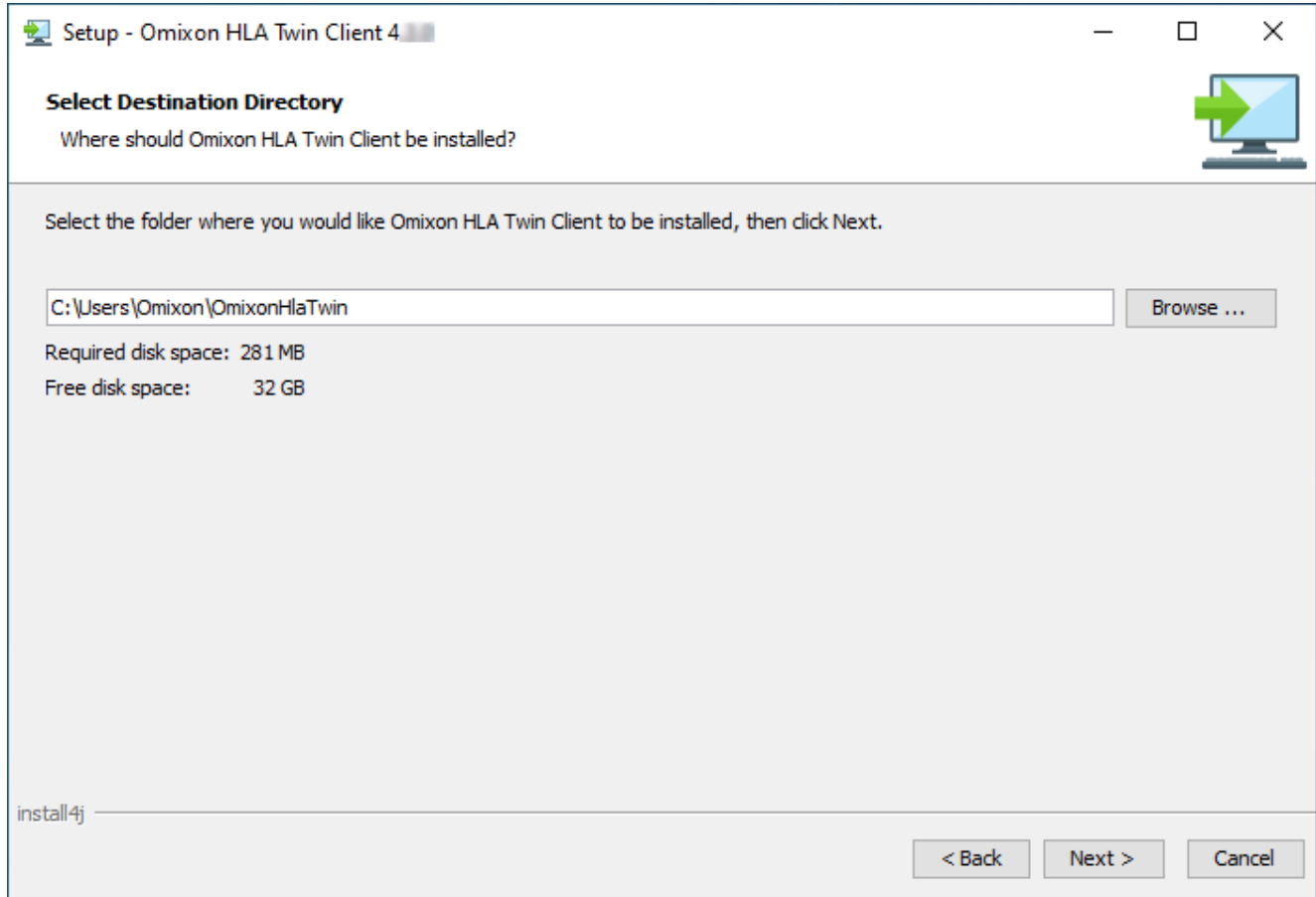

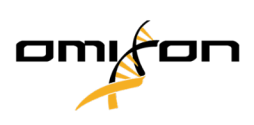

4. Sélectionnez un dossier pour les fichiers temporaires.

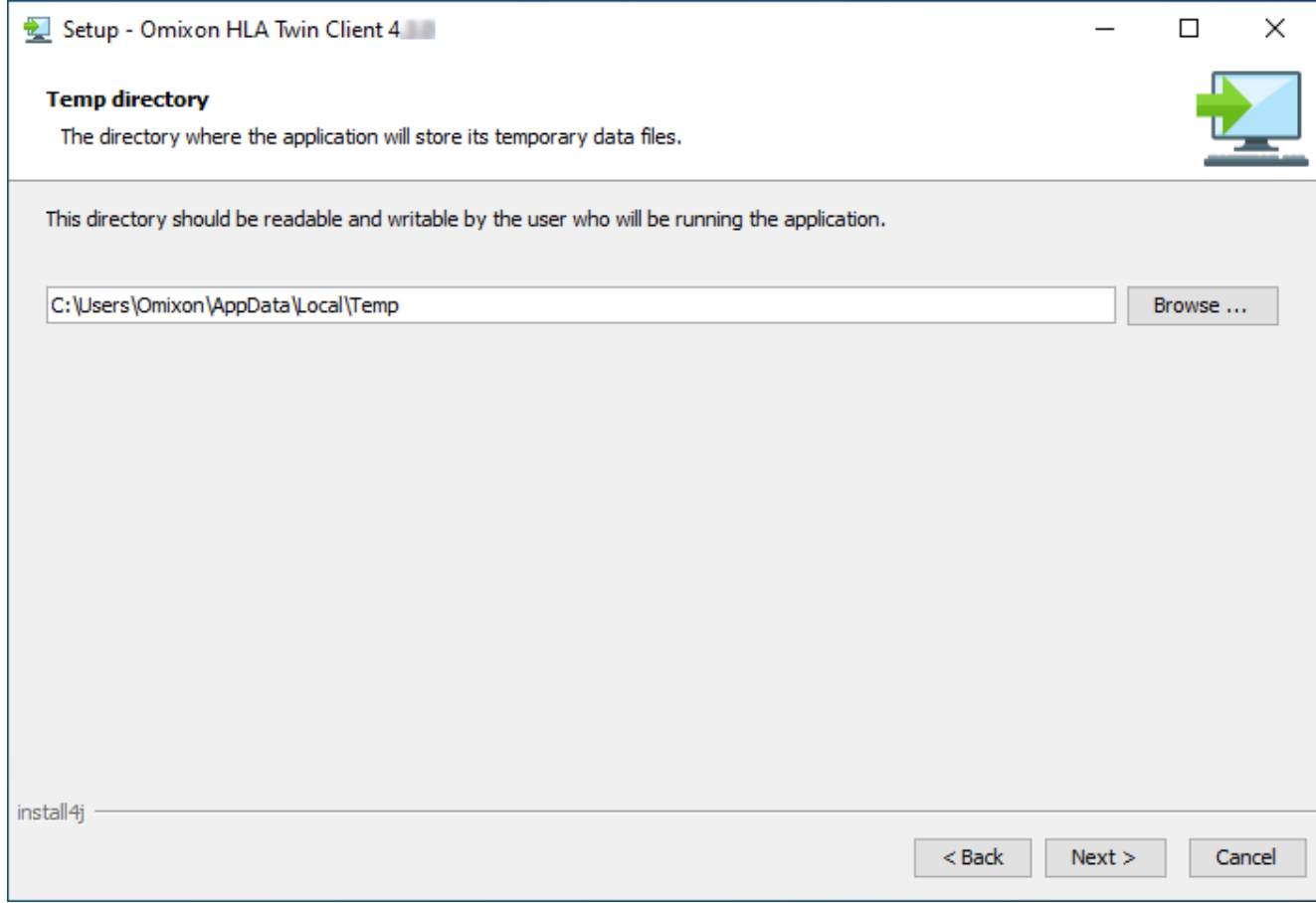

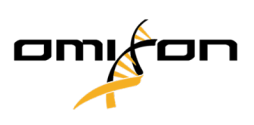

5. Configurez les paramètres de mémoire.

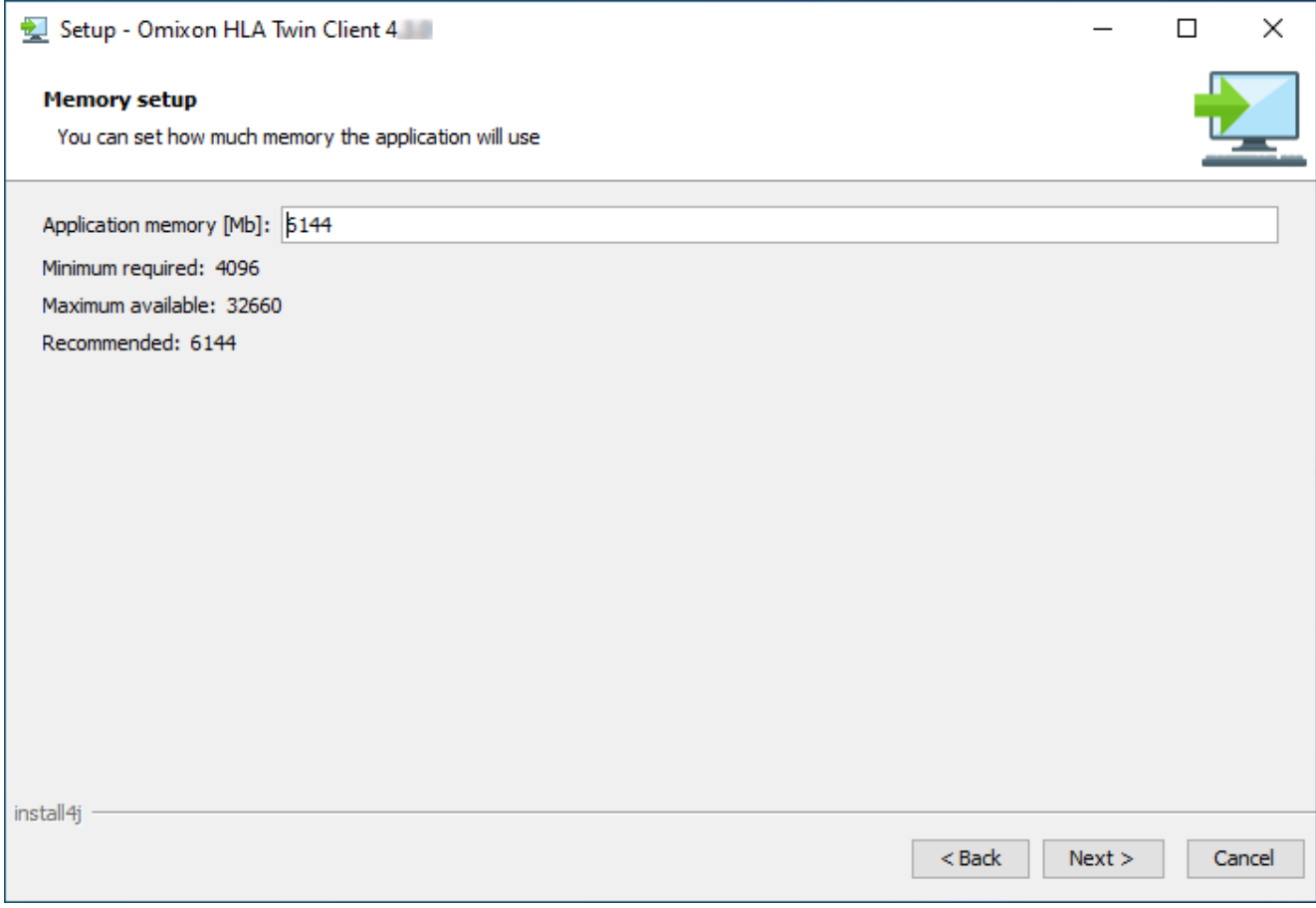

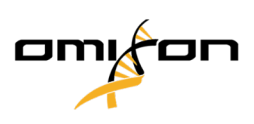

6. Sélectionnez le dossier du menu Démarrer.

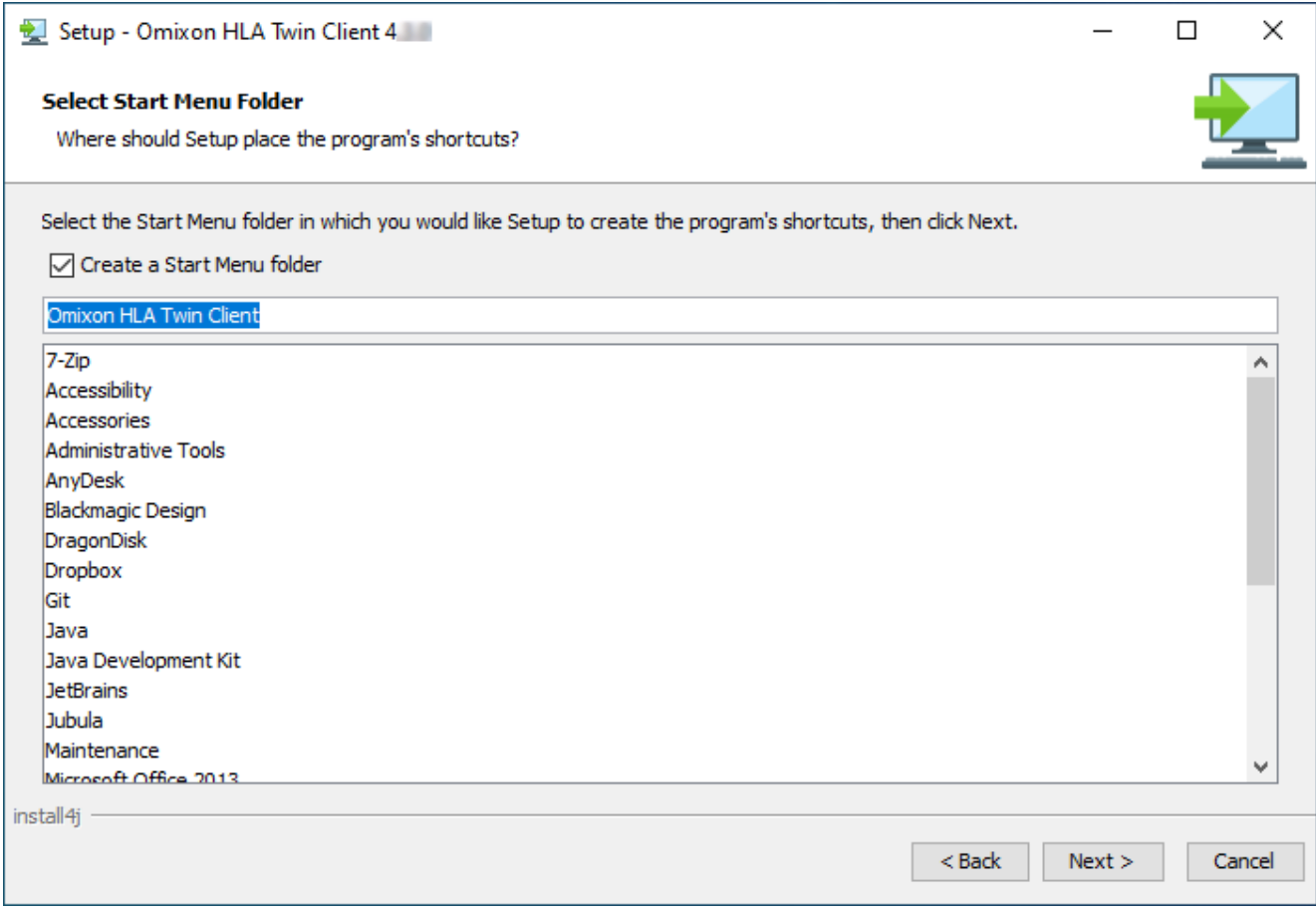

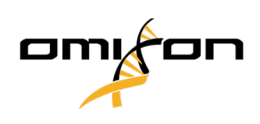

7. Une fois l'installation terminée, cliquez sur « Finish » (Terminer).

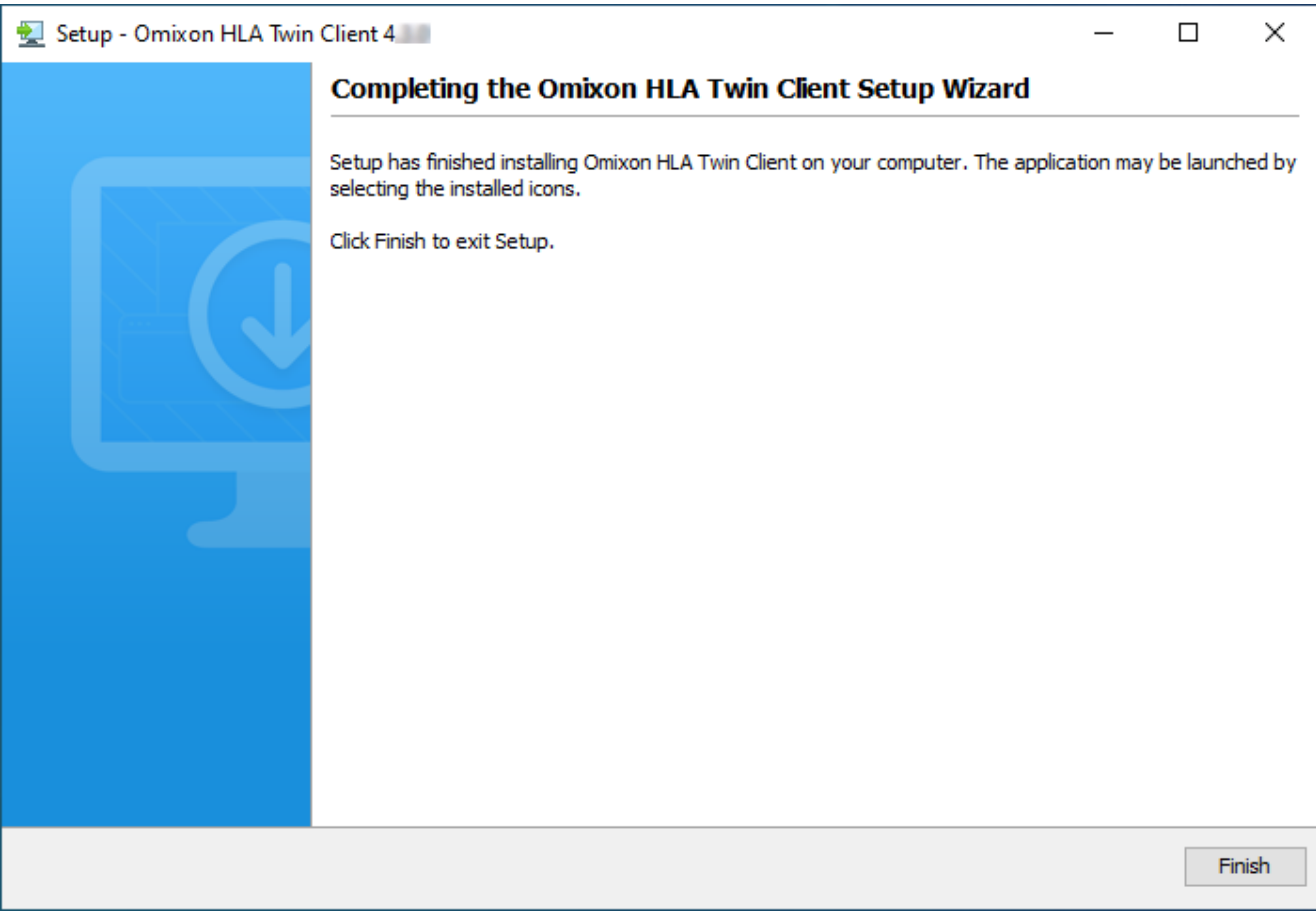

Omixon HLA Twin CE 4.9.0 Manuel d'utilisation

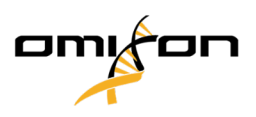

# 4.9 Instructions de première utilisation

#### 4.9.1 Connexion au serveur

Une fois le serveur paramétré et démarré, il reçoit les demandes entrantes de connexions client.

#### 4.9.1.1 Connexion du client

Lancement de l'application client Dans l'écran *Server Manager « (Gestionnaire du serveur)*, sélectionnez *Add New Server » (Ajouter un nouveau serveur)* pour configurer la connexion client-serveur.

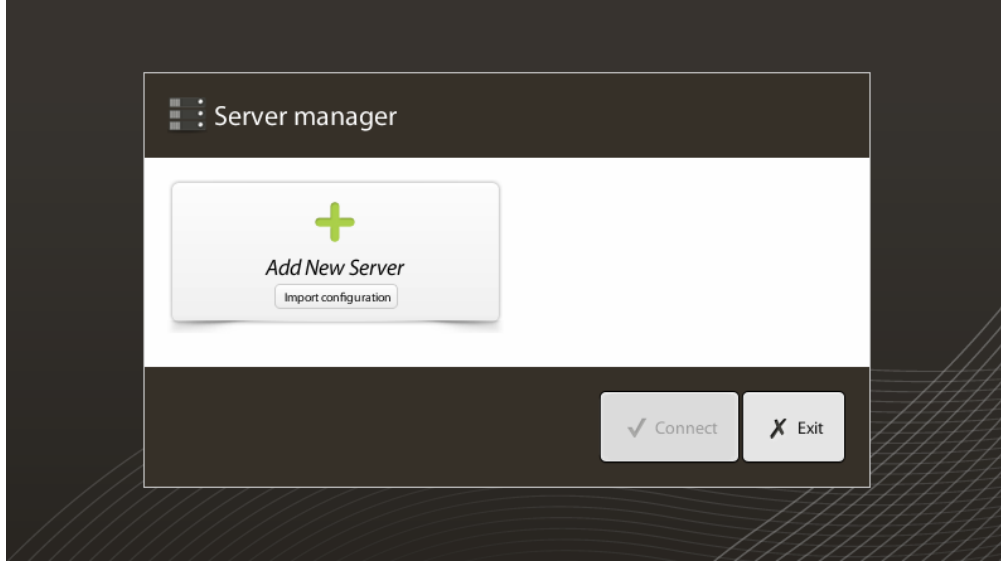

Nommez votre connexion et saisissez exactement les mêmes réglages d'hôte et de port que ceux définis pour le serveur pendant ou après l'installation.

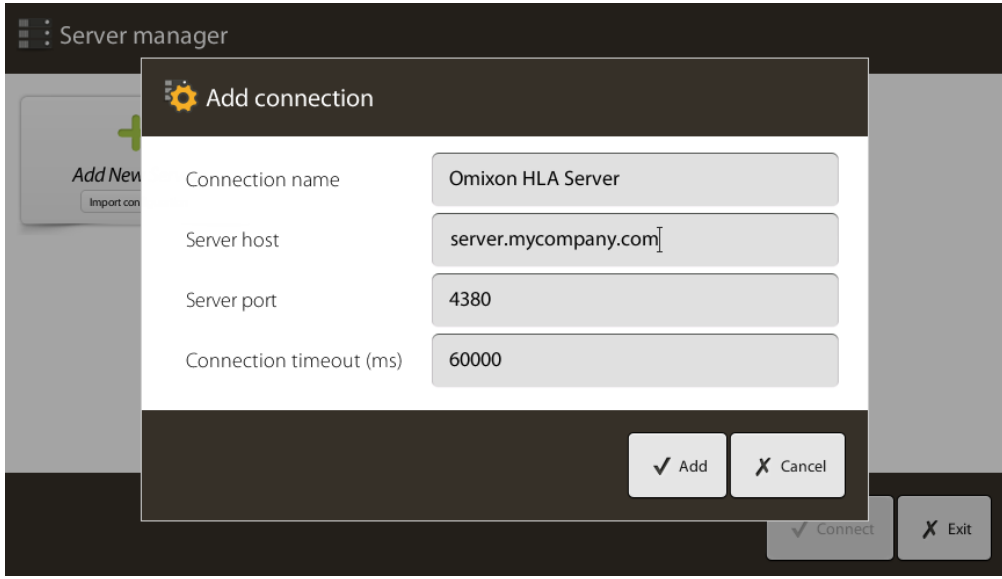

Sélectionnez la connexion au serveur et appuyez sur *« Connect » (Connecter)*.

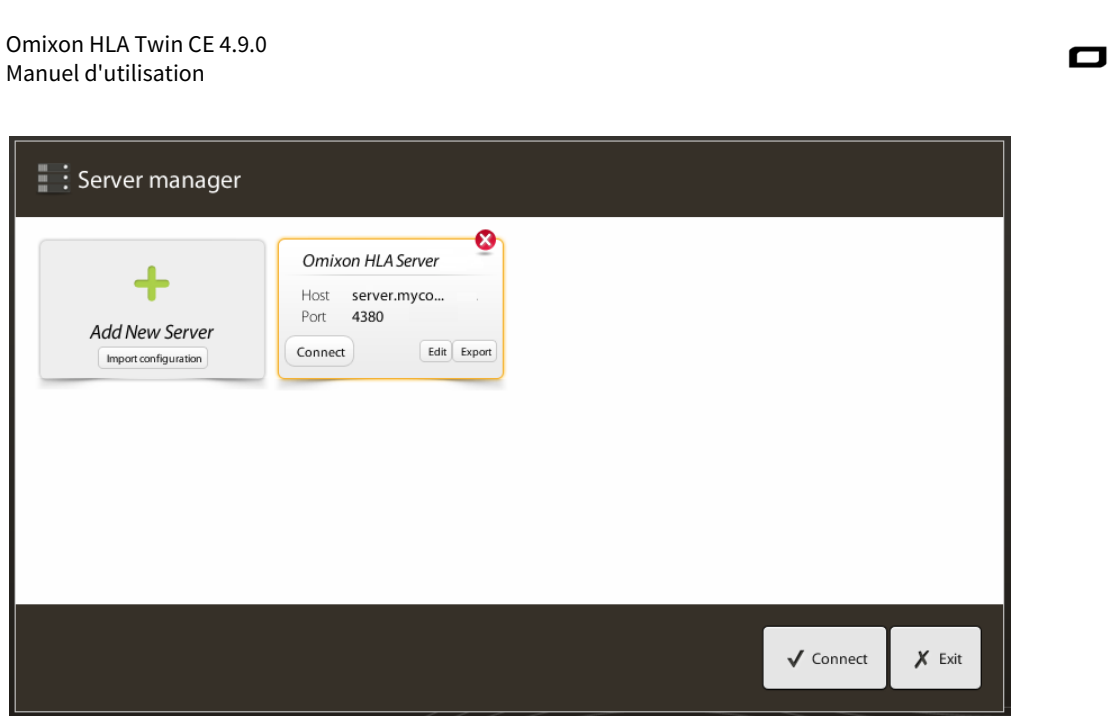

#### *IMPORTANT*

*Vérifiez vos réglages de pare-feu sur l'ordinateur du serveur. Paramétrez votre pare-feu pour qu'il laisse le serveur Omixon HLA accepter les connexions entrantes. Assurez-vous également que les connexions sortantes sont activées pour le serveur Omixon HLA de sorte que les clients connectés reçoivent les actualisations de statut (p. ex., pour l'affichage des informations de progression de tâche).*

#### 4.9.1.2 Exportation et importation de la configuration d'une connexion

Plutôt que de configurer une connexion manuellement, vous pouvez choisir d'importer un fichier de configuration en cliquant sur le bouton *Import configuration* (Importer une configuration) dans la case *Add New Server* (Ajouter un nouveau serveur) de la boîte de dialogue *Server Manager* (Gestionnaire du serveur). Si vous souhaitez choisir cette option, demandez à votre administrateur système de vous fournir un fichier de connexion. Vous pouvez exporter le paramétrage de la connexion dans un fichier en cliquant sur *« Export » (Exporter)* de la connexion sélectionnée dans la boîte de dialogue *« Server Manager » (Gestionnaire du serveur)*.

#### 4.9.2 Création du premier utilisateur

Lorsque, pour la première fois, vous démarrez l'application depuis le bureau ou que vous vous connectez au serveur Omixon, vous êtes invité à créer le tout premier utilisateur de l'application. Le tout premier utilisateur qui s'enregistre devient, par défaut, un *Superuser (Super utilisateur)*, ce qui signifie qu'il ou elle a accès à la totalité des fonctionnalités du logiciel, y compris la faculté de créer d'autres comptes utilisateur. Il est recommandé que l'administrateur du système s'enregistre en premier pour terminer la configuration.

# 5 Guide de démarrage rapide

### 5.1 Connexion

Après avoir initialisé l'exécution du logiciel HLA, vous devez vous connecter à l'application.

Saisissez un nom d'utilisateur et un mot de passe dans les champs d'identification et cliquez sur Login (Connexion). Lors de la première connexion, un super utilisateur est créé.
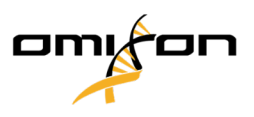

# 5.2 Tableau de bord du génotypage

Une fois la connexion au logiciel établie, le tableau de bord du génotypage s'affiche. Il s'agit du tableau de bord d'accueil du logiciel. Toutes les fonctions de génotypage sont accessibles depuis cet emplacement.

Le tableau de bord se compose des sous-écrans suivants :

- Panneau d'information : il contient toutes les fonctions principales et certaines informations essentielles sur le dossier en cours et les fichiers sélectionnés. Il affiche également des informations concernant l'utilisateur en cours et la base de données IMGT, et fournit certaines fonctions de navigation.
- Explorateur de fichiers : cette partie de l'écran peut être utilisée pour naviguer entre tous les dossiers accessibles.
- Panneau inférieur :

Le panneau d'information est situé dans la partie supérieure de l'écran. Il se divise en 3 sections distinctes.

- La section supérieure affiche :
	- l'identifiant de l'utilisateur en cours ;
	- le volet du widget d'utilisation de la mémoire ;
	- le volet d'état du gestionnaire de processus ;
	- le bouton du tutoriel de bienvenue ;
	- le bouton de déconnexion ; et
	- le bouton de fermeture.
- La section médiane affiche :
	- les boutons de navigation : Back (Retour), Forward (Suivant), Up (Vers le haut) et Home (Accueil, qui vous permet de revenir au tableau de bord du génotypage.)
	- les informations disponibles concernant la base de données IMGT utilisée, à droite des boutons de navigation
	- les boutons de signet et d'aide contextuelle, dans la partie droite de l'écran
- La section inférieure comporte une série de boutons qui vous permettent de faire un choix entre les principales fonctions de ce tableau de bord :
	- les options d'analyse des données et de typage pour l'exécution du génotypage
	- les options d'analyse des données et de typage pour la visualisation des résultats
	- les fonctions de l'explorateur de fichiers pour la navigation entre échantillons et dossiers
	- le gestionnaire de typage pour le déploiement et le non-déploiement des nœuds de typage dans les configurations du serveur distribué
	- Paramétrage de l'application

La partie principale de l'écran est l'explorateur de fichiers dans lequel vous pouvez naviguer en cliquant sur les noms de lecteurs et de dossiers, exactement comme dans un explorateur de fichiers courant. Utilisez cet explorateur pour accéder au dossier où vous stockez vos échantillons de génotypage. Chaque fichier d'échantillon est marqué d'un petit symbole ADN et porte un nom univoque, identique au nom généré par la fiche d'échantillon. Pour les lectures appariées, le logiciel forme automatiquement les paires de fichiers sur la base des noms de fichiers, et seul le fichier FASTQ « R1 » est affiché dans l'explorateur de fichiers, à seule fin de réduire la redondance

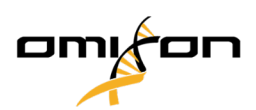

et de faciliter la navigation. En passant le pointeur de la souris sur le fichier d'échantillon, vous pouvez visualiser la taille des fichiers FASTQ individuels.

Après qu'un échantillon a été analysé, un fichier séparé contenant le résultat du génotypage s'affiche dans l'explorateur de fichiers. Le fichier résultant a une extension .htr. Par défaut, tous les fichiers de résultat sont placés automatiquement dans le même dossier contenant les données brutes. Chaque fichier d'analyse est marqué d'un petit symbole de tableau. Le nom du fichier d'analyse se compose du nom de l'échantillon et de l'horodatage indiquant l'heure d'exécution de l'analyse. En passant le pointeur de la souris sur le fichier d'analyse ou en sélectionnant ce dernier, vous pouvez visualiser toutes les informations disponibles concernant l'analyse dans le panneau d'information au bas de l'écran. Lorsque vous visualisez un fichier .htr, vous pouvez voir à l'extrême droite un récapitulatif de haute qualité des résultats du typage. Les résultats sont annotés à l'aide d'un système de codes couleur de type « feux de signalisation ». Comme pour des feux de signalisation routière, trois couleurs distinctes sont utilisées, possédant chacune une signification différente. À l'inverse des feux de signalisation réels, des « couleurs mixtes » sont utilisées.

Les fonctions de génotypage sont désactivées (les boutons sont grisés) jusqu'à ce qu'un échantillon soit affiché à l'écran. Dès lors que vous localisez un fichier FASTQ (ou tout autre format compatible), les boutons de génotypage deviennent disponibles.

Pour soumettre une analyse, poursuivez à la section Analyse.

Si vous avez ouvert plusieurs résultats, vous pouvez les sélectionner tous, ou une partie d'entre eux, et effectuer les actions groupées suivantes :

- envoi groupé pour approbation, approbation groupée, rejet/annulation groupé de l'approbation,
- exportation groupée en tableau,
- exportation groupée au format HPRIM.

Vous trouverez des informations détaillées sur cet écran et sur toutes les fonctions disponibles dans la section *Tableau de bord du génotypage* du *Manuel Omixon*.

## 5.3 Analyse

Si au moins un échantillon est localisé, vous disposez de plusieurs options pour démarrer le génotypage.

## 5.3.1 Génotypage simple – Recommandé pour les échantillons Holotype

Le génotypage paramétré par défaut peut être lancé d'un simple clic sur le bouton « Default Analysis » (Analyse des défauts) affiché dans chaque ligne de chaque échantillon. Vous pouvez sélectionner plusieurs échantillons à l'aide du raccourci Ctrl+clic ou Maj+clic, puis les typer avec le protocole Holotype en appuyant sur le bouton Simple Genotyping (Génotypage simple), dans le menu du haut. Vous pouvez réorganiser et arrêter l'analyse des échantillons dans le planificateur Typer. Vous pouvez vérifier que le typage est en cours en contrôlant le gestionnaire de processus, affiché dans l'angle supérieur droit. Vous trouverez des informations détaillées sur cette opération et d'autres fonctions associées, telles que le génotypage avec paramétrage personnalisé et la réanalyse des échantillons, dans la section *Tableau de bord du génotypage*.

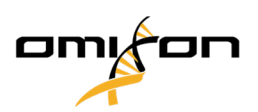

Par défaut, HLA Twin utilise le mode d'exécution Fast pipeline, mais l'utilisateur peut régler l'analyse sur le mode Legacy lors de la configuration du protocole d'analyse ou lors de l'utilisation de "Custom Analysis". Dans certains cas, le typage peut être différent entre les deux modes, mais en général, les performances du mode rapide sont meilleures.

### 5.3.2 Résultats

Une fois que la progression atteint 100 % dans le *Typer Scheduler (Planificateur de typage)*, un nouveau fichier de résultat apparaît dans l'explorateur de fichiers. Dans le cas du typage de plusieurs échantillons à la fois, le résultat de chaque échantillon apparaît dès que son typage est prêt. Vous pouvez visualiser les premiers résultats même si le reste est encore en cours d'exécution. Le fichier de résultat affiche un résultat avec les codes couleur pour un aperçu rapide. Vous pouvez ensuite afficher plus de détails en cliquant sur le bouton « View » (Afficher) à la fin de chaque ligne. Pour afficher plusieurs résultats, utilisez les touches Ctrl ou Maj pour les sélectionner, puis appuyez sur le bouton « View results » (Afficher les résultats) dans le menu du haut.

Lorsque vous travaillez sur des résultats d'analyse dans le logiciel Omixon HLA, veuillez noter que les séquences d'amorce sont sans effet sur les résultats car elles sont rognées avant l'analyse. Vous trouverez des informations détaillées sur l'interprétation des résultats dans les sections *Résultat d'analyse du génotypage* et *Résultat de génotypage d'un échantillon*.

# 5.4 Résultat d'analyse du génotypage

Comme décrit dans la section Résultats, vous pouvez visualiser vos résultats en mettant en surbrillance un ou plusieurs échantillons, puis en cliquant sur le bouton « View results » (Afficher les résultats). Cette opération vous conduit à la section suivante de HLA Twin : Résultats d'analyse du génotypage.

Cet écran comporte trois parties principales :

- Panneau d'information : la structure de ce panneau est largement similaire à celle du panneau d'information du tableau de bord de génotypage (voir plus haut pour les détails).
- Panneau des fonctions : il contient des boutons de fonction pour filtrage, attribution, approbation, etc.
- Tableau des résultats : un tableau d'ensemble affichant les résultats d'analyse

La panneau des fonctions contient les boutons suivants :

- Détails des échantillons et exploration de l'alignement
- Boutons de paramétrage de l'affichage
- Boutons d'attribution
- Tableau d'exportation
- Autres options pour commenter un échantillon, approuver un échantillon, annuler l'approbation d'un échantillon ou afficher un déséquilibre de liaison.

Dans le tableau des résultats d'analyse de génotypage figure une présentation optimale de vos résultats pour chaque locus de chaque échantillon.

Le tableau se compose des colonnes suivantes :

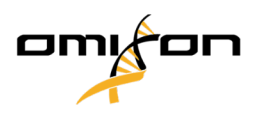

- Sample (Échantillon)
	- Contient le nom du fichier .htr généré à partir du nom de l'échantillon et de l'horodatage indiquant l'heure d'exécution de l'analyse.
	- Si un échantillon a été analysé plusieurs fois, l'affichage des échantillons suit l'ordre des analyses. L'horodatage vous permet de suivre les différentes heures d'analyse.
	- Dans le coin supérieur droit se trouve l'icône de l'historique des attributions, en forme d'horloge, et l'icône du témoin d'état d'approbation.
- Colonnes séparées pour les loci analysés :
	- Les allèles de résultat sont affichés sur deux lignes signalisant les deux chromosomes.
	- Différentes icônes de niveau des allèles et locus sont affichées dans ces colonnes.

Dans la ligne la plus haute de chaque locus, les icônes qui lui sont spécifiques sont affichées. Elles incluent :

• Codes couleur de contrôle qualité :

Ces codes sont fondés sur les mesures prises lors du contrôle qualité du niveau du locus et peuvent être l'un des suivants :

(vert) – PASSED (Tests réussis) : le locus a réussi tous les tests de CQ.

(jaune/vert) – INFO (Pour info) : un ou plusieurs tests de CQ sont inférieurs à la moyenne des résultats.

 (jaune) – INSPECT (Inspecter) : un ou plusieurs tests de CQ ont donné des résultats préoccupants, une inspection manuelle des résultats est requise.

 (rouge/jaune) – INVESTIGATE (Enquêter) : un ou plusieurs tests de CQ ont donné des résultats de mauvaise qualité, une inspection manuelle et probablement une réanalyse sont requises.

(rouge) – FAILED (Échec) : un ou plusieurs tests de CQ ont donné des résultats de très mauvaise qualité, une inspection manuelle est requise pour en déterminer la cause ; le locus ou l'échantillon doit être reséquencé ou retypé par des méthodes alternatives.

- Icônes de zygosité : Les loci hétérozygotes possèdent l'icône **88** , tandis que les loci homozygotes sont marqués d'une icône  $\mathbb{N}$ . Les loci hémizygotes sont marqués d'une icône  $\mathbb{N}$ . Si un locus est hémizygote, seul un allèle est affiché et l'autre cellule reste vide. Si la zygosité d'un locus ne peut pas être déterminée sur la base des données disponibles, il est marqué d'une icône  $\mathbb{R}^2$ .
- Marquage des nouveautés : des loci avec des allèles contenant des nouveautés exoniques (ou exoniques et introniques) sont marqués d'une icône  $\overline{S}$ , alors que des loci avec des allèles nouveaux contenant des nouveautés introniques sont marqués d'une icône  $\mathbf{Q}_+$ .

De même, les résultats d'allèle peuvent être marqués de différentes icônes, notamment :

• Meilleure concordance et état d'attribution : À l'extrême gauche du résultat d'allèle affiché se trouve une petite « coche » qui permet d'indiquer si cet allèle est ou n'est pas un « Best matching allele » (Allèle le plus concordant). L'icône est bleue pour les allèles les plus concordants et grise pour les allèles candidats restants. Vous pouvez attribuer ce résultat d'allèle simplement en cliquant sur cette coche. Elle prend la couleur verte, ce qui confirme que le résultat est attribué.

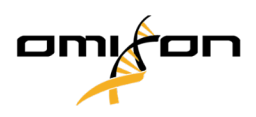

• Codes couleur de concordance :

Les codes couleur de concordance ont les significations suivantes :

- (vert) : les résultats SG et CG sont totalement concordants (à la 3e décimale),
- (jaune) : les résultats SG et CG sont concordants jusqu'à 4 chiffres (2e décimale),
- (rouge/jaune) : les résultats SG et CG sont concordants jusqu'à 2 chiffres (1ère décimale),
- (rouge) : les résultats SG et CG sont discordants.

Vous noterez que les codes couleur de concordance sont présents uniquement pour les allèles les plus concordants et seulement si le résultat a été produit par l'algorithme de génotypage Twin et si l'algorithme Statistique a été exécuté pour le locus spécifique.

- Homozygosité : Les allèles affichés en lettres bleues sont des homozygotes.
- Antigènes sérologiques équivalents : Si des informations concernant les antigènes sérologiques équivalents associés sont disponibles pour le locus, l'infobulle de l'*icône de l'antigène* **if** contiendra ces informations.
- De rares allèles sont accompagnés d'une icône de *point d'exclamation* .
- Des allèles nouveaux contenant des nouveautés exoniques (ou exoniques et introniques) sont marqués d'une icône <sup>8</sup>+, alors que des allèles nouveaux contenant des nouveautés introniques sont marqués d'une  $ic$ ône  $\delta$ +
- Les allèles déséquilibrés sont affichés en *italique.*
- Extensions d'allèles : Les allèles possédant une séquence d'allèles étendue sont marqués d'un *signe plus .*
- Faible amplification : Si un allèle mineur avec une faible amplification connue est présent dans la liste des allèles mineurs déséquilibrés, cet allèle est marqué d'un se Dans ce cas, la validation de l'homozygote résultant à l'aide d'une autre méthode de génotypage (p. ex. SSO) est fortement conseillée.

En passant le pointeur de la souris sur les différentes parties du tableau, une infobulle s'affiche contenant un supplément d'informations disponibles sur les sections.

#### **Remarque**

Si plus de 50 bons résultats sont trouvés dans un locus, le déséquilibre de liaison (LD) ne sera pas calculé. Si vous appuyez sur le bouton Show LD details (Afficher le LD détaillé), aucune information n'est affichée.

#### **Attention**

Si le logiciel fournit une marque ou une icône à côté de l'appel d'allèle (représentant une alerte pour une nouveauté/mésalliance potentielle, un allèle rare, un allèle exprimé aberrant (N, L, Q, S, C ou A) ou un abandon d'allèle potentiel), l'utilisateur est tenu d'effectuer une inspection manuelle des métriques de contrôle de qualité et du navigateur de gènes avant d'assigner l'allèle.

Depuis le tableau de bord des résultats d'analyse du génotypage, vous pouvez accéder au résultat de génotypage d'un échantillon ou directement à l'explorateur de génomes.

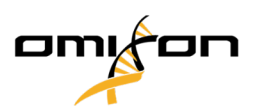

Dans les résultats de génotypage d'un échantillon, vous pouvez visualiser les indicateurs de qualité détaillés de l'échantillon analysé. Pour y accéder, mettez en surbrillance l'échantillon à examiner, puis cliquez sur le bouton « Sample Details » (Détails de l'échantillon) situé au bas de la section supérieure.

Dans l'explorateur de génomes, vous pouvez visualiser les résultats détaillés de chacun des loci après typage. Pour y accéder, mettez en surbrillance l'échantillon à examiner, puis cliquez sur le bouton « Browse Alignment » (Explorer l'alignement) situé au bas de la section supérieure.

### 5.4.1 Résolution des résultats d'allèles manquants

Si aucun allèle n'a été rapporté pour un gène ciblé, un repère s'affiche décrivant la raison possible pour laquelle l'allèle appelé est manquant. Pour en savoir plus, passez le pointeur de la souris sur l'icône d'information en regard du repère pour lire l'infobulle. Les cas suivants peuvent être rapportés :

Pour les loci non DRB3/4/5 :

- *No data present (Données absentes)* L'absence de données signifie que le locus n'a pas été ciblé dans l'échantillon, ou qu'il a été écarté pendant le séquençage et doit être reséquencé.
- *Insufficient or low quality data (Données insuffisantes ou de mauvaise qualité)* Il n'y a pas assez de données ou les données de l'échantillon sont de qualité médiocre. Pour obtenir plus de détails, les résultats du contrôle de qualité doivent être vérifiés.

Pour les loci DRB3/4/5 :

- *Allele not expected (Allèle non attenu)* Aucun allèle n'est escompté de ce locus en raison d'un déséquilibre de liaison connu avec HLA-DRB1 et HLA-DQB1.
- *Expected allele not found (Allèle attendu introuvable)* Cela signifie que, selon les informations de déséquilibre de liaison connu, des données du locus/allèle étaient escomptées mais n'ont pas été trouvées.
- *Unexpected allele found (Allèle trouvé inattendu)* Des données ont été trouvées pour un locus/allèle, qui n'était pas attendues en raison des informations de déséquilibre de liaison connu.
- *Insufficient or low quality data (Données insuffisantes ou de mauvaise qualité)* Il n'y a pas assez de données ou les données de l'échantillon sont de qualité médiocre. Pour obtenir plus de détails, les résultats du contrôle de qualité doivent être vérifiés.

Si aucun allèle n'est rapporté pour un gène ciblé, il est suggéré de réexécuter l'échantillon en question, en utilisant un plus grand nombre de lectures. (Le nombre de lectures traitées peut être défini dans l'assistant *Advanced Genotyping (Génotypage avancé)* .) Les raisons expliquant les résultats de niveau d'allèles manquants peuvent être que la couverture n'atteint pas le seuil minimal sur l'allèle ou sur les exons, ou que la profondeur de couverture est trop mince. Exécuter plus de lectures peut aider à renforcer les signaux qui soutiennent les allèles corrects.

# 5.5 Résultat de génotypage d'un échantillon

Dans l'écran des résultats de génotypage d'un échantillon, vous pouvez inspecter en détail les résultats du génotypage, les indicateurs de qualité et les statistiques de chaque locus d'un échantillon sélectionné.

Cet écran peut être divisé en quatre sections principales :

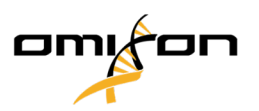

- Panneau d'information : la structure de ce panneau est largement similaire à celle du panneau d'information du tableau de bord de génotypage (voir plus haut pour les détails).
- Panneau des fonctions : il contient des boutons de fonction pour filtrage, attribution, approbation, etc.
- Tableau des résultats : les contenus de ce tableau sont identiques à ceux du tableau de l'écran des résultats d'analyse du génotypage. Toutefois, ce tableau est affiché à l'écran dans un format réduit afin de laisser plus d'espace au panneau des détails.
- Panneau des détails : sont affichés le résultat du génotypage, les indicateurs de qualité et les statistiques de données.

La panneau des fonctions contient les boutons suivants :

- Ouverture de l'explorateur
- Informations détaillées sur le génotypage
- Personnalisation des résultats affichés
- Attribution des allèles
- Commentaires

Le tableau des résultats réduit affiche la première paire d'allèles les plus concordants pour chaque locus. S'il y a plusieurs résultats d'allèles les plus concordants, le niveau d'ambiguïté est indiqué en colorant les champs affectés en rouge dans le nom des allèles, tout en laissant les champs concordants en noir.

Dans le panneau des détails, vous avez le choix entre trois onglets distincts :

- Genotype (Génotype)
	- Dans l'onglet Genotype figure le génotype sélectionné par le logiciel.
	- Vous pouvez y ajouter ou retirer des allèles manuellement.
- Quality control (Contrôle de la qualité)
	- Plusieurs mesures de contrôle de la qualité sont calculées pour chaque locus. Chaque mesure de chaque locus est marquée selon le système des codes couleur.
	- Le tableau du contrôle de qualité comporte une seule colonne pour tous les indicateurs, et des colonnes séparées pour chacun des loci affichés.
	- La ligne « Overall » (Global) indique le résultat global de chacun des loci individuels évalué selon le système des codes couleur.
	- Chaque indicateur possède sa propre ligne dans le tableau. Juste en regard du nom de l'indicateur, un petit repère « i » est affiché. En passant le pointeur de la souris sur le repère « i », une fenêtre contextuelle s'affiche, contenant une description plus détaillée de l'indicateur sélectionné.
	- Pour chacun de ces indicateurs figure le code couleur, la valeur de l'indicateur et un petit repère « i » permettant de visualiser les informations sur les seuils particuliers de cet indicateur. En passant le pointeur de la souris sur le repère « i », une fenêtre contextuelle s'affiche, contenant des informations plus détaillées sur les seuils de l'indicateur sélectionné.
- Data Statistics (Données statistiques)
	- Section Overview (Présentation) Les proportions et les comptages de lectures sont disponibles pour les différentes étapes de l'analyse.

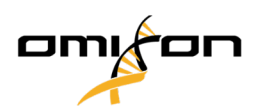

- Section Allele imbalance (Déséquilibre des allèles) Ce chiffre montre le déséquilibre des allèles par région pour tous les gènes.
- Section Fragment size (Taille des fragments) Cet histogramme illustre la répartition des tailles de fragments des lectures appariées.
- Section Read quality (Qualité des lectures) Dans ce graphique, la qualité de base par 5 bases est illustrée pour les lectures traitées. L'axe X indique la position des lectures, tandis que l'axe Y montre les valeurs de qualité.

Des loci différents sont sélectionnables sur le côté gauche de la section du bas.

Pour les loci sélectionnés, vous pouvez accéder à l'explorateur de génomes en cliquant sur les boutons « Browse Alignment » (Explorer l'alignement), « Browse Allele 1 » (Explorer Allèle 1), « Browse Allele 2 » (Explorer Allèle 2).

## 5.6 Explorateur des gènes

#### **L'explorateur des gènes permet l'inspection visuelle des données génomiques. Plusieurs allèles candidats peuvent être explorés ensemble.**

Avec des réglages par défaut, les pistes suivantes sont disponibles dans l'explorateur :

- *Position track (Piste Position)* Affiche les coordonnées de toutes les pistes visibles. La numérotation commence à un.
- *Phasing track group (Groupe de pistes de phasage) :*

*Phasing track (Piste Phasage)* – Cette piste contient des annotations pour les régions phasées en continu (également appelées Régions de phasage).

*Variants track (Piste Variantes)* – Affiche le nombre de paires de lectures avec chevauchement entre deux positions hétérozygotes consécutives (c.-à-d. deux positions où les deux séquences consensus diffèrent l'une de l'autre). L'étiquette « Straight » (Direct) indique le nombre de lectures de chaque consensus prenant en charge le phasage affiché dans l'explorateur, alors que l'étiquette « Cross » (Transverse) indique le nombre de lectures prises en charge pour les autres possibilités de phasage des deux positions.

- *Consensus sequence 1 (Séquence consensus 1)* Séquence consensus générée pour l'un des chromosomes.
- *Coverage depth for consensus 1 (Profondeur couverte du consensus 1)* Indique la profondeur de couverture de chaque position de l'*assemblage* de la séquence consensus 1.
- *Consensus sequence 2 (Séquence consensus 2)* Séquence consensus générée pour l'autre chromosome.
- *Coverage depth for consensus 2 (Profondeur couverte du consensus 2)* Indique la profondeur de couverture de chaque position de l'*assemblage* de la séquence consensus 2.
- *Allele 1 sequence (Séquence Allèle 1)* Séquence de nucléotides de l'allèle qui correspond le mieux au premier consensus.
- *Region annotation for allele 1 (Annotation de la région Allèle 1)* Annotations des exons, introns et UTR indiqués pour l'allèle 1.
- *Coverage depth track for allele 1 (Piste Profondeur couverte pour Allèle 1)* Indique la profondeur de couverture de chaque position de l'*alignement pour l'allèle 1.*
- *Allele 2 sequence (Séquence Allèle 2)* Séquence de nucléotides de l'allèle qui correspond le mieux au second consensus.

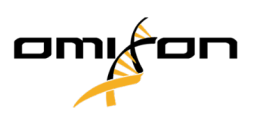

- *Region annotation for allele 2 (Annotation de la région Allèle 2)* Annotations des exons, introns et UTR indiqués pour l'allèle 2.
- *Coverage depth track for allele 2 (Piste Profondeur couverte pour Allèle 2)* Indique la profondeur de couverture de chaque position de l'*alignement* pour l'allèle 2.

Pour les allèles nouveaux, deux pistes de référence sont affichées : la séquence de référence de l'allèle nouveau (*Novel ref*) et la séquence de référence de l'allèle étroitement lié (*Rel ref*) duquel l'allèle nouveau a été dérivé.

Notez que les séquences consensus et les lectures courtes correspondantes peuvent être affichées dans l'explorateur, même si aucune paire correspondante d'allèles n'a été trouvée.

#### **Pistes supplémentaires :**

- *Noise track (Piste Bruit)* Affiche le bruit systémique filtré pendant l'assemblage du consensus. Le consensus de bruit contient le nucléotide majeur de chaque position.
- *Amino acid track (Piste Acide aminé)* Affiche la séquence des acides aminés de tous les allèles et séquences consensus, y compris les allèles nouveaux, colorée sur la base de l'hydrophobicité des acides aminés.

Par défaut, les pistes de couverture détaillées sont affichées pour les alignements des allèles, à côté des annotations de région. La piste de couverture possède un support de visualisation statistique de base incorporé : pour les bases dans des lectures qui diffèrent de la base de consensus/référence réelle, la profondeur de couverture correspondante est affichée proportionnellement à la couleur de base des nucléotides associés.

#### **Modes supplémentaires des pistes de lectures courtes**

En plus du *mode de profondeur de couverture*, les autres modes suivants de visualisation de lectures courtes sont disponibles pour la piste des lectures courtes :

- *Short read mode (Mode Lecture courte)* Indique les lectures courtes affichées en mode d'échec, de sorte que les lectures échouées transmises (roses) et les lectures échouées renvoyées (jaunes) peuvent être facilement différenciées dans l'affichage.
- *Fragment mode (Mode Fragment)* Mode de visualisation par paire qui affiche les lectures transmises et renvoyées correspondantes par paires dans la même ligne. Les sections avec chevauchement entre les paires de lectures sont marquées en bleu, tandis que les lectures sans chevauchement sont reliées par une ligne fine.

Dans les deux modes ci-dessus, la piste des lectures courtes peut être *réduite* pour donner une vue récapitulative des lectures courtes (mais ne permet pas que chaque lecture soit inspectée en détail).

# 5.7 Tableau de bord du paramétrage

Accessible depuis le *tableau de bord du génotypage* à l'aide du bouton *« Application settings » (Paramétrage de l'application)*, le *tableau de bord du paramétrage* affiche un aperçu des paramètres dans l'outil, donne accès aux fonctions d'administration et affiche les configurations. Des informations générales concernant la version actuelle du logiciel et l'utilisateur en cours sont également disponibles dans ce tableau de bord.

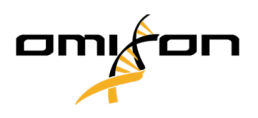

## 5.7.1 Généralités

Le tableau de bord du paramétrage comprend trois blocs d'informations :

- Omixon HLA edition (Édition HLA Omixon) : ce bloc contient le nom et la version du logiciel, l'identifiant de la version avec un bouton dédié de copie dans le presse-papiers, ainsi que des informations de contact et de droit de reproduction.
- Omixon HLA edition (Édition HLA Omixon) : ce bloc contient le nom, la version et le numéro de référence du logiciel, l'identifiant de la version avec un bouton dédié de copie dans le presse-papiers, ainsi que des informations de contact et de droit de reproduction.
- Informations relatives à la société : dans ce bloc figurent les nom, adresse, site Web, contact technique et commercial de la société.
- License info (Infos de licence) : ce bloc affiche le nombre de crédits disponibles et la date d'expiration de la licence.

## 5.7.2 Barre latérale

La barre latérale gauche contient les ensembles de fonction suivants :

### 5.7.2.1 General (Général)

Dans ce groupe de fonctions, vous pouvez définir l'emplacement où les données d'analyse et les fichiers de résultats seront stockés, créer et gérer des protocoles, désigner les gènes ciblés à analyser et sélectionner la version des tests à utiliser pour l'analyse. Pour en savoir plus sur les protocoles, consultez la page d'aide *Analysis Protocols (Protocoles d'analyse)*.

#### 5.7.2.2 Base de données

Avec la fonction *« Install New Database » (Installer une nouvelle base de données)*, vous pouvez générer une ou plusieurs versions de la base de données IMGT utilisée pour le génotypage. Avec la fonction *« Select Active Database » (Sélectionner une base de données active)*, vous pouvez désigner la version active de la base de données. Le génotypage sera toujours lancé à partir de la version active. Dans le menu *Configure Database Extensions (Configurer les extensions de base de données)*, vous pouvez définir s'il est possible d'utiliser ou non les extensions de base de données.

#### 5.7.2.3 Administration

Avec l'option *User management* (Gestion des utilisateurs), vous pouvez créer, éditer et désactiver des utilisateurs. Avec l'option *Display Hardware Key (Afficher la clé du matériel)*, vous pouvez afficher un identifiant alphanumérique pour votre ordinateur, pouvant servir à générer une licence pour cette machine spécifique. L'option *Upload Licence (Télécharger une licence)* peut être utilisée pour importer un fichier de licence dans le logiciel.

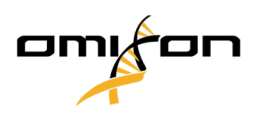

#### 5.7.2.4 Automatisation

Ce groupe de fonctions vous permet de configurer des analyses automatiques dans des configurations serveurclient.

#### 5.7.2.5 Screen Settings (Réglages d'écran)

Dans ce groupe de fonctions, vous pouvez changer les configurations d'affichage de l'explorateur des gènes. Notez que ces changements modifieront le comportement et l'apparence par défaut du logiciel. Si vous souhaitez seulement modifier temporairement le paramétrage de l'explorateur, l'option *Display configuration (Configurations d'affichage)* de l'écran d'exploration doit être utilisée. Vous pouvez redéfinir tous les paramètres à leurs valeurs par défaut en utilisant la fonction *Restore defaults (Restaurer les valeurs par défaut)*. Pour en savoir plus sur ces réglages, veuillez consulter la page d'aide suivante : *Explorateur des gènes*.